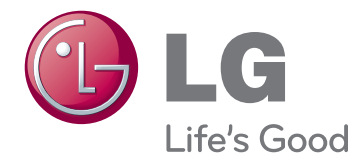

# KÄYTTÖOPAS PLASMA TV

Lue tämä opas huolellisesti ennen laitteen käyttämistä ja laita opas talteen tulevaa käyttöä varten.

www.lg.com

## <span id="page-1-0"></span>**KÄYTTÖOIKEUDET**

Tuetut käyttöoikeudet voivat vaihdella mallin mukaan. Lisätietoja käyttöoikeuksista on osoitteessa www. lg.com.

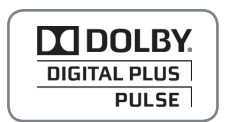

Valmistettu Dolby Laboratoriesin lisenssillä. Dolby ja kaksois-D-symboli ovat Dolby Laboratoriesin tavaramerkkejä.

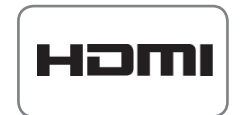

HDMI, HDMI- logo ja High-Definition Multimedia Interface ovat HDMI Licensing LLC:n rekisteröityjätavaramerkkejä.

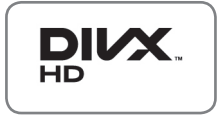

DIVX VIDEO: DivX® on DivX, Inc.:n kehittämä digitaalivideomuoto. Tämä puhelin on virallinen DivX Certified® -laite, joka toistaa DivX-videota. Sivustossa www.divx. com on lisätietoja ja ohjelmistotyökaluja, joilla voit muuntaa tiedostoja DivX-videomuotoon.

DIVX VIDEO-ON-DEMAND: Tämä DivX Certified® -laite vaatii DivX-rekisteröinnin, jotta sillä voi toistaa DivX Video-on-Demand (VOD) -sisältöä. Luo rekisteröintikoodi laitteen asetusvalikon DivX VOD -osassa. Lisätietoja rekisteröinnistä on osoitteessa vod.divx.com.

"DivX Certified® -laite toistaa 1080p-tarkkuuden DivX-teräväpiirtovideota sekä maksullisia sisältöjä"

 DivX®, DivX Certified® ja niihin liittyvät logot ovat DivX Inc.:n tavaramerkkejä ja niihin on hankittu käyttölupa.

 Suojattu yhdellä tai useammalla seuraavista patenteista Yhdysvalloissa: 7 295 673, 7 460 668, 7 515 710, 7 519 274

# **SISÄLLYS**

## **[KÄYTTÖOIKEUDET](#page-1-0)**

#### **[KOKOAMINEN JA VALMIST-](#page-5-0)[ELU](#page-5-0)**

- [Purkaminen](#page-5-0)
- [Lisävarusteet](#page-6-0)
- [hankittava erikseen](#page-8-0)
- [Osat ja painikkeet](#page-8-0)
- [TV:n nostaminen ja siirtäminen](#page-10-0)
- [TV:n asentaminen](#page-10-0)
- [Jalustan kiinnittäminen](#page-10-0)
- [Kiinnittäminen pöytään](#page-11-0)
- [Kiinnittäminen seinälle](#page-12-0)
- [Kaapelien järjestäminen](#page-14-0)
- [Kynätelineen kiinnittäminen](#page-14-0)

## **[KAUKO-OHJAIN](#page-15-0)**

#### **[TELEVISION KATSELU](#page-17-0)**

- [Antennin kytkeminen](#page-17-0)
- [TV:n virran kytkeminen ensimmäistä ker](#page-17-0)[taa](#page-17-0)
- [TV:n katselu](#page-18-0)
- [Ohjelmien hallinta](#page-18-0)
- [Ohjelmien automaattinen asetus](#page-18-0)
- [DTV-kaapeliasetus \(vain Kaapeli](#page-20-0)[tilassa\)](#page-20-0)
- [Ohjelman manuaalinen asetus \(digitaa](#page-20-0)[lisessa tilassa\)](#page-20-0)
- [Ohjelman manuaalinen asetus \(analogi](#page-21-0)[sessa tilassa\)](#page-21-0)
- [Booster eli tehostin](#page-22-0)
- [Ohjelmaluettelon muokkaaminen](#page-22-0)
- [CI \[Common interface\] -tiedot](#page-24-0)
- [Ohjelmaluettelon valinta](#page-25-0)
- [EPG \(Electronic Programme Guide](#page-26-0)  [sähköinen ohjelmaopas\) \(digitaalisessa](#page-26-0)  [tilassa\)](#page-26-0)
- [Ota EPG käyttöön tai poista se](#page-26-0)  [käytöstä.](#page-26-0)
- [Ohjelman valitseminen](#page-26-0)
- [NYT/SEURAAVA-opastila](#page-27-0)
- [8 päivän opastila](#page-27-0)
- [Date Change Mode](#page-27-0)
- [Laajennettu kuvaus](#page-27-0)
- [Tallenna/Muistuta-asetustila.](#page-27-0)
- [Ajastuslista-tila](#page-28-0)
- [Lisäasetusten käyttäminen](#page-28-0)
- [Kuvasuhteen säätäminen](#page-28-0)
- [AV-tilan muuttaminen](#page-30-0)
- [Tulolistan käyttäminen](#page-30-0)
- [TV:n näppäinten lukitseminen \(Lapsi](#page-31-0)[lukko\)](#page-31-0)
- [Pikavalikkojen käyttäminen](#page-32-0)
- [Asiakastuen käyttäminen](#page-33-0)
- [Ohjelmistopäivityksen testaus](#page-33-0)
- [Kuvan/äänen testaus](#page-34-0)
- [Signaalitestin käyttäminen](#page-34-0)
- [Tuote- tai palvelutietojen käyttäminen](#page-34-0)

## **[PENTOUCH](#page-35-0)**

- [Pentouch-ohjelman käyttäminen](#page-35-0) - [Pentouch-ohjelman käyttöönotto](#page-36-0)
- [Järjestelmävaatimukset](#page-36-0)
- [Pentouch-ohjelman asentaminen](#page-36-0)
- [USB-sovitinohjaimen asentaminen](#page-37-0)
- [Pentouch-ohjelman ja -ohjaimen poista](#page-37-0)[minen](#page-37-0)
- [Kosketuskynän ja sovittimen välisen](#page-38-0)  [laiteparin muodostaminen](#page-38-0)
- [Pentouch-toiminnon käyttäminen](#page-40-0)
- [Pentouch-toimintoihin tutustuminen](#page-42-0)
- [Työkalurivin käyttäminen](#page-43-0)
- [Luonnokset-toiminnon käyttäminen](#page-44-0)
- [Photo Editor käyttäminen](#page-46-0)
- [Perheen Päivyrin käyttäminen](#page-47-0)
- [Galleria -toiminnon käyttäminen](#page-48-0)
- [Internet-toiminnon käyttäminen](#page-49-0)
- [Toimisto-toiminnon käyttäminen](#page-50-0)

## **[3D-KUVANNUS](#page-51-0)**

- [3D-tekniikka](#page-51-0)
- [3D-lasien käyttö](#page-52-0)
- [3D-kuvannuksen katseluetäisyys](#page-52-0)
- [3D-kuvan katselu](#page-53-0)

## **[VIIHDE](#page-55-0)**

- [Kytkeminen lähiverkkoon](#page-55-0)
- [Verkon tila](#page-56-0)
- [USB-tallennuslaitteiden kytkeminen](#page-57-0)
- [Tiedostojen selaus](#page-58-0)
- [Elokuvien katselu](#page-59-0)
- [Valokuvien katselu](#page-62-0)
- [Musiikin kuuntelu](#page-64-0)
- [DivX-rekisteröintikoodi](#page-66-0)

#### **[TV-ASETUSTEN MUOK-](#page-67-0)[KAAMINEN](#page-67-0)**

- [Päävalikkojen käyttäminen](#page-67-0)
- [Asetusten muokkaaminen](#page-68-0)
- [ASETUKSET-asetukset](#page-68-0)
- [KUVA-asetukset](#page-69-0)
- [ÄÄNI-asetukset](#page-75-0)
- [AIKA-asetukset](#page-78-0)
- [LUKITUS-asetukset](#page-79-0)
- [ASETUS-asetukset](#page-80-0)
- [VERKKO-asetukset](#page-82-0)

## **[KYTKENNÄT](#page-83-0)**

- [Peruskytkennät](#page-84-0)
- [HD-vastaanotin, DVD-soittimen tai vid](#page-85-0)[eonauhurin kytkeminen](#page-85-0)
- [HDMI-liitäntä](#page-85-0)
- [DVI–HDMI-liitäntä](#page-85-0)
- [Komponenttiliitäntä](#page-85-0)
- [Euro Scart -liitäntä](#page-86-0)
- [Komposiittiliitäntä](#page-86-0)
- [Tietokoneen kytkeminen](#page-86-0)
- [HDMI-liitäntä](#page-86-0)
- [DVI–HDMI-liitäntä](#page-87-0)
- [RGB-liitäntä](#page-87-0)
- [Äänijärjestelmän kytkeminen](#page-88-0)
- [Digitaalinen optinen ääniliitäntä](#page-88-0)
- [USB-liitäntä](#page-88-0)
- [CI-moduulin kytkeminen](#page-88-0)
- [SIMPLINK-liitäntä](#page-89-0)
- [SIMPLINK-toiminnon ottaminen käyt](#page-89-0)[töön](#page-89-0)

## **[TEKSTI-TV](#page-90-0)**

- [Ota käyttöön tai poista käytöstä](#page-90-0)
- [Normaali teksti-TV](#page-90-0)
- 91 [Sivun valinta](#page-90-0)
- [Top-teksti](#page-90-0)
- [Lohko / Ryhmä / Sivun valinta](#page-90-0)
- [Suora sivun valinta](#page-90-0)
- [Pikateksti](#page-91-0)
- [Sivun valinta](#page-91-0)
- [Teksti-TV:n erikoistoiminto](#page-91-0)

#### **[DIGITAALINEN TEKSTITELEVI-](#page-92-0)[SIO](#page-92-0)**

- [Teksti-TV digitaalisessa palvelussa](#page-92-0)
- [Teksti-TV digitaalisessa palvelussa](#page-92-0)

#### **[HUOLTO](#page-93-0)**

- [TV:n puhdistus](#page-93-0)
- [Ruutu ja kehys](#page-93-0)
- [Runko ja jalusta](#page-93-0)
- [Virtajohto](#page-93-0)
- [Ruudun Image burn- tai Burn-in-ilmiön](#page-94-0)  [välttäminen](#page-94-0)

#### **[VIANMÄÄRITYS](#page-95-0)**

#### **[TEKNISET TIEDOT](#page-97-0)**

#### **[IR-KOODIT](#page-100-0)**

#### **[ULKOISEN OHJAUSLAITTEEN](#page-101-0)  [ASENNUS](#page-101-0)**

- [RS-232C-kaapelin kytkentä](#page-101-0)
- [Liitintyyppi:](#page-101-0)  [9-nastainen D-SUB, uros](#page-101-0)
- [RS-232C-liittimen kytkennät](#page-101-0)
- [Tietoliikenneasetukset](#page-102-0)
- [Komentoluettelo](#page-102-0)
- [Lähetys- ja vastaanottoprotokolla](#page-103-0)

## <span id="page-5-0"></span>**KOKOAMINEN JA VALMISTELU**

## Purkaminen

Tarkista, että toimitus sisältää seuraavat osat. Jos jokin lisävaruste puuttuu, ota yhteys paikalliseen jälleenmyyjään, jolta hankit tuotteen. Tämän käyttöoppaan kuvat voivat poiketa tuotteen tai osien todellisesta ulkonäöstä.

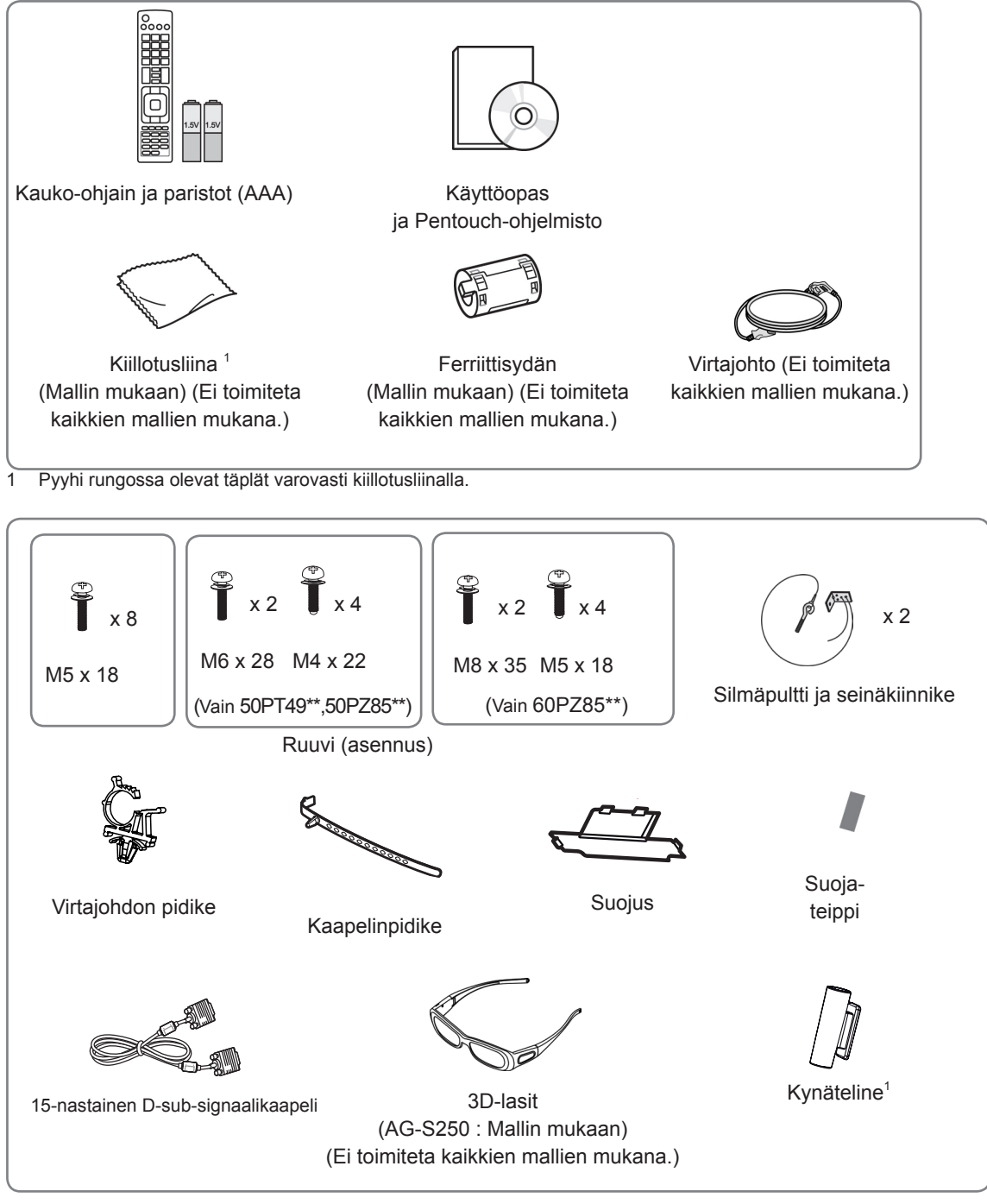

Tuotteen mukana toimitettavien kynätelineiden määrä voi vaihdella maittain.

<span id="page-6-0"></span>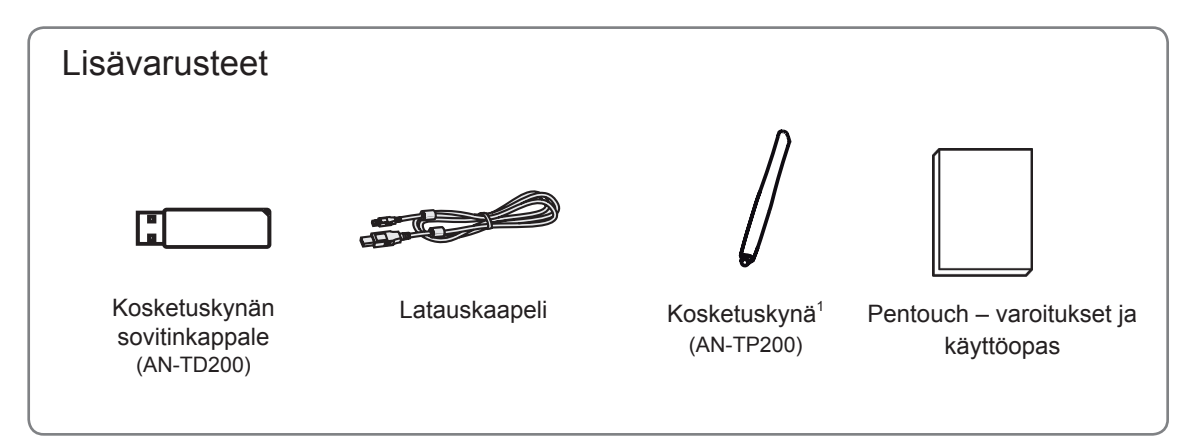

1 Tuotteen mukana toimitettavien kosketuskynien määrä voi vaihdella maittain.

Mallin nimi ja muotoilu saattaa muuttua tuotteen toimintojen, valmistusolosuhteiden tai käytäntöjen mukaan.

• Älä käytä piraattituotteita, sillä ne vaarantavat tuotteen turvallisuuden ja voivat lyhentää sen käyttöikää. • Takuu ei korvaa vahinkoja tai henkilövammoja, jotka johtuvat piraattituotteiden käytöstä. **VAROITUS** 

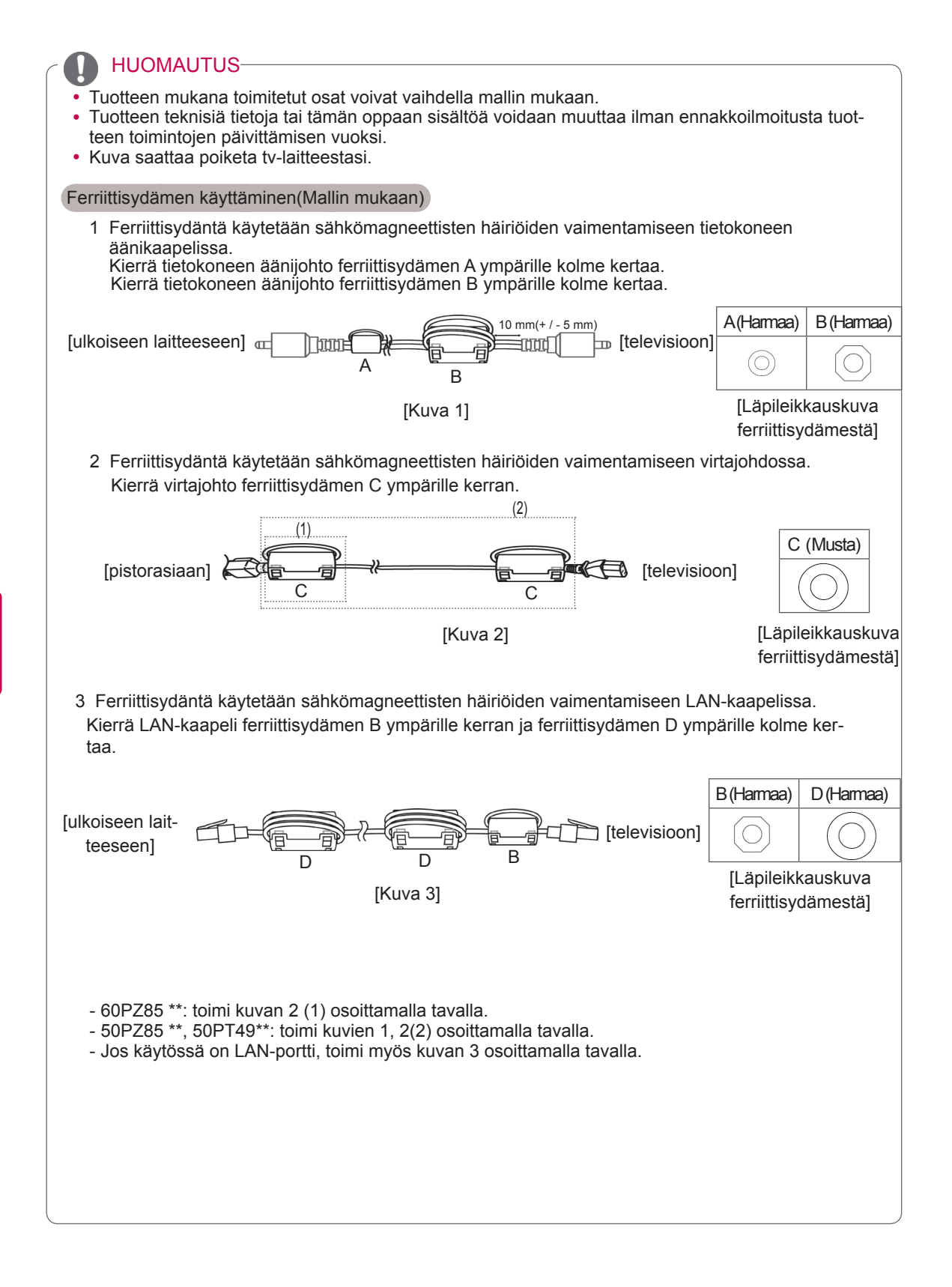

## <span id="page-8-0"></span>hankittava erikseen

Lisätarvikkeita saatetaan vaihtaa tai muokata laadun parantamiseksi ilman erillistä ilmoitusta. Voit ostaa näitä tarvikkeita jälleenmyyjältä.

Tämä laite toimii vain LG:n valmistaman yhteensopivan plasmatelevision.

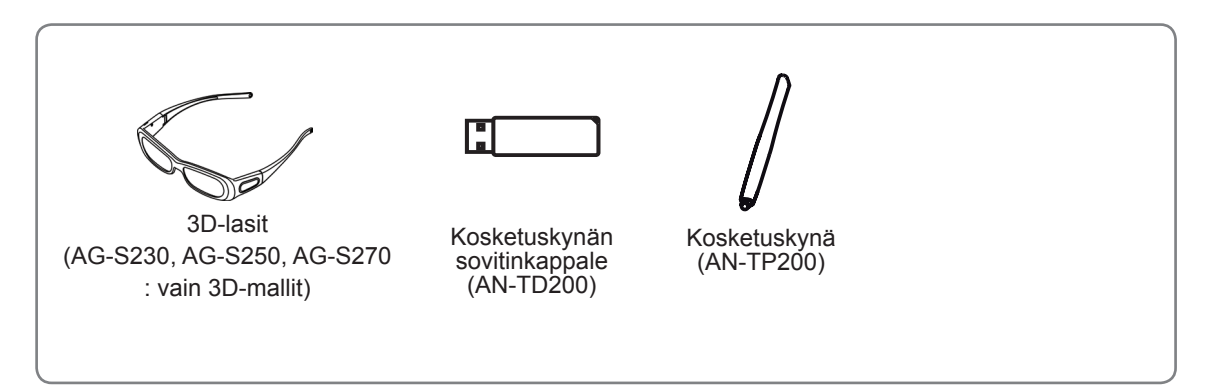

Mallin nimi ja muotoilu saattaa muuttua tuotteen toimintojen, valmistusolosuhteiden tai käytäntöjen mukaan.

## Osat ja painikkeet

#### HUOMAUTUS -

- y Televisio voidaan siirtää virransäästötilaan virrankulutuksen vähentämiseksi. Televisio kannattaa sammuttaa, jos sitä ei katsota vähään aikaan, sillä tämä vähentää energiankulutusta.
- y Käytön aikana kulutetun energian määrää voidaan vähentää merkittävästi vähentämällä kuvan kirkkautta, ja tämä puolestaan vähentää yleisiä käyttökustannuksia.

## VAROITUS -

- Älä astu lasitelineen päälle tai kohdista siihen iskuja. Se voi rikkoutua, jolloin lasinsirut voivat haavoittaa sinua, tai televisio voi pudota.
- Älä vedä televisiota. Lattia tai laite voivat vahingoittua.
- Jossain mallissa ohut kalvo on näytön osa, joten älä poista sitä.

• Kuva saattaa poiketa tv-laitteestasi.

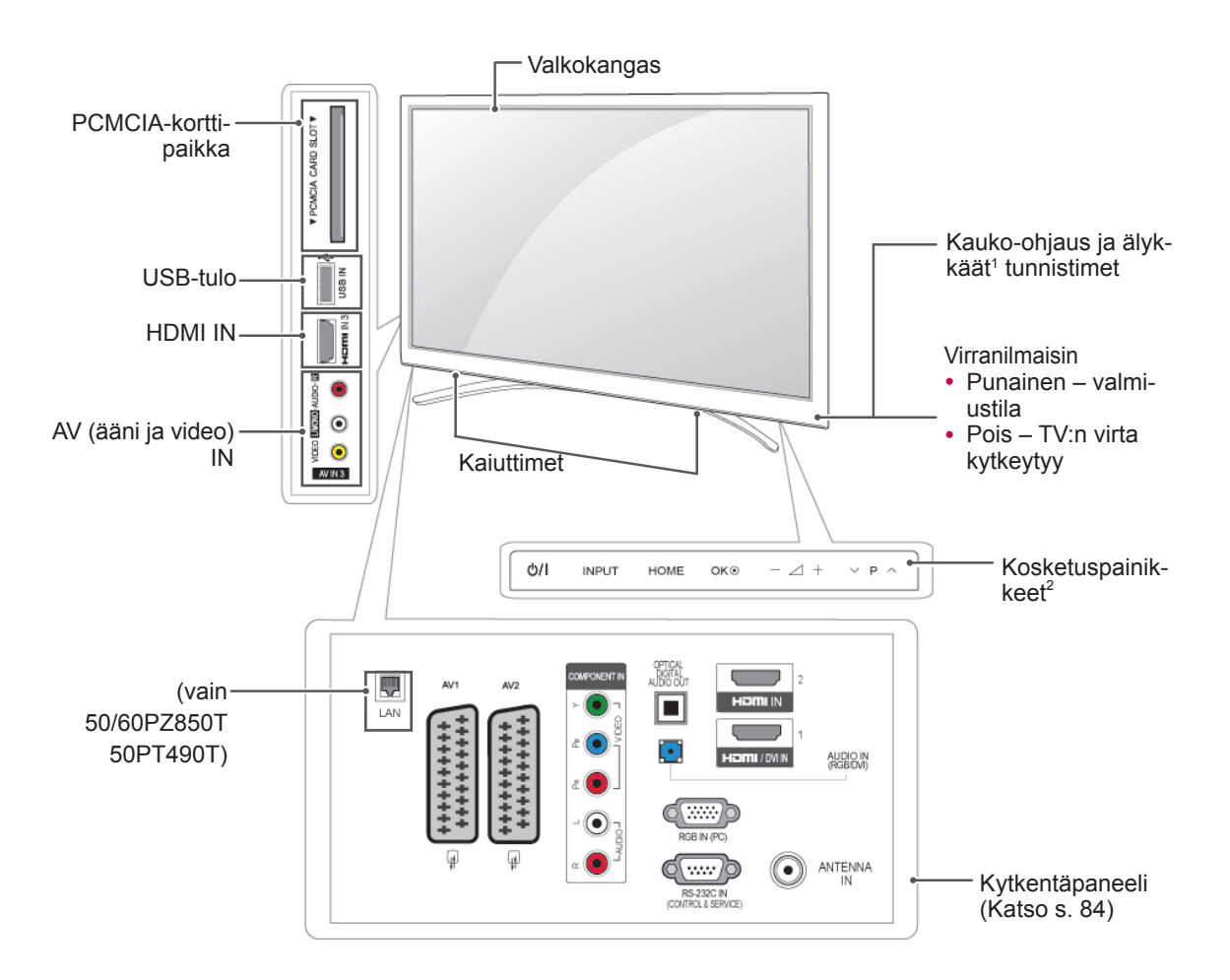

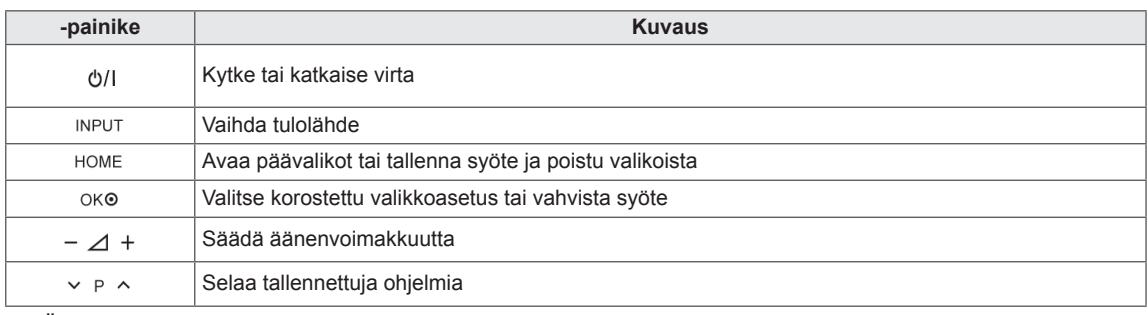

1 Älykäs tunnistin – säätää kuvanlaadun ympäristön mukaan.

2 Kosketuspainike – voit käyttää painiketoimintoa koskettamalla.

## <span id="page-10-0"></span>TV:n nostaminen ja siirtäminen

Lue seuraavat ohjeet ennen TV:n siirtämistä tai nostamista, jotta laite ei naarmuunnu tai vahingoitu ja jotta kuljetus sujuu turvallisesti laitteen tyypistä tai koosta riippumatta.

- Varo koskemasta ruutuun, jotta ruutu tai kuvien luomiseen tarvittavat pikselit eivät vahingoitu.
- Suosittelemme, että TV asetetaan alkuperäiseen laatikkoon tai pakkausmateriaaliin siirtämistä varten.
- Irrota virtajohto ja kaapelit, ennen kuin siirrät tai nostat TV:tä.
- Pitele TV:tä ruutu poispäin itsestäsi, jotta ruutu ei naarmuunnu.

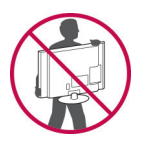

• Pitele lujasti TV:n rungon yläosasta ja pohjasta. Varmista, ettet tartu läpinäkyvään osaan, kaiuttimeen tai kaiuttimen ritilään.

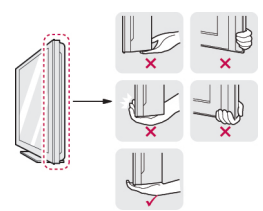

- Isokokoisen TV:n siirtämiseen tarvitaan vähintään 2 henkilöä.
- Kun kannat TV:tä, pitele sitä alla olevan kuvan mukaisesti.

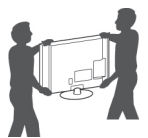

- Älä ravista tai kolhi TV:tä kantamisen aikana.
- Pidä TV pystysuorassa kantamisen aikana. Älä käännä sitä sivuttain tai kallista sitä vasemmalle tai oikealle.

## TV:n asentaminen

• Kuva saattaa poiketa tv-laitteestasi.

Aseta TV jalustalle ja kiinnitä se pöytään tai seinään.

#### Jalustan kiinnittäminen

VAROITUS 2000 1 Aseta TV ruutupuoli alaspäin tasaiselle alustalle.

VAROITUS

- Suojaa ruutu vaahtomuovilla tai kankaalla. Varmista, että mitkään esineet eivät pääse painamaan näyttöä.
- 2 Työnnä mukana toimitettu suojus TV:n pohjassa olevaan aukkoon, kunnes se napsahtaa paikalleen.

Kiinnitä suojateippi.

– Näin aukkoon ei keräänny pölyä ja likaa.

– Kun asennat seinäkiinnikkeen, aseta suojus paikalleen.

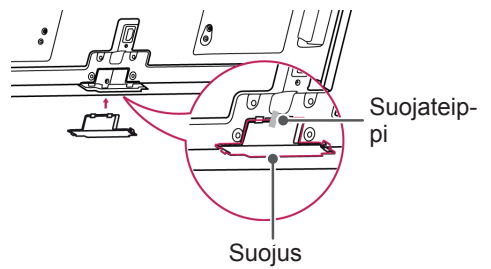

3 Asenna jalustan tolpan osat televisioon.

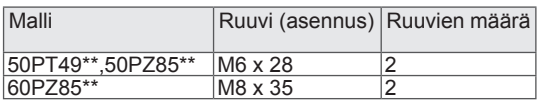

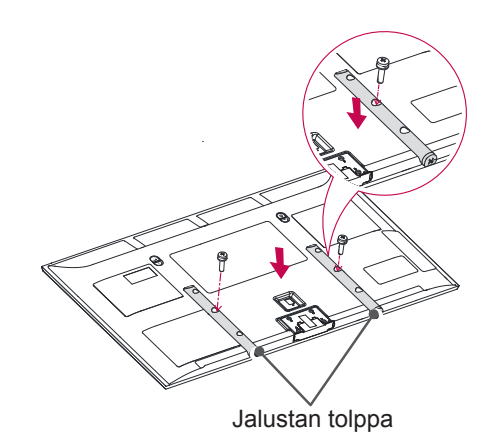

<span id="page-11-0"></span>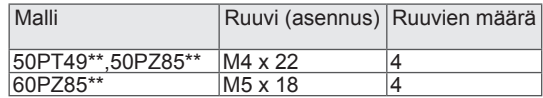

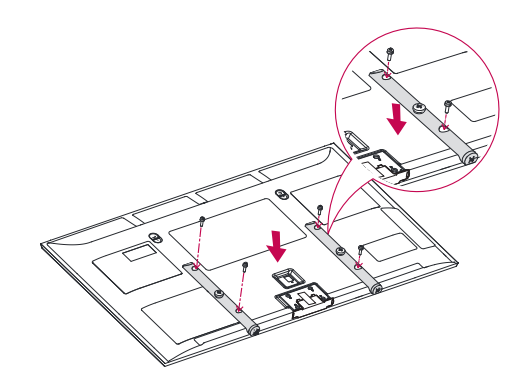

4 Kiinnitä TV jalustaan kahdeksalla ruuvilla.

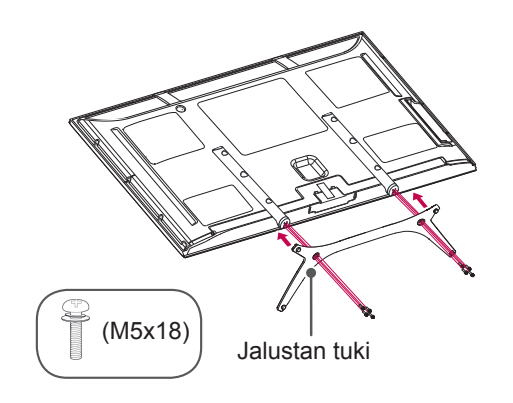

## VAROITUS -

• Kiristä ruuvit tiukasti, jotta TV ei pääse kallistumaan eteenpäin. Älä kiristä liikaa.

## Kiinnittäminen pöytään

- Kuva saattaa poiketa tv-laitteestasi.
- 1 Nosta ja kallista TV pystyasentoon pöydälle.
	- Jätä laitteen ja seinään väliin 10 cm:n (vähintään) tila tuuletusta varten.

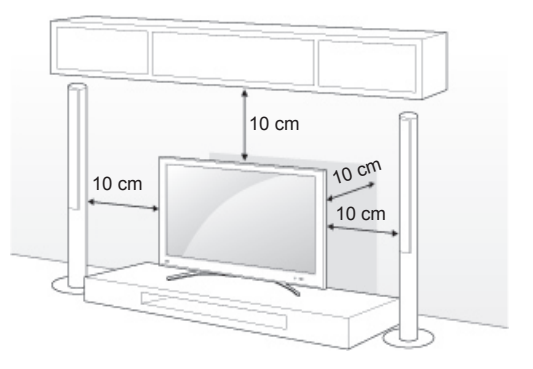

2 Kytke virtajohto seinäpistorasiaan.

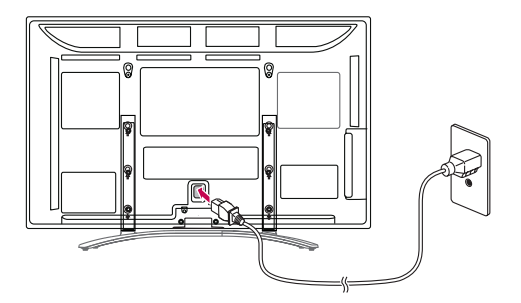

## VAROITUS -

y Älä aseta TV:tä lämmönlähteiden lähelle tai yläpuolelle, sillä se voi aiheuttaa palovaaran tai vaurioita.

#### <span id="page-12-0"></span>TV:n kiinnittäminen seinälle

• Kuva saattaa poiketa tv-laitteestasi.

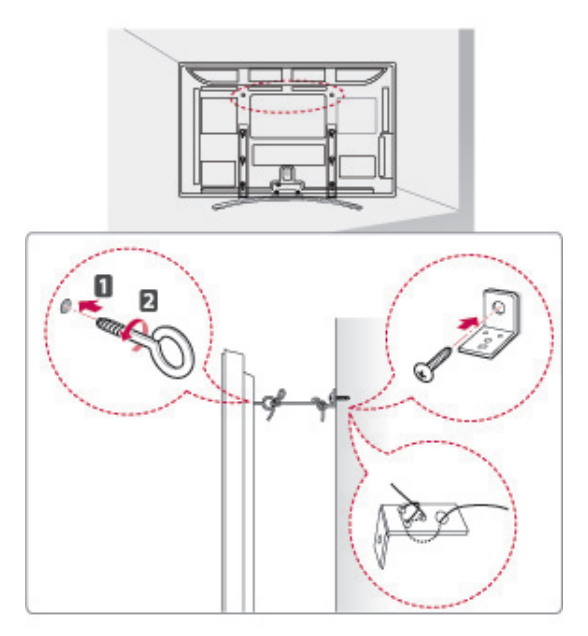

- 1 Aseta ja kiristä silmäpultit tai TV:n kiinnikkeet ja pultit TV:n takapaneeliin.
	- Jos silmäpulttien paikoille on asetettu pultteja, poista ne ensin.
- 2 Kiinnitä seinäkiinnikkeet seinään pulteilla. Kohdista seinäkiinnikkeet ja TV:n takapaneelin silmäpultit.
- 3 Kytke silmäpultit ja seinäkiinnikkeet lujasti vahvalla kiinnityslenkillä.

Varmista, että kiinnityslenkki on vaakasuorassa suhteessa tasaiseen alustaan.

#### VAROITUS —

• Varmista, että lapset eivät kiipeile tai roiku TV:ssä.

#### HUOMAUTUS -

• Käytä tasoa tai kaappia, joka on tarpeeksi vahva ja suuri TV:tä varten.

## Kiinnittäminen seinälle

Kiinnitä seinäkiinnike varovasti TV:n takapaneeliin ja asenna seinäkiinnike tukevalle seinälle, joka on kohtisuorassa lattiasta. Kun kiinnität TV:n muihin rakennusmateriaaleihin, pyydä lisätietoja asiantuntevilta henkilöiltä.

LG suosittelee, että jätät seinäkiinnityksen pätevän asennushenkilön tehtäväksi.

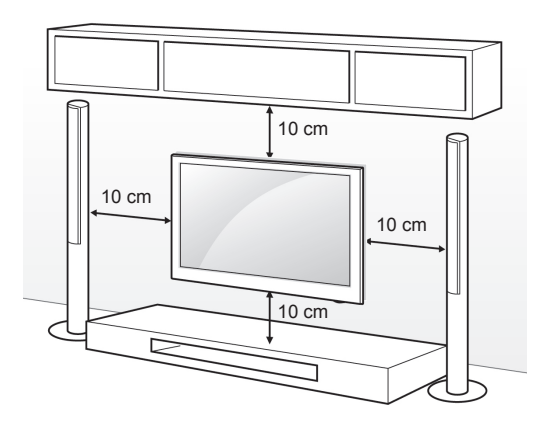

Varmista, että käytät VESA-standardien mukaisia ruuveja ja seinäkiinnikkeitä. Seinäkiinnikesarjojen vakiokoot on kuvattu seuraavassa taulukossa.

#### Lisävaruste (seinäkiinnike)

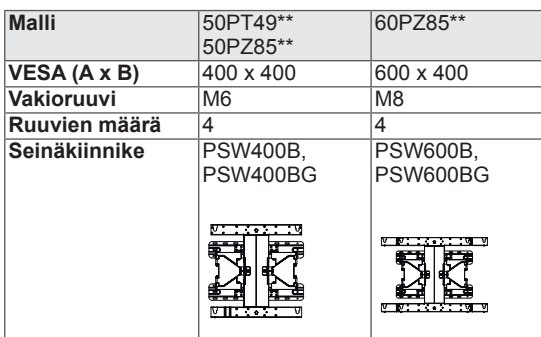

## **VAROITUS**

- Katkaise virta, ennen kuin siirrät tai asennat TV:n. Näin vältät sähköiskun vaaran.
- Jos asennat TV:n kattoon tai vinolle seinälle, se voi pudota ja aiheuttaa vakavan vamman. Käytä hyväksyttyä LG:n seinäkiinnikettä ja ota yhteys paikalliseen jälleenmyyjään tai asiantuntevaan asentajaan.
- Älä kiristä ruuveia liian tiukalle, sillä se voi vahingoittaa TV:tä ja kumota takuun.
- Käytä VESA-standardin mukaisia ruuveja ja seinäkiinnikkeitä. Takuu ei korvaa vahinkoja tai henkilövammoja, jotka johtuvat virheellisestä käytöstä tai sopimattomien lisävarusteiden käytöstä.

- Käytä ruuveja, jotka on mainittu VESAstandardin mukaisten ruuvien teknisissä tiedoissa.
- Seinäkiinnikesarja sisältää asennusoppaan ja tarvittavat osat.
- Ruuvien pituus voi vaihdella seinäkiinnikkeen mukaan. Varmista, että käytät sopivan mittaisia ruuveja.
- Lisätietoja on seinäkiinnikkeen mukana toimitetussa oppaassa.

## <span id="page-14-0"></span>Kaapelien järjestäminen

- Kuva saattaa poiketa tv-laitteestasi.
- 1 Asenna virtajohdon pidike ja virtajohto. Näin virtajohto ei irtoa vahingossa.

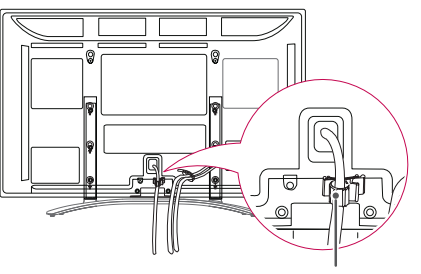

**Virtajohdon PIDIKE**

2 Niputa ja sido kaapelit kaapelin pidikkeellä.

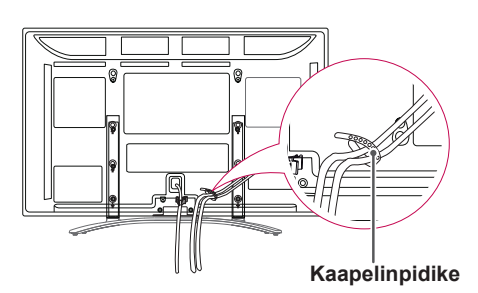

## **VAROITUS**

y Älä siirrä TV:tä **kaapelinpidikkeestä** tai **virtajohdon pidikkeestä**, sillä kaapelinpidikkeet voivat rikkoutua, mikä voi aiheuttaa henkilövamman tai TV:n vahingoittumisen.

## Kynätelineen kiinnittäminen

- Kuva saattaa poiketa tv-laitteestasi.
- 1 Voit kiinnittää kynätelineen haluamaasi asentoon. Telinettä käytetään alla kuvatulla tavalla.

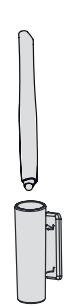

#### HUOMAUTUS

• Älä kiinnitä telinettä virran merkkivalon kohdalle, älykkäisiin tunnistimiin tai kauko-ohjaimen signaalin vastaanottimeen.

## <span id="page-15-0"></span>**KAUKO-OHJAIN**

Tämän oppaan kuvaukset perustuvat kauko-ohjaimen näppäimiin. Lue tämä opas huolellisesti ja käytä TV:tä oikein.

Kun vaihdat paristot, avaa paristokotelon kansi ja aseta paristot (1,5 V AAA) kohdistamalla  $\oplus$  ja  $\ominus$ -navat kotelon sisäpuolella oleviin merkkeihin. Sulje paristokotelon kansi. Varmista, että suuntaat kauko-ohjaimen TV:n kauko-ohjaintunnistimeen.

Poista paristot suorittamalla asennustoimenpiteet päinvastaisessa järjestyksessä.

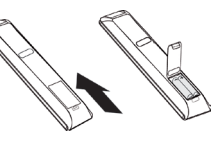

## **VAROITUS**

- y Älä käytä vanhoja ja uusia paristoja yhtä aikaa, sillä se voi vahingoittaa kauko-ohjainta.
- Kuva saattaa poiketa tv-laitteestasi.

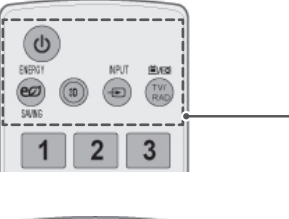

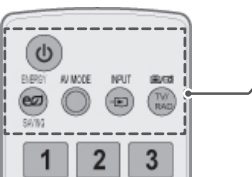

**(POWER)** Kytke tai katkaise virta.

**ENERGY SAVING (Virransäästö)** [\(Katso s. 70](#page-69-1)) Vähentää virrankulutusta säätämällä ruudun kirkkautta.

**3D**(vain 3D-mallit)[\(Katso s. 52](#page-51-1)) Katso 3D-video.

**AV-MODE (AV-tila)** ([Katso s. 31\)](#page-30-1) Valitse AV-tila.

**INPUT (Sisääntulo)** [\(Katso s. 31](#page-30-2)) Vaihda tulolähde. Kytke TV:n virta.

**TV/RAD** Valitse radio-, TV- tai DTV-ohjelma.

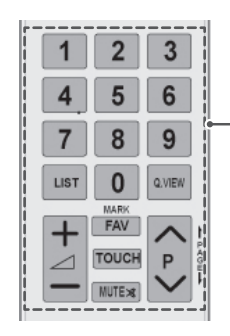

**Numeronäppäimet** Numeroiden kirjoittaminen.

**LIST (Luettelo)** [\(Katso s. 26](#page-25-1))

Suosikkiohjelmaluettelon avaaminen.

**Q.VIEW** Palaa viimeksi katseltuun ohjelmaan.

 $\mathcal{A}$  + -Säädä äänenvoimakkuutta.

**MARK (MERKITSE)** Valitse valikko tai asetus. **FAV (Suosikit)**[\(Katso s. 26](#page-25-2)) Käytä suosikkiohjelmaluetteloa.

**TOUCH** [\(Katso s. 36](#page-35-1)) Käytä Pentouch-toimintoja.

**MUTE** Mykistä äänet.

**P** Selaa tallennettuja ohjelmia. **SIVU** Siirry edelliseen tai seuraavaan näyttöön.

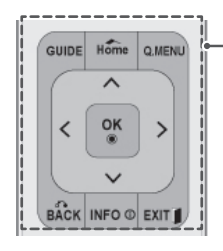

**GUIDE (Opas)**

Näyttää ohjelmaoppaan.

#### **Home (Aloitus)**

Avaa päävalikot tai tallenna syöte ja poistu valikoista.

**Q. MENU (Pikavalikko)** ([Katso s. 33\)](#page-32-1) Avaa pikavalikot.

**Siirtymisnäppäimet** (ylös/alas/vasen/oikea) Selaa valikkoja tai asetuksia.

**OK** Valitse valikko tai asetus ja vahvista syöte.

**BACK (Takaisin)** Palaa edelliselle tasolle.

**INFO (Tiedot)**[\(Katso s. 27](#page-26-1)) Näytä kulloisenkin ohjelman ja näytön tiedot.

**EXIT (Lopeta)** Tyhjentää kaikki ruutunäytöt ja palaa TV:n katseluun.

#### **Värilliset painikkeet**

Näitä näppäimiä tarvitaan käytettäessä tekstitelevisiota (vain TEKSTI-TVmalleissa) tai Ohjelmien käsittelytoimintoa. **3D SETTING (3D-asetus)**(vain 3D-mallit) Käytä katsoessasi 3D-videota.

1 **TEKSTI-TV:N NÄPPÄIMET (**[Katso s. 91](#page-90-1)) Näillä painikkeilla ohjataan tekstitelevision toimintaa. Lisätietoja on kohdassa 'Tekstitelevisio'.

#### **SUBTITLE**

Haluamasi tekstityksen käynnistäminen digitaalisessa tilassa.

#### **Ohjausnäppäimet (■, ▶, II, ◀◀, ▶▶)**

Ohjaa OMA MEDIA -valikkoja tai yhteensopivia SIMPLINK-laitteita (USB, SIMPLINK).

#### **FREEZE**

Pysäyttää senhetkisen kuvan, kun tulolähteenä on TV, AV, komponentti, RGB-PC tai HDMI.

#### **SIMPLINK** [\(Katso s. 90](#page-89-1))

Käytä TV:hen kytkettyjä AV-laitteita. Avaa SIMPLINK-valikko.

#### **AD**

Kytkee audiokuvauksen päälle tai pois päältä.

**RATIO (Suhde)** [\(Katso s. 29\)](#page-28-1) Muuta kuvan kokoa.

**AV-MODE (AV-tila)** ([Katso s. 31\)](#page-30-1) Valitse AV-tila.

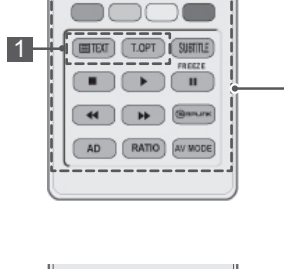

**3D**

 $\overline{\phantom{a}}$ 

**P A G**

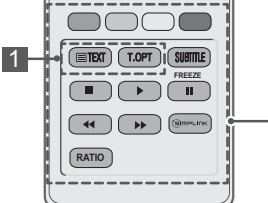

## <span id="page-17-0"></span>**TELEVISION KATSELU**

## Antennin kytkeminen

Kytke antenni TV:n katselua varten seuraavasti. Älä kytke mitään virtajohtoa pistorasiaan, ennen kuin olet kytkenyt kaikki laitteet toisiinsa. Muuten laitteet voivat vahingoittua.

Kytke TV antennipistorasiaan RF-kaapelilla (75 Ω).

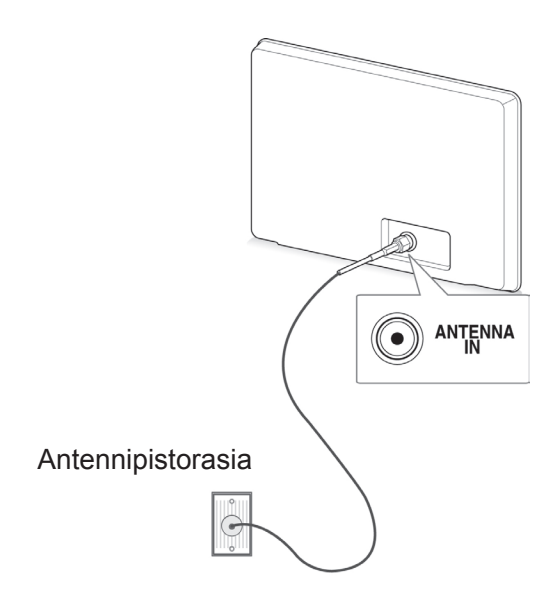

#### **HUOMAUTUS**

- Suuntaa antenni niin, että kuvasta tulee mahdollisimman hyvä.
- Jos olet heikon signaalin alueella, antenniin on ehkä asennettava signaalinvahvistin kuvanlaadun parantamiseksi.
- Jos kuvanlaatu on huono, kun antenni on kytketty, käännä antenni oikeaan suuntaan.
- Antennikaapeli ja muunnin on hankittava erikseen.

## TV:n virran kytkeminen ensimmäistä kertaa

Kun kytket TV:n virran ensimmäistä kertaa, ensiasetusnäyttö avautuu. Valitse kieli ja mukauta perusasetukset.

- 1 Kytke virtajohto seinäpistorasiaan.
- 2 Kytke TV:n virta painamalla valmiustilassa (**VIR-TA)**.

Ensiasetusnäyttö avautuu, kun kytket TV:n virran ensimmäistä kertaa.

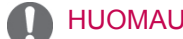

- y Voit valita **Tehdasasetukset** myös päävalikon **ASETUS**-kohdassa.
- 3 Mukauta TV:n asetukset noudattamalla ruudun ohjeita.

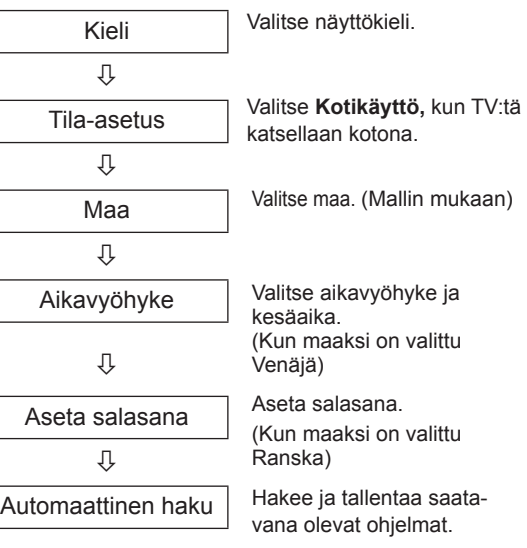

#### <span id="page-18-0"></span>HUOMAUTUS -

- DTV-lähetysympäristön mukaan kaikki DTV-ominaisuudet eivät välttämättä toimi maissa, joissa ei ole vahvistettuja DTVlähetysstandardeja.
- Jos Ranska on valittu maaksi, salasana ei ole '0', '0', '0', '0' vaan '1', '2', '3', '4'.
- 4 Kun perusasetukset on asetettu, paina **OK**.

#### **HUOMAUTUS**

- y Jos et aseta ensiasetuksia, tämä näyttö avautuu aina, kun kytket TV:n virran.
- Irrota virtajohto seinäpistorasiasta, kun TV on käyttämättömänä pitempään.
- 5 Katkaise TV:n virta painamalla (**VIRTA)**.

## TV:n katselu

- 1 Kytke TV:n virta painamalla valmiustilassa  $\Phi$ (**VIRTA)**.
- 2 Paina **INPUT (Sisääntulo)** ja valitse **Antenni**.
- 3 Katkaise TV:n virta painamalla (**VIRTA)**. TV siirtyy valmiustilaan.

## Ohjelmien hallinta

#### Ohjelmien automaattinen asetus

#### Valitse **Antenni**

Sen avulla voit hakea ja tallentaa kaikki ohjelmat automaattisesti.

Kun aloitat automaattisen ohjelmoinnin, kaikki aiemmin tallennetut palvelutiedot poistetaan.

- 1 Avaa päävalikot painamalla **Home (Aloitus)**.
- 2 Valitse siirtymisnäppäimillä **ASETUKSET** ja paina **OK**.
- 3 Valitse siirtymisnäppäimillä **Automaattinen haku** ja paina **OK**.
- 4 Valitse siirtymisnäppäimillä **Antenni** ja paina **OK**.
- 5 Aloita automaattinen haku valitsemalla **Aloita**. TV hakee ja tallentaa saatavana olevat ohjelmat.
- 6 Kun olet valmis, paina **EXIT (Lopeta).** Voit palata edelliseen valikkoon painamalla **BACK (Takaisin)**.

- Jos TV löytää estetyn ohjelman, sinua kehotetaan kirjoittamaan salasana, jotta ohjelma on katseltavissa.
- Voit tallentaa enintään 1 000 ohjelmaa. Tallennettavien ohjelmien määrä vaihtelee lähetettävän signaalin mukaan.
- y **Automaattinen numerointi**:Määritä, haluatko käyttää virittämisessä asemien lähettämiä ohjelmanumeroita.
- Jos maaksi on valittu Italia ja ruutuun tulee automaattisen haun jälkeen ilmoitus ohjelmaristiriidasta, valitse ristiriidassa olevan ohjelman lähettäjä.
- Seuraavissa maissa voi käyttää DVB-kaapelia: Saksa, Alankomaat, Ruotsi, Sveitsi, Tanska, Itävalta, Suomi, Norja, Slovenia, Unkari, Ukraina, Bulgaria, Irlanti, Puola, Romania, Venäjä, Liettua, Viro, Latvia ja Espanja.(Tuettu maa voidaan lisätä.)
- Digitaalitelevisiota ei voi käyttää seuraavissa maissa: Bosnia ja Kazakstan.

#### Valitse **Kaapeli**

- 1 Avaa päävalikot painamalla **Home (Aloitus)**.
- 2 Valitse siirtymisnäppäimillä **ASETUKSET** ja paina **OK**.
- 3 Valitse siirtymisnäppäimillä **Automaattinen haku** ja paina **OK**.
- 4 Valitse siirtymisnäppäimillä **Kaapeli** ja paina **OK**.
- 5 Valitse siirtymisnäppäimillä **Comhem** tai **Muut palveluntarjoajat** ja paina **OK**.
- 6 Valitse siirtymisnäppäimillä **Nopea** tai **Täydellinen** ja paina **OK**.
- 7 Valitse siirtymis- tai numeronäppäimillä sopivat asetukset (paitsi Täydellinen-tilassa) ja paina **OK**.
- 8 Aloita automaattinen haku valitsemalla **Aloita**. TV hakee ja tallentaa saatavana olevat ohjelmat.
- 9 Kun olet valmis, paina **EXIT (Lopeta).** Voit palata edelliseen valikkoon painamalla **BACK (Takaisin)**.

## HUOMAUTUS

- Jos TV löytää estetyn ohjelman, sinua kehotetaan kirjoittamaan salasana, jotta ohjelma on katseltavissa.
- Valitsemalla Kaapeli voit avata Kaapelipalvelun tarjoaja-valintanäytön. Se vaihtelee maan kaapelitarjonnan mukaan tai ei ehkä näy ollenkaan.
- Palveluntarjoaja-ponnahdusikkuna näytetään alussa seuraavassa 3 tapauksessa: Ensiasetus-valikko avataan, Antenni-asetus vaihdetaan Kaapeli-asetukseksi tai valikko avataan sen jälkeen, kun Maa on muutettu.
- Jos haluat valita Palveluntarioaiaasetuksen muutoin kuin edellä mainitussa 3 tapauksessa, valitse Asetukset->DTVkaapeliasetus-> Palveluntarjoaja.
- SO-sertifiointi: Ruotsi (Comhem, Canal Digital), Tanska (YouSee, Canal Digital, Stofa), Norja (Canal Digital), Alankomaat (Ziggo, UPC Digitaal), Ukraina (Volia-Cable), Saksa (KDG), Sveitsi (CableCom, UPC), Itävalta (UPC Digital), Unkari (UPC Digital), Irlanti (UPC Digital), Puola (UPC Digital), Romania (UPC Digital), Venäjä (OnLime) (SOsertifiointi voidaan lisätä).
- Jos haluamasi palveluntarioajia ei ole, valitse toiminto **Muut palveluntarjoajat**.
- y Jos valitset **Muut palveluntarjoajat** tai valittu maa tukee vain **Muut palveluntarjoajat** -asetusta, kaikkien kanavien haku voi kestää jonkin aikaa tai kaikkia kanavia ei ehkä haeta.
- Jos jokin kanavista ei näy, noudata seuraavia ohjeita:
- 1. **ASETUS** -> **Automaattinen haku** -> **Kaapeli** -> **Asetus**

#### **2. Muuta Kotiviritys-asetuksen Pois**-tila **Päällä**-tilaksi

3. Lisää tarvittavat tiedot, kuten taajuus, symbolinopeus, modulointi ja verkkotunnus. (Pyydä edellä mainitut tiedot palveluntarjoajalta.)

Seuraavat arvot on määritettävä, jos haluat hakea kaikki käytettävissä olevat ohjelmat nopeasti ja oikein.

Yleisimmin käytetyt arvot määritetään oletusarvoisesti.

Selvitä oikeat asetukset kuitenkin kaapelitelevisiopalvelun tarjoajalta.

Kun **Automaattinen haku** -toimintoa käytetään DVB-kaapelitilassa, Täydellinen-asetus hakee kanavia kaikilta taajuuksilta.

Jos ohjelmaa ei haeta valitsemalla Oletusarvo (Default), suorita haku arvolla Täysi (Full). Kuitenkin jos ohjelmaa haetaan valitsemalla arvo Täysi, Automaattiviritys saattaa kestää liian kauan.

Jos kaikki kanavat eivät löydy, kun Täydellinen on valittu, valitse In detail (Yksityiskohtainen) -valintaruutu ja yritä viritystä uudelleen.

- **Taajuus**: anna käyttäjän määrittämä taajuus.
- **Symbolinopeus**: anna käyttäjän määrittämä symbolinopeus. (Symbolinopeus: nopeus, jolla esimerkiksi modeemi lähettää symboleja kanavalle.)
- **Modulointi**: anna käyttäjän määrittämä modulointi. (modulaatio: ääni- tai videosignaalien yhdistäminen kantoaaltoon).
- • **Verkkotunnus**: käyttäjän yksilöllinen tunnus.
- **Aloitustaajuus**: anna käyttäjän määrittämä aloitustaajuusalue.
- **Lopetustaajuus**: anna käyttäjän määrittämä lopetustaajuusalue.

## <span id="page-20-0"></span>DTV-kaapeliasetus (vain Kaapelitilassa)

Alue, jonka käyttäjä voi valita Palveluntarjoajan valikosta vaihtelee riippuen palveluntarjoajien määrästä erimaissa ja jos tuettujen palveluntarjoajien määrä jokaisessa maassa on 1, vastaava toiminto ei ole käytössä.

- 1 Avaa päävalikot painamalla **Home (Aloitus)**.
- 2 Valitse siirtymisnäppäimillä **ASETUKSET** ja paina **OK**.
- 3 Valitse siirtymisnäppäimillä **DTV-kaapeliasetus** ja paina **OK**.
- 4 Valitse siirtymisnäppäimillä **Palveluntarjoaja**  tai **Kanavan automaattipäivitys** ja paina **OK**.
- 5 Valitse lähde.
- 6 Kun olet valmis, paina **EXIT (Lopeta).** Voit palata edelliseen valikkoon painamalla **BACK (Takaisin)**.
	- y Valitsemalla **Kaapeli** voit katsella **DTVkaapeliasetus**-valikkoa.
	- **Kun Kanavan automaattipäivitys on Päällä**, voi päivittää ohjelmien tiedot, mukaan lukien katseltavan ohjelman.
	- **Kun Kanavan automaattipäivitys on Pois**, voit päivittää vain sillä hetkellä katseltavan ohjelman tietoja
	- **Et voi valita DTV-kaapeliasetusta**, kun palveluntarjoaja on **Ziggo**.

#### Ohjelman manuaalinen asetus (digitaalisessa tilassa)

Kanavien käsivirityksessä voit manuaalisesti lisätä ohjelman ohjelmaluetteloon.

#### Valitse **Antenni**

- 1 Avaa päävalikot painamalla **Home (Aloitus)**.
- 2 Valitse siirtymisnäppäimillä **ASETUKSET** ja paina **OK**.
- 3 Valitse siirtymisnäppäimillä **Manuaalinen haku** ja paina **OK**.
- 4 Valitse siirtymisnäppäimillä **DTV** ja paina **OK**.
- 5 Selaa ohjelmatyyppejä ja lisää tai poista ohjelmia.
- 6 Kun olet valmis, paina **EXIT (Lopeta).** Voit palata edelliseen valikkoon painamalla **BACK (Takaisin)**.

#### HUOMAUTUS

- Jos TV löytää estetyn ohjelman, sinua kehotetaan kirjoittamaan salasana, jotta ohjelma on katseltavissa.
- Voit valita **SBAND**, jos maana on Noria tai Latvia.

#### Valitse **Kaapeli**

- 1 Avaa päävalikot painamalla **Home (Aloitus)**.
- 2 Valitse siirtymisnäppäimillä **ASETUKSET** ja paina **OK**.
- 3 Valitse siirtymisnäppäimillä **Manuaalinen haku** ja paina **OK**.
- 4 Valitse siirtymisnäppäimillä **Kaapeli-DTV** ja paina **OK**.
- 5 Säädä asetuksia.
- 6 Kun olet valmis, paina **EXIT (Lopeta).** Voit palata edelliseen valikkoon painamalla **BACK (Takaisin)**.

- Jos TV löytää estetyn ohjelman, sinua kehotetaan kirjoittamaan salasana, jotta ohjelma on katseltavissa.
- y **Symbolinopeus**: anna käyttäjän määrittämä symbolinopeus. (Symbolinopeus: nopeus, jolla esimerkiksi modeemi lähettää symboleja kanavalle.)
- y **Modulointi**: anna käyttäjän määrittämä modulointi. (modulaatio: ääni- tai videosignaalien yhdistäminen kantoaaltoon).
- Et voi valita Kaapeli-DTV, kun palveluntarjoaja on **Ziggo** tai **Muut palveluntarjoajat** Alankomaissa.

#### <span id="page-21-0"></span>Ohjelman manuaalinen asetus (analogisessa tilassa)

Kanavien käsiviritys mahdollistaa kanavien virittämisen ja niiden järjestämisen haluttuun järjestykseen käsin.

- 1 Avaa päävalikot painamalla **Home (Aloitus)**.
- 2 Valitse siirtymisnäppäimillä **ASETUKSET** ja paina **OK**.
- 3 Valitse siirtymisnäppäimillä **Manuaalinen haku** ja paina **OK**.
- 4 Valitse siirtymisnäppäimillä **TV** tai **Kaapeli-TV** ja paina **OK**.
- 5 Selaa ohjelmatyyppejä ja lisää tai poistaohjelmia.
- 6 Valitse siirtymisnäppäimillä TV-järjestelmä.
- 7 Valitse siirtymisnäppäimillä **V/UHF tai Kaapeli**.
- 8 Valitse siirtymis- tai numeronäppäimillä kanavanumero.
- 9 Valitse siirtymisnäppäimillä haun aloittaminen.
- 10 Valitse siirtymisnäppäimillä **Tallenna** ja paina **OK.**
- 11 Kun olet valmis, paina **EXIT (Lopeta).** Voit palata edelliseen valikkoon painamalla **BACK (Takaisin)**.

## **HUOMAUTUS**

- Jos TV löytää estetyn ohjelman, sinua kehotetaan kirjoittamaan salasana, jotta ohjelma on katseltavissa.
- y **L**: SECAM L/L' (Ranska)
- y **BG** : PAL B/G, SECAM B/G (Eurooppa / Itä-Eurooppa / Aasia / Uusi-Seelanti / Lähi-itä / Afrikka)
- y **I** : PAL I (Iso-Britannia /Irlanti/Hongkong/ Etelä-Afrikka)
- y **DK** : PAL D/K, SECAM D/K (Itä-Eurooppa/ Kiina/Afrikka/IVY)
- Tallenna toinen kanava toistamalla vaiheet 5–10.

#### Nimen antaminen kanavalle

Voit myös antaa jokaiselle kanavapaikalle viisimerkkisen nimen.

- 1 Avaa päävalikot painamalla **Home (Aloitus)**.
- 2 Valitse siirtymisnäppäimillä **ASETUKSET** ja paina **OK**.
- 3 Valitse siirtymisnäppäimillä **Manuaalinen haku** ja paina **OK**.
- 4 Valitse siirtymisnäppäimillä **TV tai Kaapeli-TV**.
- 5 Valitse siirtymisnäppäimillä **Nimi** ja paina **OK**.
- 6 Valitse siirtymisnäppäimillä Valitse sijainti ja valitse sitten seuraava merkki jne. Voit käyttää aakkosmerkkejä A–Z, numeroja 0–9, +/ - tai välilyöntiä. Paina lopuksi **OK**.
- 7 Valitse siirtymisnäppäimillä **Sulje** ja paina **OK**.
- 8 Valitse siirtymisnäppäimillä **Tallenna** ja paina **OK**
- 9 Kun olet valmis, paina **EXIT (Lopeta).** Voit palata edelliseen valikkoon painamalla **BACK (Takaisin)**.

#### <span id="page-22-0"></span>**Hienoviritys**

Hienoviritys on yleensä tarpeen vain silloin, kun kuvanlaatu on heikko.

- 1 Avaa päävalikot painamalla **Home (Aloitus)**.
- 2 Valitse siirtymisnäppäimillä **ASETUKSET** ja paina **OK**.
- 3 Valitse siirtymisnäppäimillä **Manuaalinen haku** ja paina **OK**.
- 4 Valitse siirtymisnäppäimillä **TV tai Kaapeli-TV**.
- 5 Valitse siirtymisnäppäimillä **Hienosäätö**.
- 6 Hienosäädä kuva ja ääni.
- 7 Valitse siirtymisnäppäimillä **Tallenna** ja paina **OK**
- 8 Kun olet valmis, paina **EXIT (Lopeta).** Voit palata edelliseen valikkoon painamalla **BACK (Takaisin)**.

#### Booster eli tehostin

#### (Mallin mukaan)

Jos kuvanlaatu on huono, määritä Vahvistimen asetukseksi **Päällä**.

Jos signaali on vahva, valitse **Pois**.

- 1 Avaa päävalikot painamalla **Home (Aloitus)**.
- 2 Valitse siirtymisnäppäimillä **ASETUKSET** ja paina **OK**.
- 3 Valitse siirtymisnäppäimillä **Vahvistin** ja paina **OK**.
- 4 Valitse **Päällä** tai **Pois**.

#### Ohjelmaluettelon muokkaaminen

Kun ohjelmapaikka ohitetaan, sitä ei voi valita P **^**, **v** -näppäimellä TV:n katselun aikana.

Jos haluat valita ohitettavaksi määritetyn ohjelman, anna sen numero NUMEROPAINIKKEILLA tai valitse se Programme edit (Ohjelmien järjestely) -valikosta.

Tämän toiminnon avulla voit ohittaa televisioon tallennettuja ohjelmia.

Voit muuttaa ohjelman numeroa "Move" (Siirrä) -toiminnolla, jos "Automaattinen numerointi" (Automaattinen numerointi) -asetuksen valinta on poistettuna automaattisen virityksen alkaessa.

- 1 Avaa päävalikot painamalla **Home (Aloitus)**.
- 2 Valitse siirtymisnäppäimillä **ASETUKSET** ja paina **OK**.
- 3 Valitse siirtymisnäppäimillä **Ohjelmien käsittely** ja paina **OK**.
- 4 Valitse siirtymisnäppäimillä ohjelma, jonka haluat tallentaa tai ohittaa.
- 5 Kun olet valmis, paina **EXIT (Lopeta)**. Voit palata edelliseen valikkoon painamalla **BACK (Takaisin)**.

#### DTV/RADIO-tila

#### **Ohjelmapaikan ohittaminen**

- 1 Valitse siirtymisnäppäimillä ohitettava ohjelmapaikka.
- 2 Valitse ohjelmapaikka sinisellä näppäimellä.
- 3 Vapauta painamalla sinistä näppäintä.

#### **HUOMAUTUS**

- Ohitetut ohjelmat näkyvät sinisinä, eikä niitä voi valita P **^**, **v** -näppäimellä TV:n katselun aikana.
- Jos haluat valita ohitettavaksi määritetyn ohjelman, anna sen numero NUMEROPAI-NIKKEILLA tai valitse se Programme edit (Kanavien käsittely) -valikosta.

#### **Ohjelmanumeron lukitus**

- 1 Valitse siirtymisnäppäimillä lukittava ohjelmapaikka.
- 2 Valitse ohjelmapaikka keltaisella näppäimellä.
- 3 Vapauta painamalla keltaista näppäintä.

#### HUOMAUTUS

• Ohjelman voi lukita, vaikka Lukitse järjestel**mä** olisi **Pois**-tilassa.

#### TV-tila

#### **Kanavan poistaminen**

- 1 Valitse siirtymisnäppäimillä poistettava ohjelmapaikka.
- 2 Valitse ohjelmapaikka punaisella näppäimellä.

#### **HUOMAUTUS**

• Valittu ohjelma poistetaan ja kaikki kanavat siirtyvät yhden numeron ylöspäin

#### **Kanavan siirtäminen**

- 1 Valitse siirtymisnäppäimillä siirrettävä ohjelmapaikka.
- 2 Vaihda ohjelmapaikkaa painamalla vihreää näppäintä ja paina siirtymisnäppäimiä.
- 3 Vapauta painamalla vihreää näppäintä.

#### **Ohjelmapaikan ohittaminen**

- 1 Valitse siirtymisnäppäimillä ohitettava ohjelmapaikka.
- 2 Valitse ohjelmapaikka sinisellä näppäimellä.
- 3 Vapauta painamalla sinistä näppäintä.

- y Ohitetut ohjelmat näkyvät sinisinä eikä niitä voi valita P  $\sim$  -näppäimellä TV:n katselun aikana.
- Jos haluat valita ohitettavaksi määritetyn ohjelman, anna sen numero NUMERONÄP-PÄIMILLÄ tai valitse se Ohjelmien käsittely -valikosta.

#### <span id="page-24-0"></span>**Automaattinen lajittelu**

1 Aloita siirtymisnäppäimillä Automaattinen järjestäminen ja paina **OK**.

#### **HUOMAUTUS**

• Kun Automaattinen lajittelu on kerran käynnistetty, ohjelmia ei ole enää tarpeen muokata.

#### **Ohjelmanumeron lukitus**

- 1 Valitse siirtymisnäppäimillä lukittava ohjelmapaikka.
- 2 Valitse ohjelmapaikka keltaisella näppäimellä.
- 3 Vapauta painamalla keltaista näppäintä.

#### **HUOMAUTUS**

y Ohjelman voi lukita, vaikka **Lukitse järjestelmä** olisi **Pois**-tilassa.

#### **Suosikkiohjelman valitseminen**

- 1 Valitse siirtymisnäppäimillä haluamasi ohjelma.
- 2 Paina **FAV (Suosikit)** vastaavan ohjelman kohdalla ja lisää se suosikiksi nykyiseen suosikkiryhmään.
- 3 Vapauta painamalla **FAV (Suosikit)**.

- 1 Valitse siirtymisnäppäimillä haluamasi ohjelma.
- 2 Paina **Q.MENU (Pikavalikko)** ja näytä ponnahdusikkuna, jossa voit muuttaa suosikkiryhmää.
- 3 Valitse siirtymisnäppäimillä Suosikki Ryhmä ja paina **OK**.

## CI [Common interface] -tiedot

• Tämä ominaisuus ei ole käytettävissä kaikissa maissa.

Tämän toiminnon avulla voit katsella tiettyjä maksullisia palveluja. Jos CI-moduuli poistetaan, maksullisia palveluja ei voi katsella.

Kun moduuli on asennettu CI-paikkaan, moduulin valikko on käytettävissä.

Jos haluat hankkia moduulin ja älykortin, ota yhteys jälleenmyyjään. CAM-moduulia ei kannata toistuvasti kiinnittää ja irrottaa televisiosta. Tämä voi aiheuttaa ongelmia. Kun televisioon kytketään virta CI-moduulin kiinnittämisen jälkeen, ääni ei välttämättä kuulu.

CI-moduuli ja älykortti voivat aiheuttaa epänormaalin kuvan.

CI (Common Interface) -toiminnon käytettävyys saattaa vaihdella maan paikallisten lähetysstandardien mukaan.

Käytettäessä toimintoa CAM (maksupääte), varmista, että noudattaa täysin DVB-CI tai CI plus vaatimuksia.

- 1 Avaa päävalikot painamalla **Home (Aloitus)**.
- 2 Valitse siirtymisnäppäimillä **ASETUKSET** ja paina **OK**.
- 3 Valitse siirtymisnäppäimillä **CI-tiedot** ja paina **OK**.
- 4 Valitse asetus, kuten moduulitiedot, älykorttitiedot, kieli tai ohjelmiston lataus, ja paina **OK**.
- 5 Kun olet valmis, paina **EXIT (Lopeta).**

- **Valitsee suosikkiohjelmaryhmän.** valitsee suosikkiohjelmaryhmän. Valitsee suosikkiohjelman. vain viitteeksi. Valikkovaihtoehdot ja ruudun asettelu ovat eri maksullisten digitaalisten palveluiden tarjoajilla erilaisia.
	- Jälleenmyyjä voi tarvittaessa muuttaa CI (Common Interface) -valikkonäyttöä ja palvelua.

## <span id="page-25-1"></span><span id="page-25-0"></span>Ohjelmaluettelon valinta

Voit tarkistaa tallennetut kanavat katsomalla kanavataulukkoa.

#### Kanavataulukon katselu

- 1 Paina **LIST (Luettelo)**, kun haluat avata ohjelmaluettelon.
- 2 Määritä Ohjelmien käsittely sinisellä näppäimellä.

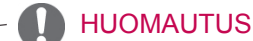

- Saatat löytää muutamia sinisenä näkyviä kanavia. Ne ohitetaan automaattisesti automaattivirityksen tai ohjelmapaikkojen muokkauksen yhteydessä.
- Jotkut kanavat näkyvät ohjelmataulukossa numerolla. Niille ei ole annettu kanavan nimeä.

#### Kanavataulukon selaaminen

- 1 Selaa sivuja P<sub>^</sub>  $\vee$  -näppäimillä.
- 2 Jatka TV:n katselua painamalla **LIST (Luettelo)**.

<span id="page-25-2"></span>Suosikkiohjelmaluettelon näyttäminen

- 1 Avaa Suosikkiohjelmaluettelo painamalla **FAV (Suosikit)**.
- 2 Kun olet valmis, paina **EXIT (Lopeta)**.

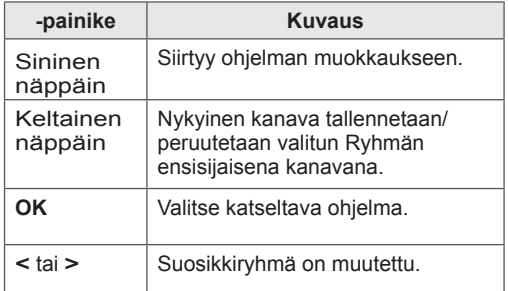

#### Kanavan valinta kanavataulukosta

- 1 Valitse siirtymisnäppäimillä ohjelma.
- 2 Vaihda valittuun ohjelmapaikkaan painamalla **OK**.

#### HUOMAUTUS

y Paina **TV/RAD (TV/Radio). (**Valitun ohjelman tilaksi vaihtuu TV, DTV ja Radio vuorotellen.)

## <span id="page-26-0"></span>EPG (Electronic Programme Guide - sähköinen ohjelmaopas) (digitaalisessa tilassa)

Tässä järjestelmässä on sähköinen EPG-ohjelmaopas (Electronic Programme Guide), joka helpottaa käytettävissä olevien katseluvaihtoehtojen valintaa. EPG-ohjelmaoppaassa on esimerkiksi tiedot televisio-ohjelmista ja kaikkien käytettävissä olevien palveluiden alkamis- ja päättymisajat. EPG-ohjelmaoppaassa on usein myös lisätietoja ohjelmista (ohjelmatietojen saatavuus ja määrä vaihtelevat kanavien mukaan).

Tätä toimintoa voi käyttää vain, kun asemat lähettävät EPG-tietoja.

Sinun on asetettava Kello **Aika-**valikosta ennen EPG-toiminnon käyttöä.

EPG näyttää ohjelmatiedot 8 päivälle.

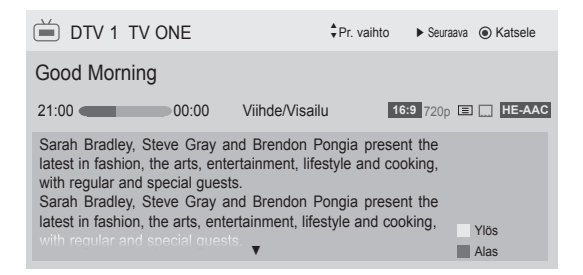

#### <span id="page-26-1"></span>y Paina **INFO (Tiedot)**, kun haluat näyttää ohjelmatiedot.

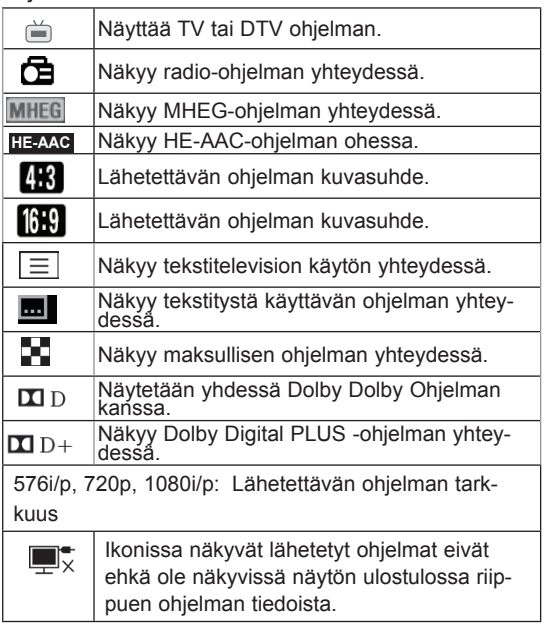

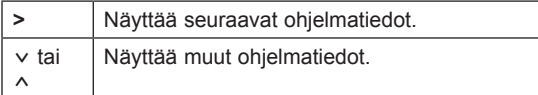

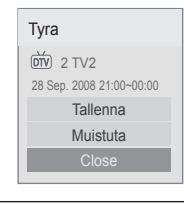

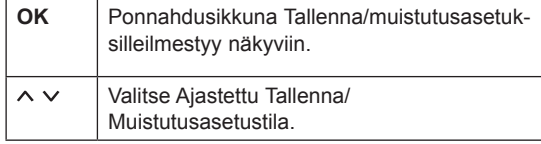

### Ota EPG käyttöön tai poista se käytöstä.

1 Ota EPG käyttöön tai poista se käytöstä painamalla **GUIDE (Opas)**.

## Ohjelman valitseminen

Valitse ohjelma siirtymisnäppäimillä tai P  $\sim$   $\vee$ -näppäimellä.

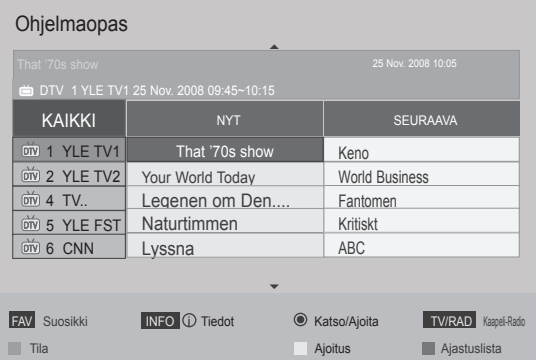

## <span id="page-27-0"></span>NYT/SEURAAVA-opastila

Voit näyttää parhaillaan lähetettävän ohjelman ja seuraavan ohjelman tiedot.

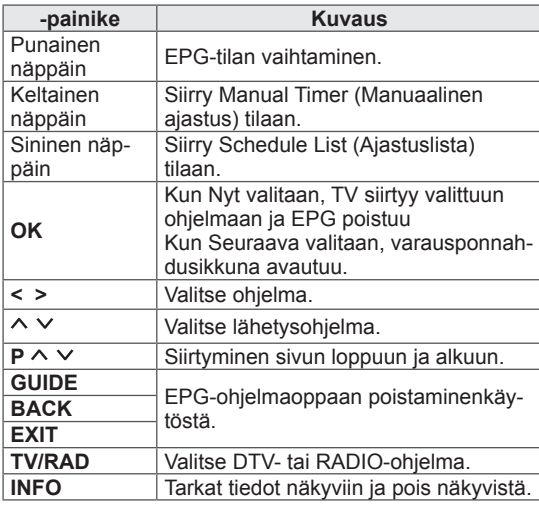

## 8 päivän opastila

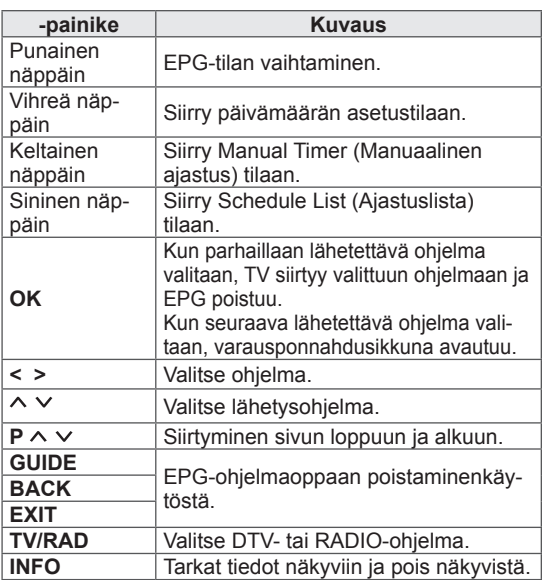

## Vaihda päivämäärämuoto

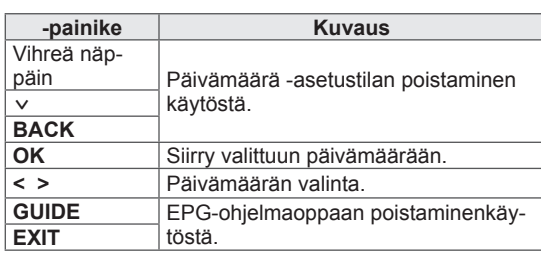

## Laajennettu kuvaus

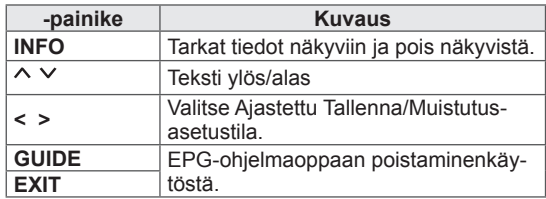

#### Tallenna/Muistuta-asetustila.

Määrittää tallennuksen alkamis- tai päättymisajan, ja määrittää muistutusajalle vain alkamisajankohdan lopetusajan jäädessä harmaaksi.

Toiminto on käytössä vain silloin, kun kytkentäsignaalia pin8 käyttävä tallennuslaite on kytketty Näytön lähtö(AV2) -liitäntään SCART-kaapelin avulla. Tallennustoimintoa tuetaan ainoastaan digitaalisessa tilassa, ei analogisessa tilassa.

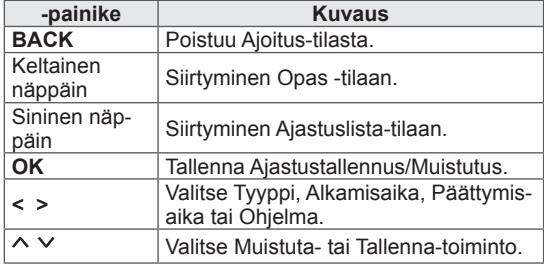

## <span id="page-28-0"></span>Ajastuslista-tila

Jos olet luonut ohjelmaluettelon, ajoitettu ohjelma näkyy ajoitettuna aikana myös silloin, jos katsot samaan aikaan toista ohjelmaa.

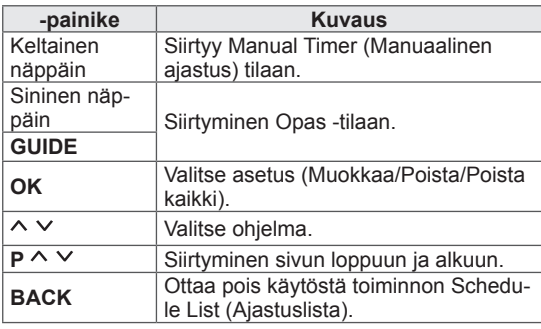

- **16:9**: muuta kuvan koko näytön leveyden mukaiseksi.

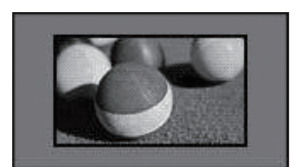

- **Vain haku**: videokuva näytetään alkuperäisessä koossa poistamatta kuvan reunoja.

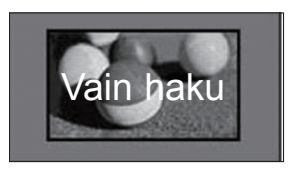

• Jos valitset Vain haku, alkuperäisen signaalin reunoilla voi näkyä kuvakohinaa.

HUOMAUTUS

## Lisäasetusten käyttäminen

#### <span id="page-28-1"></span>Kuvasuhteen säätäminen

Muuta kuva optimaaliseen kokoonsa painamalla **RATIO (Suhde)** TV:n katselun aikana.

#### **HUOMAUTUS**

- Voit muuttaa kuvan kokoa myös painamalla Q. MENU (Pikavalikko) tai valitsemalla Kuva-valikossa Kuvasuhde.
- y Valitse Zoomausasetukselle **14:9**, **Zoom** tai **Elokuvazoomaus** Kuvasuhdevalikossa. Zoomausasetuksen valitsemisen jälkeen näyttö palaa pikavalikkoon.
- $\bullet$  Voit valita vain 4:3, 16:9 (Laaja), 14:9, Zoom/Elokuvazoomaus Komponenttitilassa.
- Voit valita vain 4:3, Alkuperäinen, 16:9 (Laaja), 14:9, Zoom/Elokuvazoomaus HDMI-tilassa.
- Voit valita vain 4:3 tai 16:9 (Laaja) RGB-PC- ja HDMI-PC-tiloissa.
- DTV/HDMI/Komponentti (yli 720p) tila, Vain haku on käytettävissä.
- Tiloissa Analoginen/DTV/AV/Scart Täysi leveys on käytettävissä.

- **Alkuperäinen**: kun TV vastaanottaa laajakuvasignaalin, lähetyksen kuvamuotoa käytetään automaattisesti.

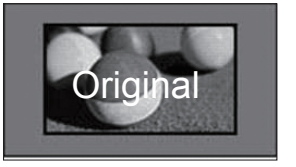

- **Täysi leveys**: kun TV vastaanottaa laajakuvasignaalin, voit säätää kuvan vaaka- tai pystysuunnassa lineaarisessa suhteessa, jotta koko ruutu täyttyy.

Tarkkuuksien 4:3 ja 14:9 videokuva näkyy koko näytön tilassa ilman vääristymiä.

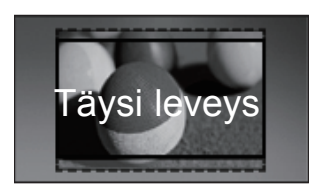

- **4:3**: muuttaa kuvan koon aikaisempaan standardikokoon 4:3.

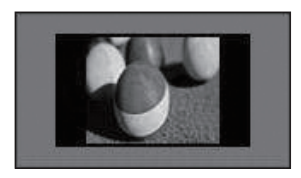

Zoom: suurentaa kuvan ruudun leveyteen. Kuvan ylä- ja alareuna eivät ehkä näy.

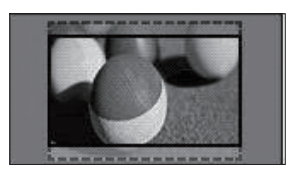

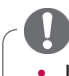

#### **HUOMAUTUS -**

- **Jos valitset Kuvasuhde** pikavalikoissa,
	- voit venyttää kuvaa vaakasuunnassa siirtymisnäppäimillä.
	- voit siirtää zoomausta ylös tai alas siirtymisnäppäimillä.
- **Elokuvazoomaus**: suurentaa elokuvissa käytettyyn laajakuvamuotoon 2.35:1.
- y Muuta elokuvazoomauksen kuvasuhdetta siirtymisnäppäimillä ja aluetta välillä 1–16.
- y Siirrä zoomauskohtaa ylös- tai alaspäin siirtymisnäppäimillä.

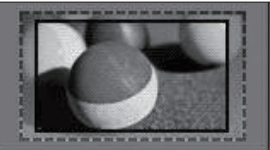

#### - **14:9** : voit valita 14:9-kuvasuhteen tai näyttää tavallisen TV-ohjelman 14:9-tilassa. 14:9 näyttö näytetään samalla tavalla kuin näyttö 4:3, mutta se siirtyy ylös ja alas.

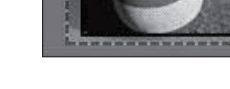

#### **HUOMAUTUS**

• Jos suurennat tai pienennät kuvaa, se voi vääristyä.

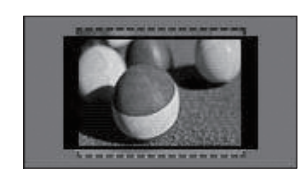

## <span id="page-30-1"></span><span id="page-30-0"></span>AV-tilan muuttaminen

Kullakin AV-tilalla on optimoidut kuva- ja ääniasetukset.

Valitse haluamasi tila painamalla **AV MODE (AV-**

**tila)** -näppäintä toistuvasti.

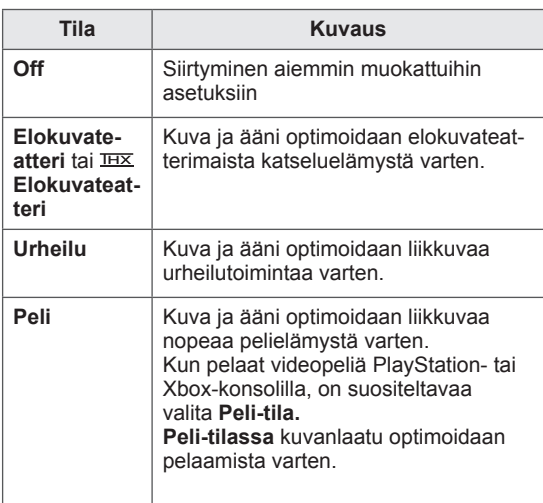

## <span id="page-30-2"></span>Tulolistan käyttäminen

#### Tulolähteen valinta

- 1 Valitse tulolähde painamalla **INPUT (Sisääntulo)**.
	- Kytketty laite näytetään kunkin tulolähteen kohdalla.

HUOMAUTUS

- Voit käyttää tulolähdeluetteloa mös valitsemalla päävalikoissa **SISÄÄNTULO**.
- 2 Selaa tulolähde siirtymisnäppäimillä ja paina **OK**.
	- Kuva saattaa poiketa tv-laitteestasi.

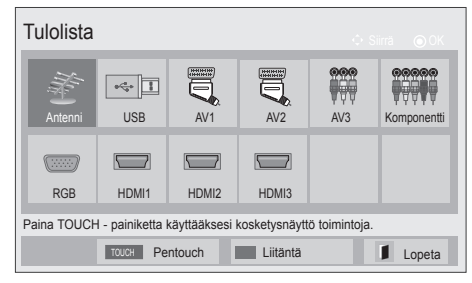

## HUOMAUTUS

y Jos valitset AV-tilassa **Pois**, alun perin asettamasi kuva valitaan.

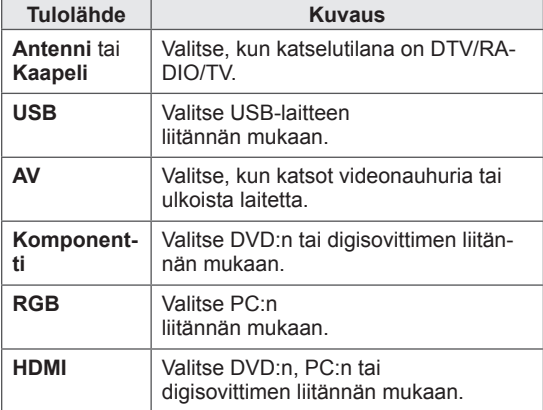

Kytketyt tulolähteet näkyvät mustina ja kytkemättömät tulolähteet harmaina.

- Lisää tulolähteen nimi painamalla sinistä näppäintä. Voit nimetä helposti kuhunkin tulolähteeseen kytketyn laitteen.
- Käytä Pentouch-toimintoa painamalla Touchkosketuspainiketta. Televisiossa voi käyttää erilaisia Pentouch-toimintoja.

#### <span id="page-31-0"></span>Tulolähteen nimeäminen

Lisää nimi tulolähteeseen, jota erotat helposti kuhunkin tulolähteeseen kytketyn laitteen.

• Kuva saattaa poiketa tv-laitteestasi.

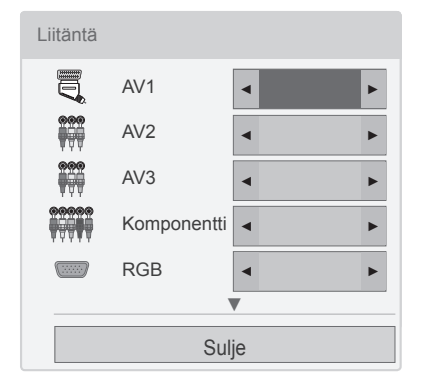

- 1 Näytä tulolähteet painamalla **INPUT (Sisääntulo)**.
- 2 Paina **Sinistä** näppäintä.
- 3 Valitse tulolähde siirtymispainikkeilla.
- 4 Valitse tulolähteen nimi siirtymispainikkeilla.
- 5 Kun olet valmis, paina **EXIT (Lopeta)**. Voit palata edelliseen valikkoon painamalla **BACK (Takaisin)**.

#### **HUOMAUTUS**

• Toimintoa ei tueta Pentouch-tilassa.

#### TV:n näppäinten lukitseminen (Lapsilukko)

Lukitse TV:n näppäimet, jotta lapset eivät voi käyttää sitä luvatta.

- 1 Avaa päävalikot painamalla **Home (Aloitus)**.
- 2 Valitse siirtymisnäppäimillä **LUKITUS** ja paina **OK**.
- 3 Valitse siirtymisnäppäimillä **Näppäinlukko** ja paina **OK**.
- 4 Ota näppäinlukko käyttöön valitsemalla **PÄÄL-LÄ.**
- POISTA NÄPPÄINI UKKO KÄYTÖSTÄ VALIT-SEMALLA **Pois**.
- 5 Kun olet valmis, paina **EXIT (Lopeta)**.

Voit palata edelliseen valikkoon painamalla **BACK (Takaisin)**.

- TV muistaa edellisen asetuksen, kun se käynnistetään uudelleen sammuttamisen jälkeen.
- y Jos kytket TV:n virran, kun **Näppäinlukko** on käytössä, paina **INPUT (Sisääntulo)**, **P**  $\land$   $\lor$  tai numeronäppäimiä kaukoohjaimessa.
- Jos painat jotain TV:n näppäintä, kun näppäinlukko on käytössä, **Näppäinlukko** näkyy ruudussa.

## <span id="page-32-1"></span><span id="page-32-0"></span>Pikavalikkojen käyttäminen

Mukauta usein käytetyt valikot.

- 1 Avaa pikavalikot painamalla **Q. MENU (Pikavalikko)**.
- 2 Selaa siirtymisnäppäimillä seuraavia valikkoja ja paina **OK**.
	- Kuva saattaa poiketa tv-laitteestasi.

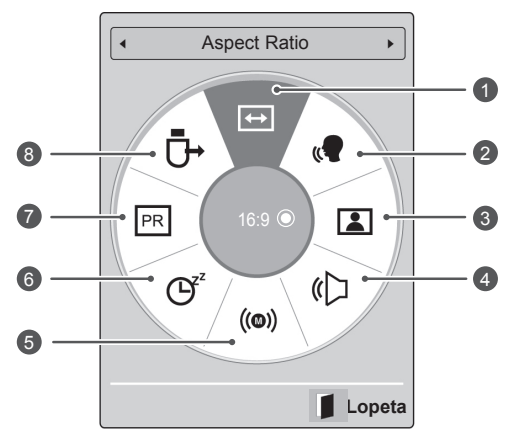

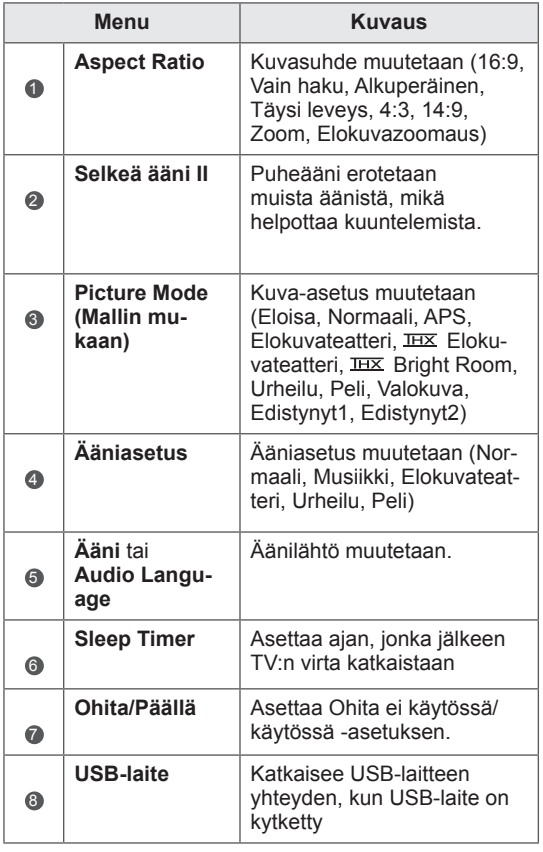

- Valikot ja asetukset voivat vaihdella tulolähteen mukaan.
- 3 Valitse siirtymisnäppäimillä haluamasi asetus.
- 4 Kun olet valmis, paina **Q. MENU (Pikavalikko).**

## <span id="page-33-0"></span>Asiakastuen käyttäminen

#### Ohjelmistopäivityksen testaus

Ohjelmiston lataaminen digitaalisen maanpäällisen verkon kautta.

- 1 Avaa päävalikot painamalla **Home (Aloitus)**.
- 2 Valitse punaisella näppäimellä **Asiakastuki**.
- 3 Valitse siirtymisnäppäimillä **Ohjelmistopäivitys.**
- 4 Valitse siirtymisnäppäimillä **Päällä** ja paina **OK**. - Jos valitset **Päällä**, vahvistusikkuna ilmoittaa uuden ohjelmiston löytymisestä.
- 5 Kun olet valmis, paina **EXIT (Lopeta).** Voit palata edelliseen valikkoon painamalla **BACK (Takaisin)**.
- Lataus alkaa, kun **Kyllä** valitaan. Tämän aikana ponnahdusikkunaa ei näytetä.
- Latauksen edistymisen voi tarkistaa Ohjelmistopäivitys-valikosta.

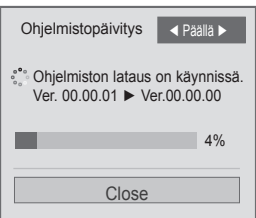

- TV käynnistyy uudelleen, kun asennus on valmis.

Käynnistetään uudelleen.

#### Kun **Ohjelmistopäivitys** asetetaan

- Päivitettyjen digitaalisten ohjelmistotietojen siirtäminen voi tuoda seuraavan valikon TVruutuun.

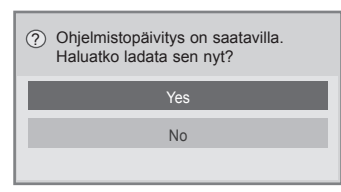

- Yksinkertainen päivitys: nykyinen päivitysvirta

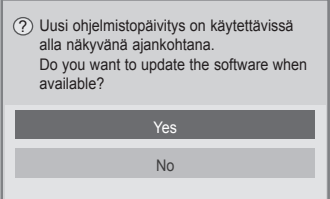

- Ajastettu päivitys: ajastettu päivitysvirta
- Kun Ohjelmistopäivitys-valikon tilana on **Pois**, ruutuun tulee viesti, joka pyytää muuttamaan tilaksi **Päällä**.

- y Älä tee **Ohjelmistopäivitys**-toiminnon aikana seuraavia toimia:
	- Katkaise TV:n virtaa.
	- Irrota antennia.
	- Kun **Ohjelmistopäivitys** on valmis, voit vahvistaa päivitetyn ohjelmistoversion Ohjelmistopäivitys-valikossa.
	- Ohjelmiston lataus voi kestää useita tunteja, joten varmista, että virta on kytketty koko latauksen ajan.
	- Ohjelmisto ladataan vain valmiustilassa tai MUX:n ohjelmistopäivityspalvelulla. Se lopetetaan, jos virtajohto irrotetaan tai jos MUX:ia katsellaan ilman ohjelmistopäivityspalvelua.
	- Kun palaat valmiustilaan tai MUX:iin, jossa käytetään ohjelmistopäivityspalvelua, ohjelmiston latausta jatketaan aiemmasta kohtaa.

## <span id="page-34-0"></span>Kuvan/äänen testaus

Kuvan ja äänen testaus.

- 1 Avaa päävalikot painamalla **Home (Aloitus)**.
- 2 Valitse punaisella näppäimellä **Asiakastuki**.
- 3 Valitse siirtymisnäppäimillä **Kuvatesti** tai **Äänitesti**.
- 4 Valitse siirtymisnäppäimillä **Kyllä** ja paina **OK**.
- 5 Kun olet valmis, paina **EXIT (Lopeta)**. Voit palata edelliseen valikkoon painamalla **BACK (Takaisin)**.

## Tuote- tai palvelutietojen käyttäminen

Tuote- tai palvelutietojen tarkistaminen

- 1 Avaa päävalikot painamalla **Home (Aloitus)**.
- 2 Valitse punaisella näppäimellä **Asiakastuki**.
- 3 Valitse siirtymisnäppäimillä **Tuote-/palvelutiedot**.
- Voit tarkistaa mallisi tuote- ja palvelutiedot. 4 Kun olet valmis, paina **EXIT (Lopeta)**. Voit palata edelliseen valikkoon painamalla **BACK (Takaisin)**.

## Signaalitestin käyttäminen

Valmistajan, mallin/tyypin, sarjanumeron ja ohjelmistoversion näyttäminen.

- 1 Avaa päävalikot painamalla **Home (Aloitus)**.
- 2 Valitse punaisella näppäimellä **Asiakastuki**.
- 3 Valitse siirtymisnäppäimillä **Signaalitesti.**
- 4 Paina **OK**. - Valmistaja, Malli/Tyyppi, Sarjanumero, Ohjelmistoversio ja kanavan tiedot.
- 5 Kun olet valmis, paina **EXIT (Lopeta)**. Voit palata edelliseen valikkoon painamalla **BACK (Takaisin)**.

#### HUOMAUTUS

- Näyttää valitun \*MUX:n tiedot ja signaalinvoimakkuuden.
- Näyttää valitun MUX:n signaalitiedot ja palvelun nimen.

(\*MUX: digitaalisessa lähetystoiminnassa käytettävä korkeamman tason kanavaluettelo (yksi MUX sisältää useita kanavia.))

## <span id="page-35-1"></span><span id="page-35-0"></span>**PENTOUCH**

## Pentouch-ohjelman käyttäminen

Pentouchin avulla voit käyttää kosketuskynätoimintoja, kuten Luonnokset, Photo Editor (Kuvamuokkaus), Perheen päivyri, Gallery (Galleria), Internet ja Toimisto.

## **VAROITUS**

- y Älä pudota tai heittele kosketuskynää. Älä heiluttele kosketuskynää siihen liitetystä latauskaapelista. Muutoin tuote voi vahingoittua tai aiheuttaa vammoja.
- Sydämentahdistinta käyttävien henkilöiden on pidettävä kosketuskynä vähintään 30 cm:n etäisyydellä. Sitä ei saa käyttää alueilla, joilla langattoman tiedonsiirron käyttö on kielletty. Suojaa se voimakkaalta tärinältä ja magneettisilta esineiltä. Langaton tiedonsiirto voi aiheuttaa toimintahäiriöitä tai vikoja.
- y Älä käytä tai säilytä kosketuskynää suorassa auringonvalossa, kuuman kohteen (kuten lämmityslaitteen tai takan) lähellä tai pölyisessä tai kosteassa ympäristössä. Muutoin tuotteen muoto voi muuttua, siinä voi ilmetä toimintahäiriö, se voi vioittua tai se voi aiheuttaa tulipalon.
- Jos tuotteesta kuuluu epätavallinen ääni tai siitä tulee savua tai hajua, irrota latauskaapeli heti ja lopeta tuotteen käyttäminen. Ota yhteys huoltoliikkeeseen. Tämä voi aiheuttaa vikoja tai tulipalon.
- Jos kosketuskynästä vuotaa nestettä, älä koske nesteeseen paljain käsin. Jos nestettä pääsee silmiin, huuhtele silmät heti runsaalla vedellä ja hakeudu lääkäriin. Neste voi aiheuttaa sokeutumisen. Jos nestettä pääsee iholle tai vaatteisiin, pese se heti pois vedellä. Jos neste aiheuttaa iholle tulehduksen tai vamman, hakeudu lääkäriin.
- Älä päästä nestettä kosketuksiin tulen kanssa. Älä lämmitä tuotetta mikroaaltouunissa tai tavallisessa uunissa.
- Käytä akun lataamiseen määritettyä USB-kaapelia.
- Pidä kosketuskynä poissa lasten ulottuvilta ja huterista paikoista. Älä anna lasten ja lemmikkieläinten panna kosketuskynää

suuhun äläkä anna heidän nuolla sitä. Leikkiminen kosketuskynällä tai sen nieleminen voi aiheuttaa vakavan vamman.

- y Älä käytä kosketuskynää, kun kätesi ovat märät. Estä vieraiden aineiden (kuten virvoitusjuomien ja veden) pääseminen kosketuskynän sisälle. Jos näin kuitenkin käy, älä käytä kosketuskynää. Älä kosketa kosketuskynän optista vastaanotinta terävällä esineellä. Muutoin voi seurata sähköisku tai tuotteen vahingoittuminen.
- y Älä käytä tuotetta äärimmäisissä lämpötiloissa. Älä käytä tuotetta heti siirryttyäsi kylmästä ulkoilmasta lämpimään sisäilmaan. Muutoin kynään voi tiivistyä kosteutta. \* Tämä voi vahingoittaa tuotetta. Katkaise virta ja odota kosteuden haihtumista useita tunteja, ennen kuin käytät tuotetta.
- Älä pura kosketuskynää äläkä tee siihen muutoksia. \* Tuotteen takuu ei koske vahinkoja tai vammoja, jotka aiheuttavat luvattomasta purkamisesta. Muutoin voi seurata sähköisku tai tuotteen vahingoittuminen.
- Jos kosketuskynästä vuotaa nestettä. avotulen käyttö sen lähellä on ankarasti kielletty. Vuotava neste tai kaasu voi syttyä tuleen tai aiheuttaa vahinkoja.
- Estä tuotteeseen kohdistuvat voimakkaat iskut ja paine. Älä esimerkiksi aseta tuotteen päälle painavaa esinettä äläkä paina sitä.
- Älä pidä muuttumattomia merkkejä tai kuvia kuvaruudussa pitkiä aikoja. Muutoin kuvaruutuun voi jäädä pysyvä jälkikuva.
- Älä liitä latauskaapelia oheislaitteisiin tai levyihin, joita ei ole määritetty yhteensopiviksi. Muutoin voi ilmetä toimintahäiriöitä tai vikoja.
- Älä jätä kosketuskynää lattialle. Astuminen tuotteen päälle voi vahingoittaa sitä tai aiheuttaa vamman. Käytä kosketuskynän mukana toimitettua kynätelinettä.
- Ole huolellinen tuotetta hävittäessäsi. Kosketuskynässä on litiumioniakku ja muovimateriaalia. Sen polttaminen voi olla vaarallista, joten hävitä se paikallisten määräysten mukaisesti.
- Älä irrota latauskaapelia liian voimakkaas-
ti. Muutoin latausliitäntä ja tietokone voivat vahingoittua.

- Älä käsittele kosketuskynää liian suurella voimalla. Jos käytät kosketuskynää liian suurella voimalla, kuvaruutuun voi jäädä vieraita aineita. Puhdista tuote sen mukana toimitetulla tuotteen puhdistusliinalla.
- Jos useat henkilöt käyttävät kosketuskynää, varmista, että tilaa on riittävästi. Törmäykset voivat aiheuttaa vammoja tai tuotevikoja.

# Pentouch-ohjelman käyttöönotto **OHU** HUOMAUTUS-

Ota Pentouch-ohjelma käyttöön seuraavien ohjeiden mukaan.

- 1 Tarkista järjestelmävaatimukset ennen asennusta.
- 2 Asenna Pentouch-ohjelma ja USB-sovitinohjain asennus-CD-levyltä.
- 3 Muodosta laitepari kynän ja sovittimen välille.
- 4 Liitä tietokone ja televisio.
- 5 Määritä tietokoneen näytön asetukset.
- 6 Aktivoi Pentouch-tila televisiossa.
- Käynnistä Pentouch-ohjelma.

# Järjestelmävaatimukset

Varmista, että ohjaimet on asennettu oikein, jotta kosketuskynä toimii oikein.

• Windows 7 Starter Editionia ei tueta.

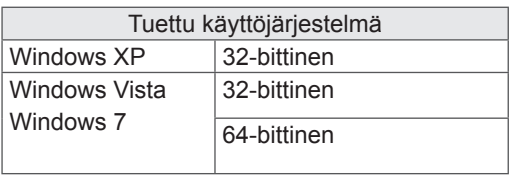

### Suositeltavat järjestelmävaatimukset Pentouchohjelmaa varten

- Prosessori: 2 GHz:n tuplaydinprosessori tai tehokkaampi
- Muisti: vähintään 1 Gt
- y Kiintolevytila: vähintään 500 Mt
- y Näyttö: näytönohjain, jossa 1 920 x 1 080 (paitsi 50PT49\*\*), 1 024 x 768 (vain 50PT49\*\*) RGB- tai HDMI-lähtöportin kautta
- Windows 7 on suositus, koska se tukee monikosketusta.

- Tuotteen mukana toimitetun ohjelmiston asentaminen tai poistaminen edellyttää, että kirjaudut sisään järjestelmänvalvojana.
- Asenna tuotteen mukana toimitetulla CDlevyllä olevat ohjaimet.
- Voit myös ladata tämän ohjelman LG Electronicsin verkkosivuilta.
- Sulje kaikki käynnissä olevat sovellukset ennen ohjainten asentamista.

# Pentouch-ohjelman asentaminen

Asentamalla Pentouch-ohjelman tietokoneeseen voit käyttää sen monia toimintoja. Asenna ohjelma tässä käyttöoppaassa olevien ohjeiden mukaan.

- 1 Valmistele tietokone ja käynnistä se.
- 2 Kun tietokone on käynnistynyt, aseta siihen tuotteen mukana toimitettu CD-levy. Asennusnäyttö avautuu automaattisesti.

(Jos asennusnäyttö ei avaudu automaattisesti, siirry Oma tietokone -ikkunaan, kaksoisnapsauta ensin LG-kuvaketta ja sitten index.htmtiedostoa, niin asennusnäyttö avaa.)

3 Valitse verkkosivulla [Install the Pentouch Programme] (Asenna Pentouch-ohjelma). Valitse näytössä käytettävä kieli ja asenna sitten Pentouch-ohjelma.

Asennuksessa käytetään oletuskansiota.

Näyttöön avautuva ikkuna ilmoittaa asennuksen onnistumisesta.

4 Asenna USB-sovitinohjain, kun olet asentanut Pentouch-ohjelman.

# USB-sovitinohjaimen asentaminen

Asenna Pentouch-ohjelma ennen USB-sovitinohjaimen asentamista.

1 Napsauta verkkosivulla [Asenna Pentouch-USB-sovitinohjain]. Valitse näytössä käytettävä kieli ja asenna sitten Pentouch-USB-sovitinohjain.

Asennuksessa käytetään oletuskansiota.

 Näyttöön avautuu ikkuna, joka ilmoittaa asennuksen onnistumisesta.

- 2 Ohjattu uuden laitteiston asennus asentaa ohjaimen Windows XP:ssä automaattisesti.
- 3 Kun asennus on päättynyt, käynnistä tietokone uudelleen.
- 4 Jos tietokone käynnistyy normaalisti, rekisteröi kosketuskynä ja Pentouch-sovitin tietokoneeseen.[\(Katso s. 39](#page-38-0))

## Pentouch-ohjelman ja -ohjaimen poistaminen

Jos Pentouch-ohjelman tai -ohjaimen asennuksessa on ongelma tai ohjelman käytön aikana ilmenee virhe, poista ohjelma tai ohjain seuraavien ohjeiden mukaan ja asenna ne sitten uudelleen.

- 1 Valitse tietokoneessa [Käynnistä] → [Ohjauspaneeli] → [Lisää tai poista sovellus] ja poista Pentouch-ohjelma tai -ohjain.
	- Asennettu ohjain: LG Pentouch Multi-touch -ohjain
- Asennettu Pentouch-ohjelma: Pentouch TV
- 2 Valitse [Kyllä]. Avautuva ikkuna ilmaisee, että ohjelma tai ohjain on poistettu.
- 3 Käynnistä tietokone uudelleen ohjelman tai ohjaimen poistamisen jälkeen.

### HUOMAUTUS

• Irrota USB-sovitin ennen ohjaimen asentamista.

## Kosketuskynän ja sovittimen välisen laiteparin muodostaminen

#### Mitä laiteparin muodostaminen tarkoittaa?

Kosketuskynän ja sovittimen välille muodostettava laitepari ennen kosketuskynän käyttämistä. Kun laitepari on muodostettu, sitä ei tarvitse tehdä uudelleen seuraavia tilanteita lukuun ottamatta:

- Ostat uuden kynän.
- Korvaat vanhan kynän uudella.
- Yrität muodostaa laiteparin uuden kosketuskynän kanssa, koska haluat käyttää kahta kynää samanaikaisesti.

#### Hyvä tietää ennen laiteparin muodostamista

- Tässä ohjelmassa voi muodostaa enintään kahden kynän ja yhden sovittimen laiteparin.
- Jos haluat käyttää kahta kynää samanaikaisesti, muodosta kummankin kynän kanssa erikseen pariliitos sovittimen kanssa.
- Laiteparia ei voi muodostaa, jos laiteparin kynä on käytössä.
- Jos käytät laiteparissa uutta kosketuskynää silloin, kun kaksi kynää muodostaa jo laiteparin sovittimen kanssa, kaikki aiemmat laiteparitiedot poistetaan.
- Asenna ohjain tietokoneeseen tuotteen mukana toimitetulta asennus-CD-levyltä. (Lisätietoja ohjaimen asentamisesta on ohjaimen asennusoppaassa.)

<Tietokoneen takapaneeli>

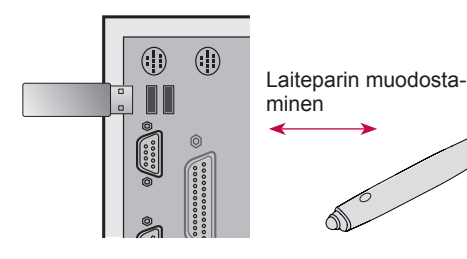

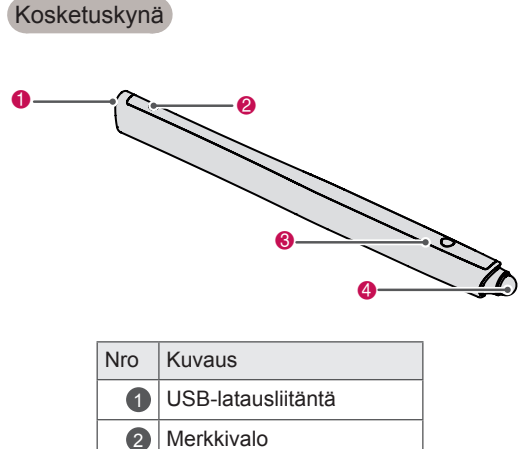

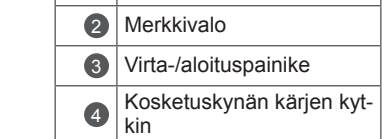

Sovitin

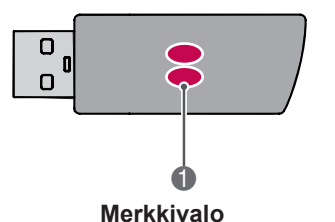

### **HUOMAUTUS**

- Lisätietoja on käyttöoppaassa (Kosketuskynä, Sovitin).
- Kosketuskyniä ja sovittimia myydään erikseen LG Electronicsin myymälöissä.
- Jos kosketuskynää ei käytetä tietyn ajan (10 minuuttia) kuluessa, kynän virta katkeaa automaattisesti.

#### <span id="page-38-0"></span>Laiteparin muodostaminen ensimmäisen kerran

1 Aseta Pentouch-sovitin USB-porttiin. Windows näyttää tehtäväpalkissa ilmoituksen siitä, että ohjainten etsintä ja asennus on käynnissä. Kun asennus on valmis, USB-sovittimen kaksi merkkivaloa muuttuvat punaisiksi. Kun näkyviin tulee ilmoitus siitä, että uusi laite on asennettu, valmistele kosketuskynä lisälaitteeksi.

- 2 Pidä kosketuskynä enintään 50 cm:n etäisyydellä sovittimesta. Paina kosketuskynän  $\Phi$  / aloituspainiketta kerran. Kosketuskynän merkkivalo muuttuu punaiseksi kahden sekunnin ajaksi ja välähtää vihreänä kolme kerta, kun laitepari on muodostettu.
- 3 Kun kosketuskynä on muodostanut laiteparin, punainen merkkivalo välähtää kerran, kun painat virta-/aloituspainiketta.

### HUOMAUTUS

• Laitepari tarvitsee muodostaa vain, kun kosketuskynää käytetään ensimmäisen kerran. Kun haluat käyttää kosketuskynää seuraavan kerran, aseta ensin Pentouchsovitin paikalleen. Jos kaksi merkkivaloa muuttuvat punaisiksi, paina  $\Phi$  /aloituspainiketta.

Kun laiteparin muodostuspariliitos epäonnistuu

- 1 Laitepari epäonnistuu, jos sovitinohjainta ei ole asennettu tietokoneeseen.
- 2 Laitepari epäonnistuu, jos sovittimen merkkivalo ei pala punaisena.
- 3 Irrota sovitin tietokoneesta, aseta se takaisin tietokoneeseen ja yritä muodostaa laitepari uudelleen.

Laiteparin purkaminen (kosketuskynän nollaaminen)

- 1 Paina kosketuskynän  $\Phi$  /aloituspainiketta ja varmista, että punainen merkkivalo välähtää kerran.
- 2 Pidä kosketuskynän  $\Phi$  /aloituspainiketta painettuna 9 - 10 sekuntia.
- 3 Kun vihreä merkkivalo välähtää kerran, vapauta painike. Punainen merkkivalo välähtää kolme kertaa ja kosketuskynä on alkutilassaan (ei pariliitosta).

#### Huomautus laiteparin purkamisesta

- 1 Varo, että et pura laiteparia vahingossa. Jos laitepari kuitenkin puretaan, muodosta laitepari uudelleen.
- 2 Jos purat normaalisti toimivan kosketuskynän laiteparin ja muodostat sitten laiteparin uudelleen, toinen laiteparin muodostava kynä ei ehkä toimi. Pura tässä tapauksessa toimimattoman kynän laitepari ja muodosta laite uudelleen noudattamalla ohjeita, jotka ovat Laiteparin muodostaminen ensimmäisen kerran -osassa.

#### Kosketuskynän käyttäminen

Kun kosketuskynälle on muodostettu laitepari, sitä voi käyttää seuraavin tavoin:

- 1 Virran kytkeminen
	- Paina  $\Phi$  /aloituspainiketta kerran. Punainen. ja vihreä merkkivalo jäävät palamaan sen merkkinä, että virta on kytketty.
- 2 Virran katkaiseminen
	- Paina  $\Phi$  /aloituspainiketta jonkin aikaa. Kun punainen merkkivalo syttyy hetkeksi ja syttyy sitten uudelleen, vapauta painike. Punainen merkkivalo välähtää kolme kertaa ja kynästä katkeaa virta.
- $3$   $\bullet$  /aloituspainikkeen painaminen kosketuskynän käytön aikana
	- Pentouch-ohjelmassa: näyttää tai piilottaa toiminnon työkalurivin.
	- Windowsissa: toimii samoin kuin hiiren kakkospainikkeen painaminen. Kohdista kosketuskynä kohteeseen, jota haluat napsauttaa hiiren kakkospainikkeella, ja paina painiketta.
- 4 Kaksoisnapsautustoiminto ei ehkä toimi odotetusti Windows XP:ssä ja Windows Vistassa. Paina siinä tapauksessa  $\Phi$ /aloituspainiketta (hiiren kakkospainikkeen painaminen).
- 5 Kosketuskynä toimii samoin kuin hiiri Windowsissa.

# **HUOMAUTUS**

- Kolmen tunnin jatkuvan lataamisen jälkeen voit käyttää kosketuskynää noin kahdeksan tuntia.
- Pentouch-ohjelma ei ehkä toimi normaalisti lataamisen aikana.
- Vihreä merkkivalo palaa kosketuskynää käytettäessä. Jos et käytä kosketuskynää, virta katkeaa siitä automaattisesti virta minuutin kuluttua.
- Kosketuskynän akun tilan merkkivalo
	- Latautuu: punainen merkkivalo.
	- Lataus valmis: vihreä merkkivalo.
	- Akun varaustaso enintään 20 %: punainen merkkivalo välähtää kolmen sekunnin välein.
	- Ei akkuvirtaa: punainen merkkivalo välähtää sekunnin välein ja virta katkeaa automaattisesti.

# <span id="page-40-0"></span>Pentouch-toiminnon käyttäminen

• Tässä esitetty kuva saattaa poiketa omassa televisiossasi näkyvästä kuvasta.

Pentouch-toimintojen käyttämiseksi tarvitaan - tietokone, jossa on RGB- tai HDMI-lähtöliitäntä - RGB- tai HDMI-kaapeli.

- 1 Kun olet liittänyt television tietokoneen RGBtai HDMI-kaapelilla, paina kauko-ohjaimen INPUT-painiketta ja valitse tuloliitäntä, joka on liitetty tietokoneeseen.
- 2 Määritä tietokoneen näyttöasetukset noudattamalla ohjeita, jotka ovat kohdassa Näytön tarkkuuden asettaminen Pentouch-käyttöä varten. Jos tietokone on kannettava, määritä kuva näytettäväksi vain televisiossa, ei tietokoneen näytössä.
- 3 Siirrä televisio Pentouch-tilaan.
	- Siirry päävalikkoihin painamalla kauko-ohjaimen TOUCH-painiketta tai Home-painiketta. Valitse sitten Pentouch-toiminto.
- 4 Siirry Pentouch-tilaan valitsemalla oikea tietokoneen tuloliitäntä.

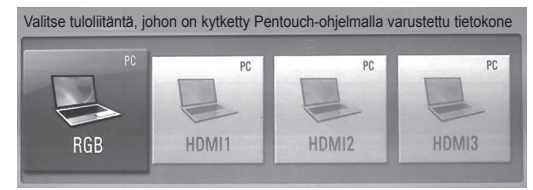

5 Käynnistä Pentouch-ohjelma kosketuskynällä tai hiirellä. Kosketuskynän  $\Phi$ /aloituspainikkeen painaminen vastaa hiiren kakkospainikkeen painamista.

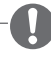

### **HUOMAUTUS**

- Jos sammutat television ja avaat sen uudelleen Pentouch-toimintoa käyttäessäsi, viimeksi käyttämäsi näyttö avautuu.
- Voit siirtyä Pentouch-tilasta muuhun tilaan valitsemalla haluamasi tuloliitännän kaukoohjaimen INPUT-painikkeella tai palaamalla TV-kanavien katseluun painamalla TVpainiketta.

#### <span id="page-40-1"></span>Näytön tarkkuuden asettaminen Pentouch-käyttöä varten

#### **Pöytätietokone**

#### Windows XP

Kaksoisnapsauta työpöytää hiiren kakkospainikkeella ja valitse [Ominaisuudet]. Aseta [Näytön ominaisuudet] -ikkunan [Asetukset]-välilehdessä näytön tarkkuudeksi 1920 x 1080 (paitsi 50PT49\*\*) tai 1024 x 768 (vain 50PT49\*\*).

#### Windows Vista

Kaksoisnapsauta työpöytää hiiren kakkospainikkeella ja valitse [Mukauta] ja [Näytön asetukset]. Aseta [Tarkkuus]-osassa näytön tarkkuudeksi 1920 x 1080 (paitsi 50PT49\*\*) tai 1024 x 768 (vain 50PT49\*\*).

#### Windows 7

Kaksoisnapsauta työpöytää hiiren kakkospainikkeella ja valitse [Näytön tarkkuus]. Aseta [Tarkkuus]-osassa näytön tarkkuudeksi 1920 x 1080 (paitsi 50PT49\*\*) tai 1024 x 768 (vain 50PT49\*\*).

#### **Kannettava tietokone**

Menetelmä 1:

Paina kannettavan tietokoneen näppäimistön Fn + vaihda näyttöä -näppäintä niin, että tietokoneen näytön sisältö näky television kuvaruudussa. Määritä sitten tietokoneen näytön tarkkuudeksi 1920 x 1080 (paitsi 50PT49\*\*) tai 1024 x 768 (vain 50PT49\*\*).

\* Huomautus: kannettavan tietokoneen näytönvaihtonäppäin voi vaihdella valmistajan mukaan.

\* Tietokoneen näyttökuva on näytettävä vain televisiossa.

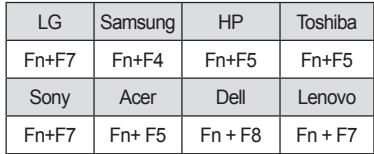

#### Menetelmä 2:

Avaa tietokoneessa näytönohjaimen ohjauspaneeli.

Valitse [Display Mode] ([Näyttötila]) -asetukseksi [Single Display] ([Yksi näyttö]) ja valitse käytettäväksi näytöksi [LG TV].

\* Aseta tietokoneen näytön tarkkuudeksi 1920 x 1080 (paitsi 50PT49\*\*) tai 1024 x 768 (vain 50PT49\*\*).

# HUOMAUTUS

- Näytön tarkkuuden muuttamismenetelmä voi vaihdella tietokoneen asetusten mukaan.
- Pentouch ei tue kahden näytön tilaa eikä kaksoisnäyttötilaa (peili). Varmista, että tietokoneen näyttökuva on määritetty näytettäväksi vain televisiossa.
- Kannettavan tietokoneen näytönvaihtonäppäin voi vaihdella valmistajan mukaan.

#### Näyttöasetusten näyttäminen

Kun painat kauko-ohjaimen OK-painiketta, alla kuvattu näyttö avautuu, mikä osoittaa, että näyttöasetusten päivitys on onnistunut. • Kuva saattaa poiketa tv-laitteestasi.

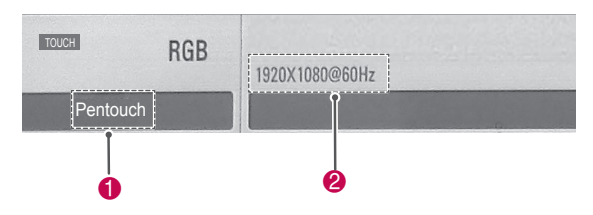

- 1 Pentouch-sanan tulisi olla näkyvissä sen merkkinä, että Pentouch-tila on käytössä. Jos näin ei ole, käynnistä Pentouch-tila uudelleen. [\(Katso s. 41](#page-40-0))
- 2 Tekstin 1920x1080 (paitsi 50PT49\*\*) tai 1024x768 (vain 50PT49\*\*) pitäisi olla näkyvissä sen merkkinä, että tarkkuuden asetus on onnistunut. Jos näin ei ole, aseta näytön tarkkuus uudelleen. ([Katso s. 41\)](#page-40-1)

# VAROITUS -

- Kaksoisnapsautustoiminto ei ehkä toimi odotetusti Windows XP:ssä ja Vistassa, koska nämä käyttöjärjestelmät eivät käytä kosketusohjaimia.
- Tietokoneen suorituskyky voi aiheuttaa sen, että Pentouch toimii hitaasti.
- Näytön koko voi muuttua, jos irrotat tietokoneen lähtöliitännän ja liität sen uudelleen. Jos näin käy, määritä tarkkuus uudelleen tietokoneessa.
- Jos televisiossa ja kannettavan tietokoneen näytössä ei näy kuvaa, kun painat näytönvaihtonäppäintä (Fn + valmistajakohtainen näppäin), paina näppäintä uudelleen.
- Kuvan koko televisiossa voi pienentyä, kun painat näytönvaihtonäppäintä (Fn + valmistajakohtainen näppäin). Jos näin käy, määritä tarkkuus uudelleen.
- y Työpöytäkuvakkeen ominaisuuksien muuttaminen Windows 7:ssä voi vaikuttaa Pentouch-ohjelmaan.
- On suositeltavaa, ettei Pentouch-ohjelman käytön aikana käytetä muita sovelluksia.
- Jos television kuvaruudussa kosketuskynällä kosketettu piste ja tietokoneen näytössä kosketettuna näkyvä piste eivät vastaa toisiaan, kun tietokone ja televisio on liitetty tietokonesignaalikaapelilla (RGB), valitse television kauko-ohjaimella [Koti] →  $[PICTURE] (IKUVA]) \rightarrow [SCREEN] (RGB)$ ([NÄYTTÖ] (RGB)) ja säädä näyttö valitsemalla [Auto Configure] ([Automaattiset asetukset]).
- Jos tietokone ja televisio on liitetty vain tietokonesignaalikaapelilla (RGB), televisiosta ei kuulu ääntä. Liitä tietokone ja televisio myös tietokoneäänikaapelilla.
- Tietokoneeseen asennetut koodekit voivat aiheuttaa sen, ettei Photo Editor -toiminnon Play Video (Toista video) -toiminto toimi odotetusti.
- Jos haluat avata ohjelmat yhdellä napsautuksella Windows XP:ssä tai Vistassa, valitse tietokoneessa ensin Käynnistä →Ohjauspaneeli → Kansion asetukset ja sitten Avaa kohde napsauttamalla (valitse osoittamalla).
- Jos tietokoneen käyttöjärjestelmä on Windows XP, virtuaalinäppäimistö tukee vain englannin kieltä.
- Pentouch-tilaan siirryttäessä tai muutettaessa RGB-tulosignaalien tarkkuutta Pentouch-tilassa kuvat eivät automaattisesta säädöstä johtuen ehkä näy oikein hetken ajan.

# Pentouch-toimintoihin tutustuminen

• Tässä esitetty kuva saattaa poiketa omassa televisiossasi näkyvästä kuvasta.

Seuraavaksi kuvattu kotinäyttö avautuu, kun käynnistät Pentouch-ohjelman.

1 Siirry **Pentouch-toimintoihin** painamalla TOUCH-painiketta .

- Pääset Pentouch-toimintoihin myös valitsemalla päävalikoissa **Pentouch**.
- 2 Valitse Luonnokset, Photo Editor (Kuvamuokkaus), Perheen päivyri, Gallery (Galleria), Internet tai Toimisto koskettamalla näyttöä kosketuskynällä.

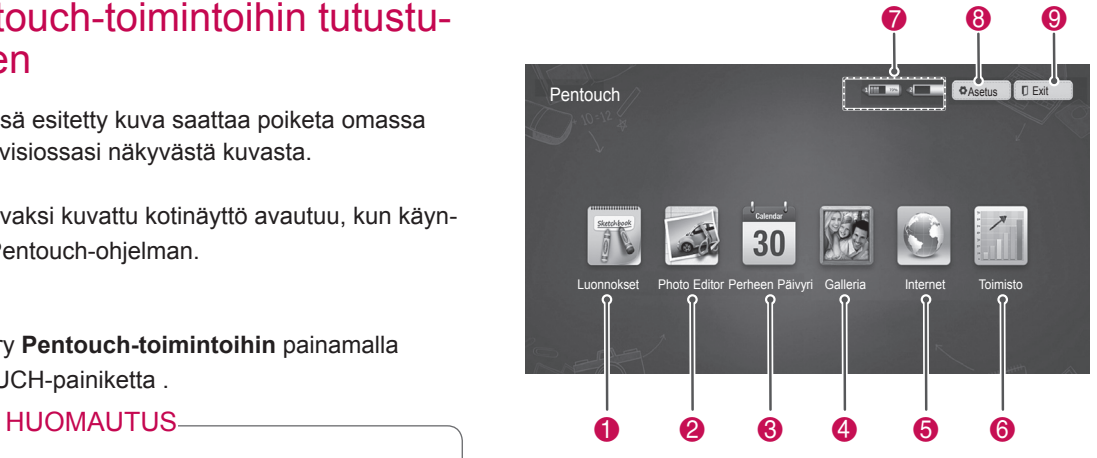

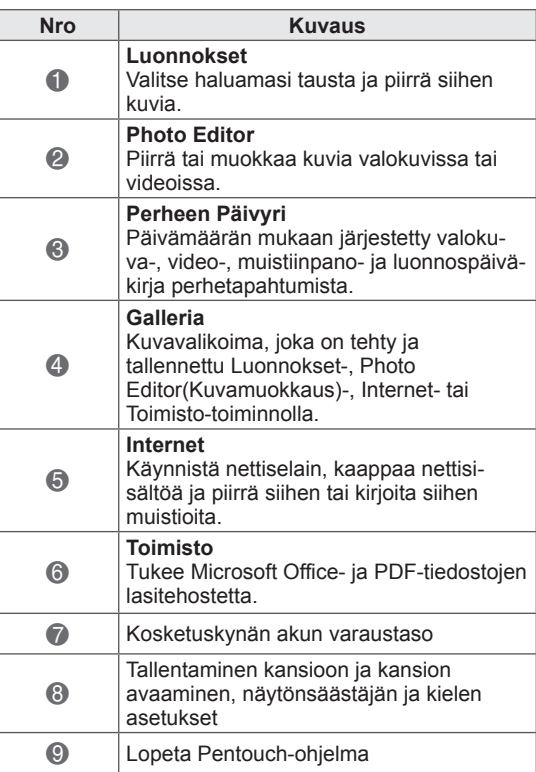

#### Kun valitset **Asetukset:**

- 1 Valitse kosketuskynällä Pentouchin Koti-näytöstä **Asetukset**.
- 2 Valitse haluamasi toiminto.

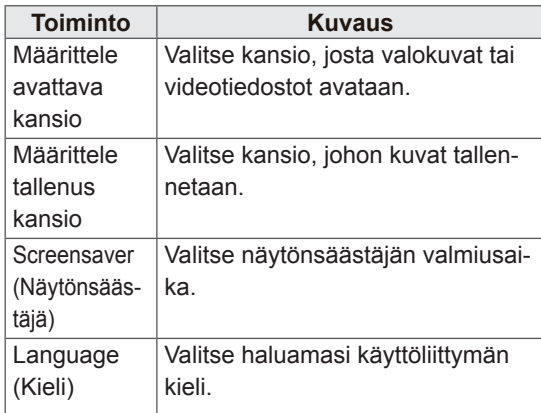

# **FI SUOMI**

# Työkalurivin käyttäminen

Piirtotyökaluriviä voi käyttää kaikissa valikkonäytöissä.

Tuo työkalurivi näkyviin osoittamalla kosketuskynällä kuvaruudun alareunaa.

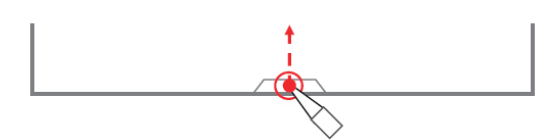

Työkalurivityyppejä on kaksi: kiinteät ja erikoistyökalurivit.

- Kiinteä työkalurivi sisältää toiminnot, joita käytetään kaikissa valikoissa.
- Erikoistyökalurivi sisältää toiminnot, joita käytetään tietyssä valikossa.

#### Työkalurivin kiinteät toiminnot

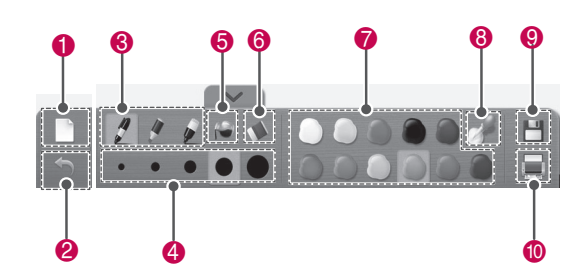

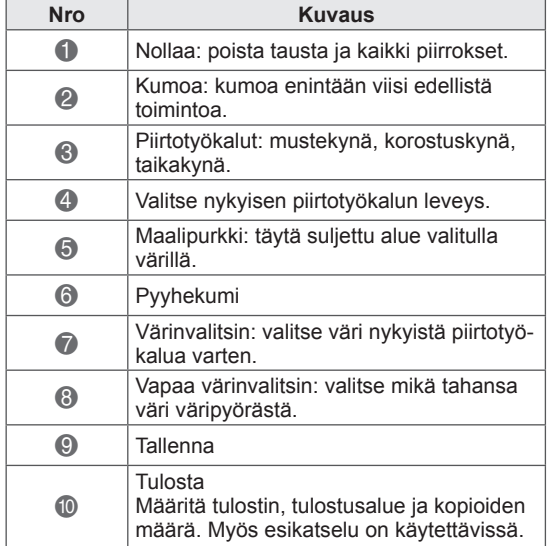

\* Työkalurivin erikoistoimintojen kuvaukset ovat valikkotoimintojen kuvausosassa.

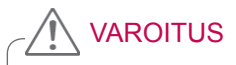

• Pyyhekumi voi toimia tavallista hitaammin, jos piirtokohteet ovat päällekkäin. Ohjelman suoritusnopeus määräytyy tietokoneen ominaisuuksien mukaan.

# Luonnokset-toiminnon käyttäminen Työkalurivin erikoistoiminnot

Voit valita haluamasi taustan ja piirtää siihen kuvia.

- 1 Kosketa kuvaruutua kosketuskynällä ja valitse Luonnokset.
- 2 Kosketa kuvaruutua kosketuskynällä ja valitse haluamasi vaihtoehto tai piirrä kuva työkalurivin avulla.

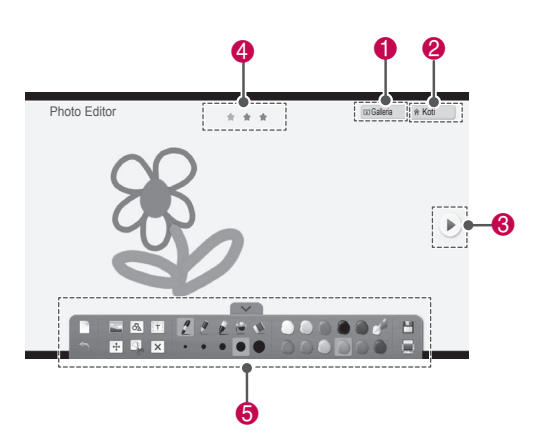

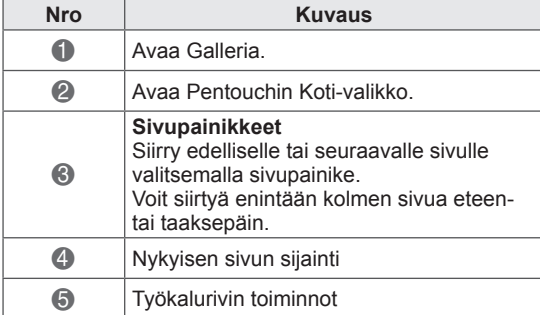

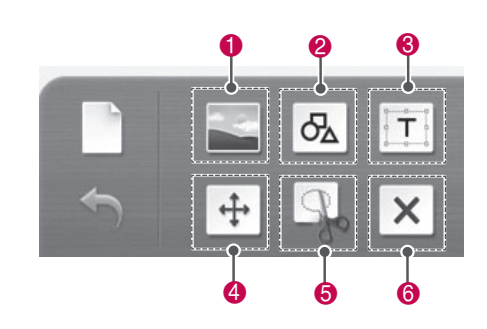

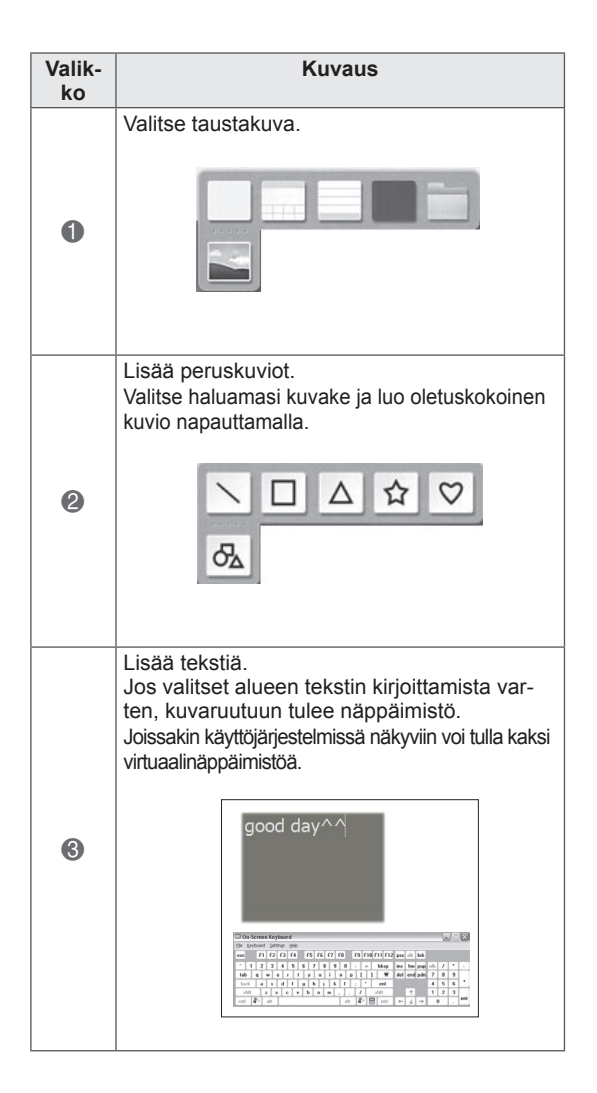

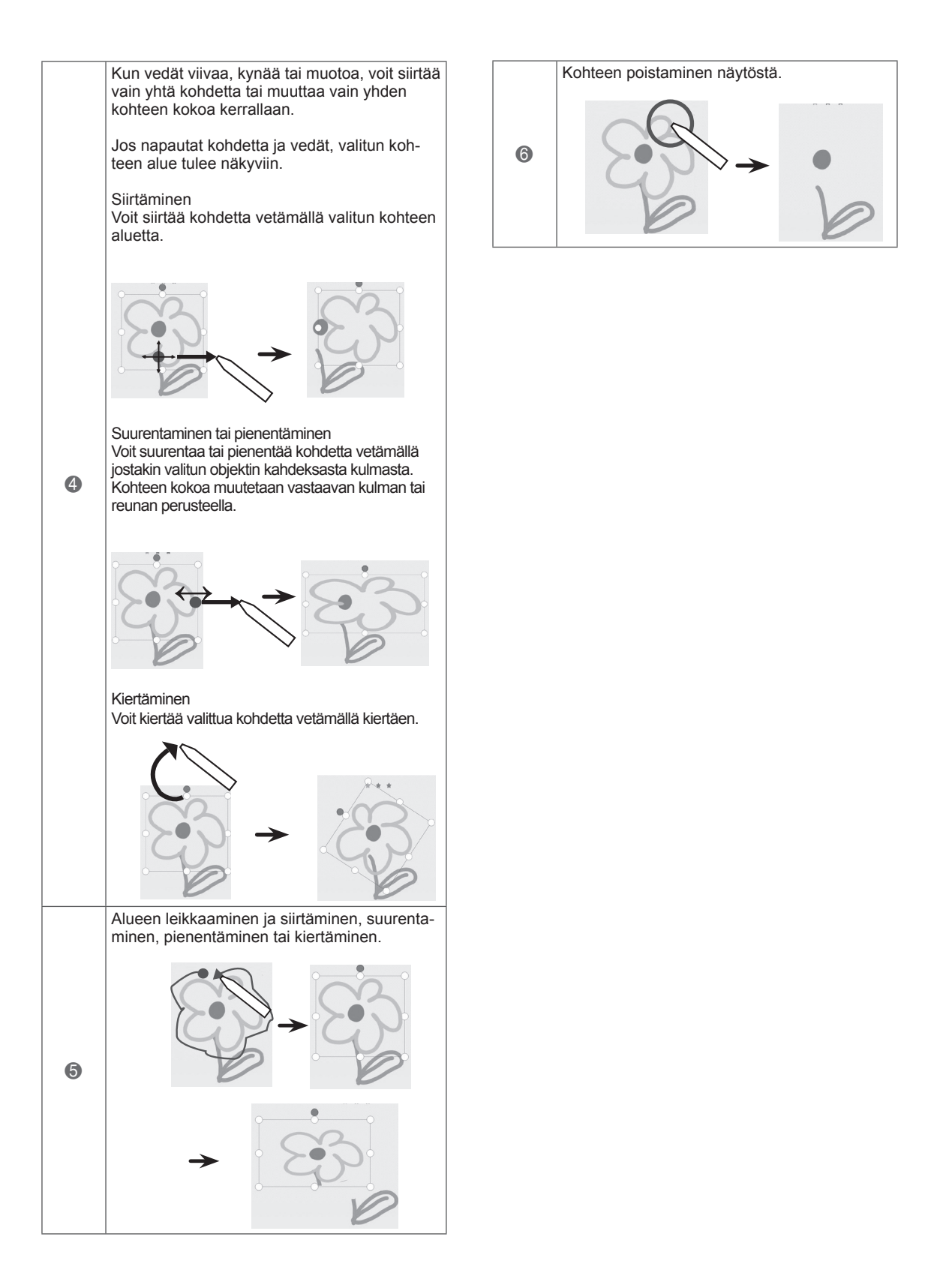

Voit piirtää kuvan valokuviin tai videoista kaapattuihin kuviin tai muokata kuvaa.

- 1 Kosketa kuvaruutua kosketuskynällä ja valitse **Photo Editor**.
- 2 Kosketa kuvaruutua kosketuskynällä ja valitse haluamasi vaihtoehto.

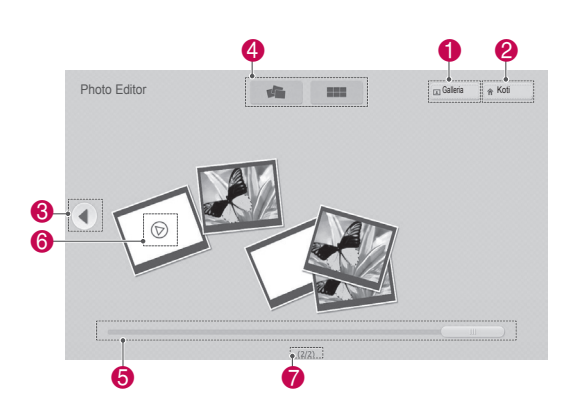

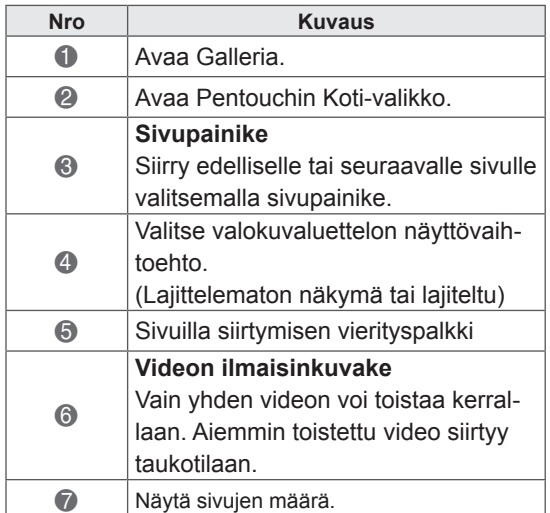

Photo Editor käyttäminen 3 Valitse valokuva tai video, jota haluat koristella. Voit koristella kuvaa työkalurivin avulla.

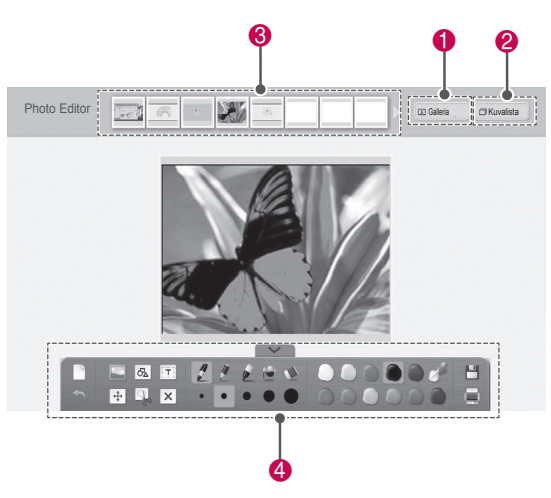

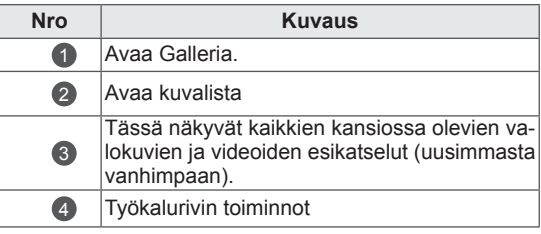

# **HUOMAUTUS**

- Videota käsitellessäsi voit pysäyttää kuvan taukopainikkeella, poimia kuvan pysäytetystä ruudusta ja käyttää Photo Editor.
- y Voit muokata **Kuvalistaan** tallennettuja valokuvia ja videoita.
- TV ei välttämättä toista videotiedostoja kunnolla Pentouch-tilassa tietokoneestasi riippuen.

#### Työkalurivin erikoistoiminnot

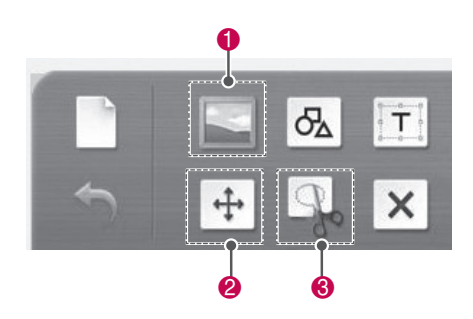

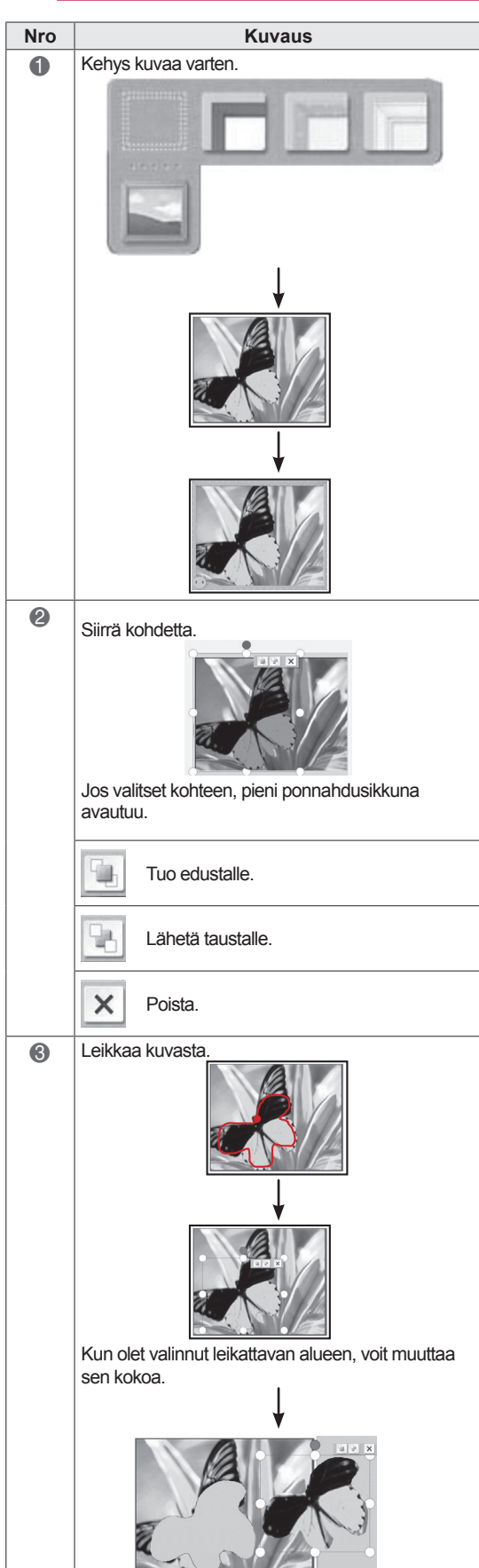

# Perheen Päivyrin käyttäminen

Voit ylläpitää päivämäärän mukaan järjestettyä valokuva-, video-, muistiinpano- ja luonnospäiväkirjaa perhetapahtumista.

- 1 Kosketa kuvaruutua kosketuskynällä ja valitse **Perheen Päivyri**.
- 2 Valitse kosketuskynällä haluamasi päivämäärä.

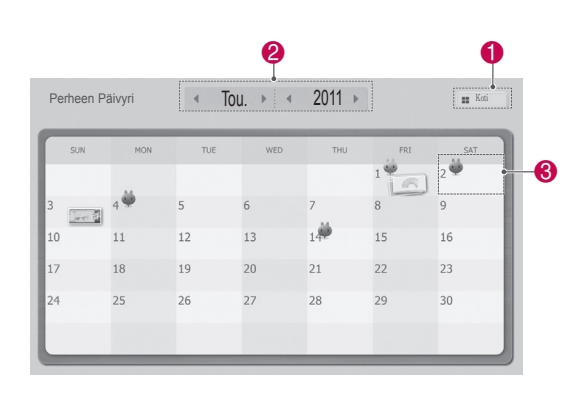

3 Luo perheen päivyri ja koristele se.

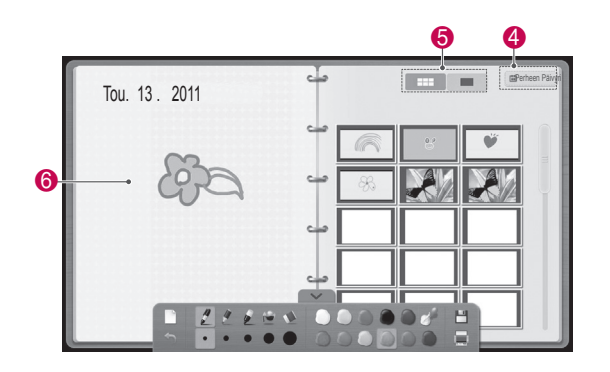

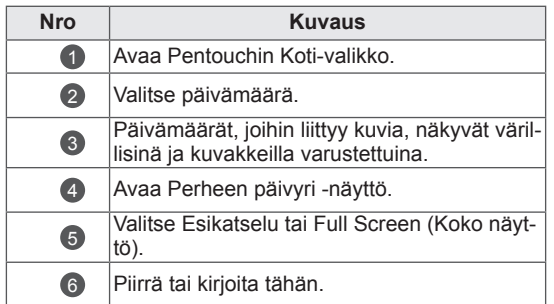

# Galleria -toiminnon käyttäminen

Tämä on niiden kuvien galleria, jotka olet luonut ja tallentanut Luonnokset-, Photo Editor ja Internettoiminnoilla.

- 1 Kosketa kuvaruutua kosketuskynällä ja valitse **Galleria.**
- **2** Kosketa kuvaruutua kosketuskynällä, valitse haluamasi vaihtoehto ja katsele gallerianäyttöä.

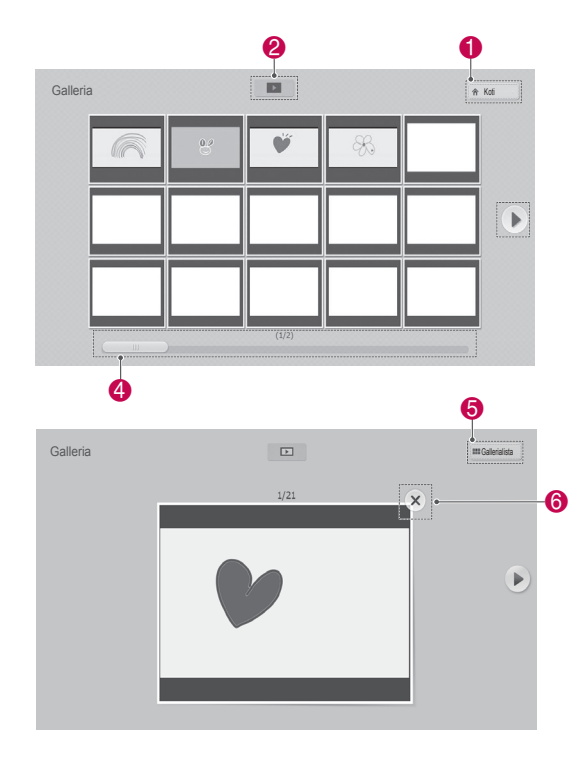

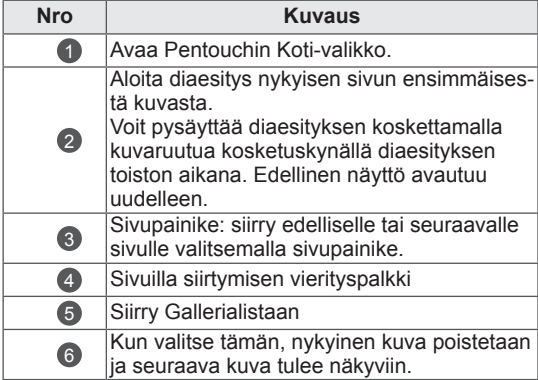

# Internet-toiminnon käyttäminen

Voit kaapata nettisisältöä ja piirtää siihen tai kirjoittaa siihen muistioita.

- 1 Kosketa kuvaruutua kosketuskynällä ja valitse **Internet**.
- 2 Kosketa kuvaruutua kosketuskynällä ja valitse haluamasi vaihtoehto tai käytä työkaluriviä.

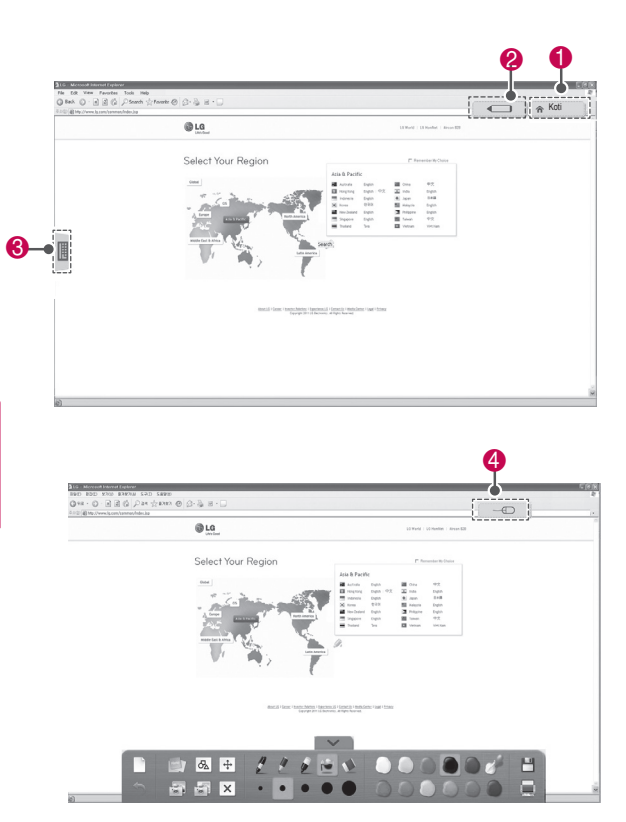

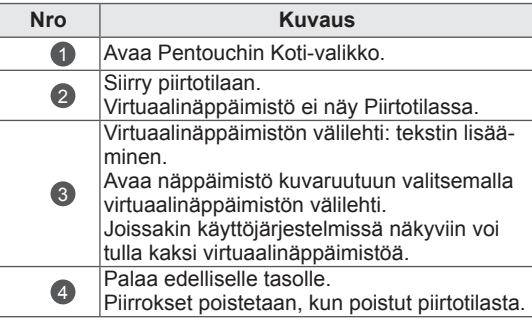

#### Työkalurivin erikoistoiminnot

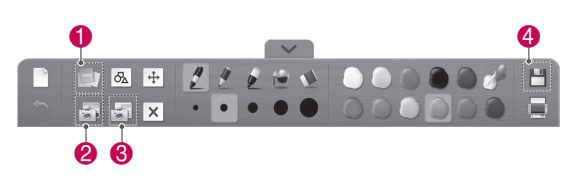

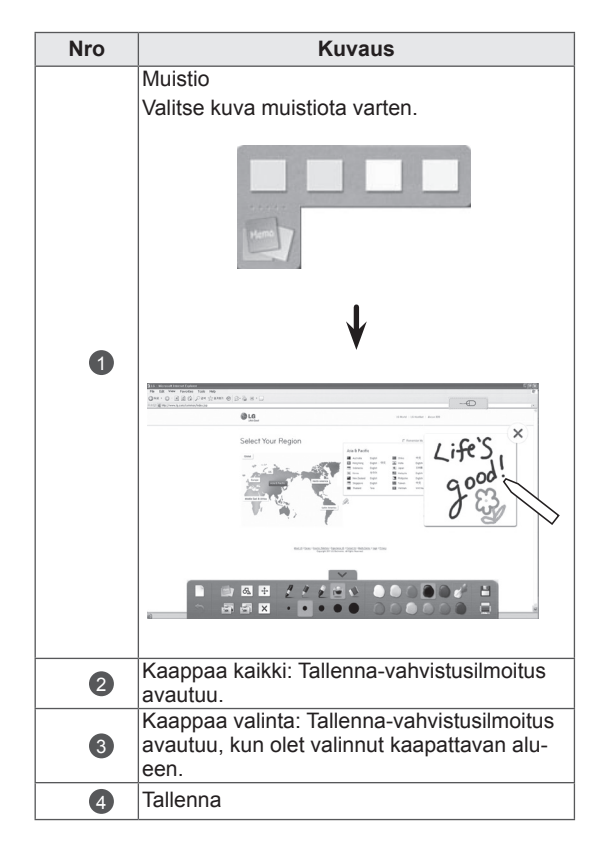

# Toimisto-toiminnon käyttäminen

Voit piirtää tai kirjoittaa Microsoft Office- tai PDFtiedostoissa.

- Microsoft Officea ja PDF-tiedostoja tukevien sovellusten on oltava asennettuina tietokoneeseen.
- Kansiot ja tuetut muodot näkyvät ikkunassa.

Tuettu tiedostomuoto

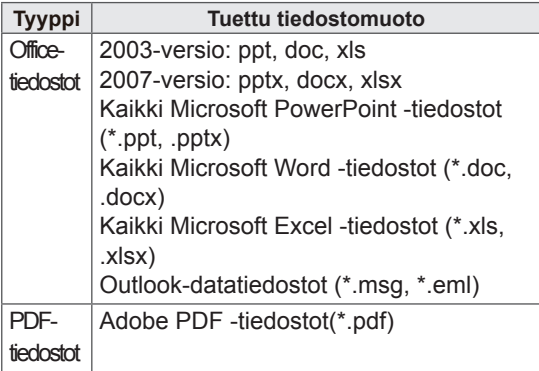

- 1 Kosketa kuvaruutua kosketuskynällä ja valitse **Toimisto**.
- 2 Kosketa kuvaruutua kosketuskynällä ja valitse avattava tiedosto Avaa-ponnahdusikkunassa.
- 3 Kosketa kuvaruutua kosketuskynällä ja valitse haluamasi vaihtoehto tai käytä työkaluriviä. **Nro Kuvaus**

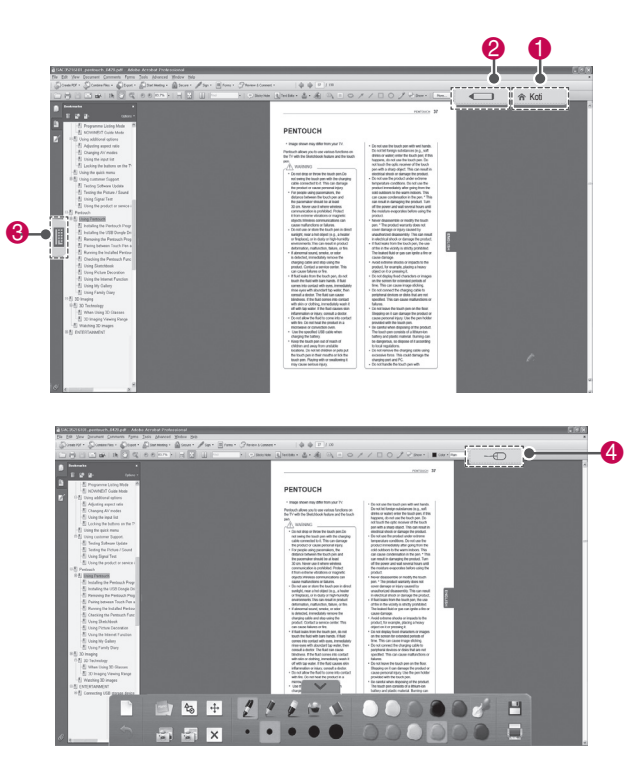

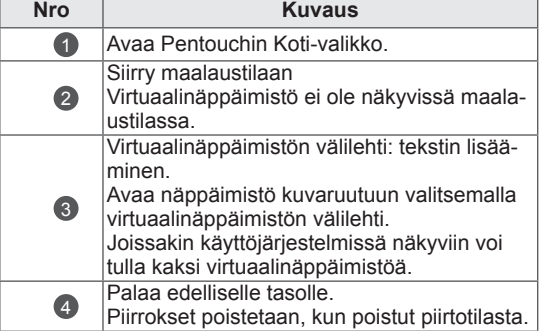

#### Työkalurivin erikoistoiminnot

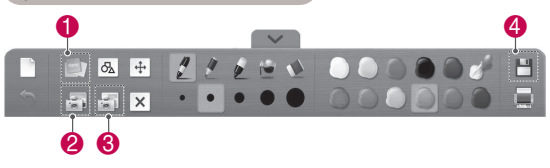

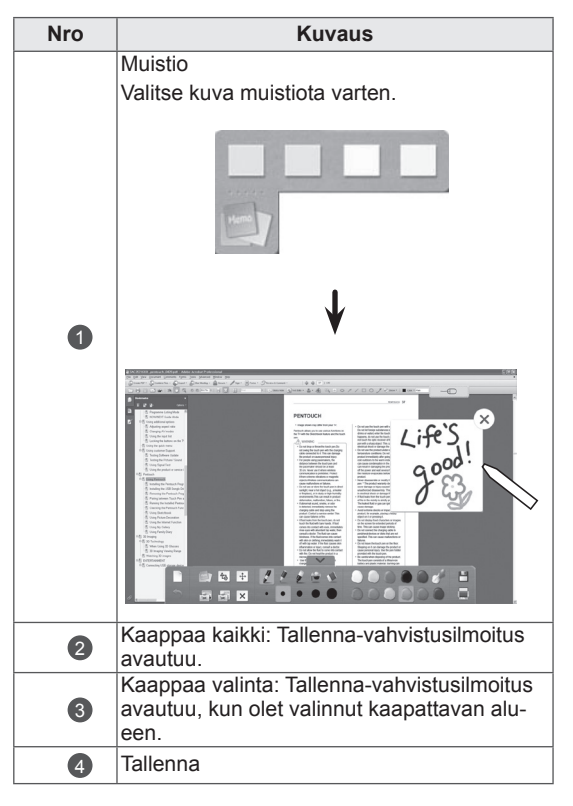

# **3D-KUVANNUS**

(vain 3D-mallit)

# 3D-tekniikka

Tämä televisio voi näyttää 3D-kuvaa 3D-lähetyksen välityksellä tai kun televisio on kytketty yhteensopivaan laitteeseen kuten Blu-ray- tai 3D-soittimeen. Tarvitset kyseisen laitteen, jotta voit katsoa televisiota 3D-muodossa. 3D-televisio näyttää kahta erillistä kuvaa, yhtä kummallekin silmälle. 3D-muotoisen kuvan katseluun tarvitaan 3D-lasit.

# **/I\ VAROITUS**

- 3D-videoiden katselussa suosittelemme pysymään laitteesta vähintään kahden näytön halkaisijan mittaisella etäisyydellä.
- Jos 3D-kuvaa katsoo liian läheltä tai hyvin pitkään, se voi vaurioittaa näkökykyä.
- Pitkäkestoinen television 3D-kuvan katselu tai 3D-pelien pelaaminen 3Dlasien avulla voi aiheuttaa uneliaisuutta, päänsärkyä tai silmien väsymistä. Jos sinulla on päänsärkyä tai tunnet itsesi väsyneeksi tai uneliaaksi, lopeta TV:n katselu ja lepää.
- Raskaana olevien naisten, iäkkäämpien henkilöiden tai henkilöiden, joilla on sydänsairauksia tai jatkuvaa väsyneisyyttä, tulisi välttää 3D-television katselua.
- Jotkut 3D-kuvannukset videolla voivat näyttää siltä, että sinun on väistettävä niitä. Siksi on suositeltavaa, ettet katso 3Dtelevisiota herkästi särkyvien tai helposti kaatuvien esineiden lähettyvillä.
- Alle 5-vuotiaat lapset eivät saa katsoa 3D-televisiota. 3D-kuva voi vaikuttaa lapsen näön kehitykseen.
- Varoitus valoherkkyyskohtauksista: Jotkut katselijat voivat tuntea huonovointisuutta tai saada epilepsiakohtauksen tietyistä televisiossa tai videopeleissä olevista tekijöistä, kuten välkkyvistä valoista tai kuvista. Jos sinulla tai perheenjäsenelläsi on ollut aiemmin huonovointisuutta tai epilepsiakohtauksia, kysy neuvoa lääkäriltäsi ennen 3D-television katselua. Jotkin oireet voivat myös esiintyä määrittämättömissä olosuhteissa ilman aiempaa sairaushistoriaa. Lopeta 3D-kuvan kat-

selu välittömästi ja ota yhteyttä lääkäriin, jos sinulla on jokin seuraavista oireista: pyörrytystä tai huimausta, näönmuutoksia, silmien tai kasvojen lihasten nykimistä, tiedottomuutta, kouristuksia, tajuttomuutta, sekavuutta tai hämmentyneisyyttä, suuntavaiston häviämistä, lihassupistumia tai pahoinvointia. Vanhempien on tarkkailtava lapsia ja nuoria näiden oireiden varalta, sillä lapset ja nuoret voivat olla herkempiä 3D-television aiheuttamille vaikutuksille.

- y Valolle herkistymisen riskiä voidaan alentaa seuraavilla toimenpiteillä.
	- » Pidä 3D-television katselussa säännöllisiä taukoja.
	- » Henkilöiden, joilla on erilainen näkö kummassakin silmässä, on käytettävä näköä korjaavia keinoja ennen television katselua.
	- » Katso televisiota siten, että silmäsi ovat samalla tasolla 3D-näytön kanssa, äläkä istu liian lähellä televisiota.
	- » Älä katso 3D-kuvaa väsyneenä tai sairaana, äläkä pitkiä ajanjaksoja.
	- » Älä käytä 3D-laseja muuhun tarkoitukseen kuin 3D-television 3D-kuvannuksen katseluun.
	- » Jotkut katselijat voivat tuntea sekavuutta 3D-television katselun jälkeen. Siksi on suositeltavaa tarkkailla 3D-television katselun jälkeistä olotilaa ennen liikkeelle lähtöä.

- Television katseluun 3D-muodossa tarvitaan 3D-lasit. Parhaimman tuloksen saat käyttämällä LG-merkin 3D-laseja. 3D-kuva ei välttämättä näy kunnolla, jos käytät toisen merkin 3D-laseja. Katso lisätietoja 3D-lasien käyttöoppaasta.
- Television käynnistämisen jälkeen voi mennä muutamia sekunteja, ennen kuin televisio on virittynyt.
- Kun katsot välillä poispäin televisiosta ja sitten käännät katseen takaisin 3D-ohjelmaan, niin voi mennä hetki, ennen kuin näet 3D-kuvan oikein.
- Jos television ja 3D-lasien välisessä tilassa on esineitä tai muita näköesteitä, 3D-kuvannus ei välttämättä näy oikein.
- Älä aseta televisiota muiden elektronisten laitteiden tai infrapunalaitteiden läheisyyteen.
- Kun katselet 2D-kuvaa, on suositeltavaa ottaa 3D-lasit pois. Jos katselet 2D-kuvaa 3D-laseilla, kuvat voivat vääristyä.
- Television kuva saattaa vilkkua hieman, jos 3D-kuvaa katsotaan loisteputkivalossa. Tällöin kannattaa sammuttaa tai himmentää valot.

# HUOMAUTUS 3D-lasien käyttö

# VAROITUS

- 3D-lasit myydään erikseen. Tarkista ohjeet tarvittaessa 3D-lasien käyttöoppaasta.
- Älä käytä 3D-laseja silmälasien, aurinkolasien tai suojalasien korvikkeena.
- Älä säilytä 3D-laseja kuumissa tai kylmissä tiloissa.
- Älä pudota esineitä 3D-lasien päälle. Älä pudota tai taivuta laseja.
- Koska 3D-lasit naarmuuntuvat herkästi, puhdista linssit vain pehmeällä kankaalla. Puhalla pölyt pois lasien pinnalta, ennen kuin pyyhit ne pehmeällä kankaalla, koska lasit naarmuuntuvat herkästi.

# 3D-kuvannuksen katseluetäisyys

Television koko, katselukulma ja muut tekijät saattavat muuttaa katseluetäisyyttä ja -kulmaa.

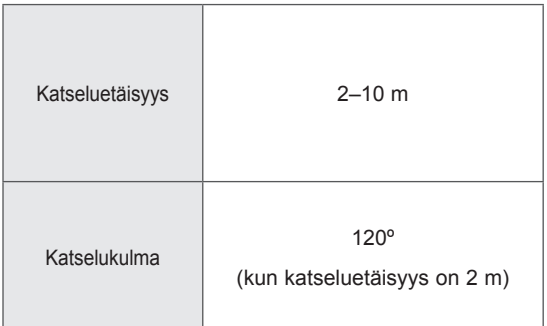

# 3D-kuvan katselu

• Kuva saattaa poiketa tv-laitteestasi.

#### Tarkastele 3D-kuvia 3D-tilassa

- 1 Toista 3D-video tai valitse 3D-kanava. (2D - 3D -tila on käytettävissä kaiken sisällön kanssa)
- 2 Paina 3D-painiketta ja valitse sama tyyppi kuvaruudussa näkyvässä kuvassa. (Valitse tyyppi 3D-video-välilehdessä)

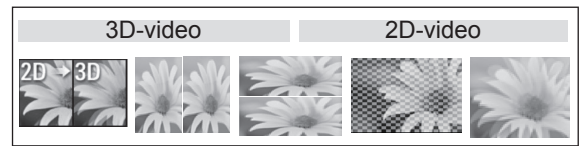

\* Ilmoitus: ota 3D-tila käyttöön automaattisesti käyttäessäsi HDMI-tuloa ja toistaessasi 3D Blu-ray -nimikkeitä.

3 Paina OK-painiketta kuvaruudun tietoikkunassa.

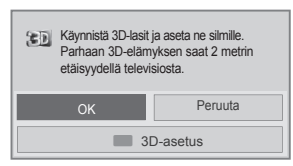

4 Poista 3D-tila käytöstä painamalla 3D-painiketta ja valitsemalla OK.

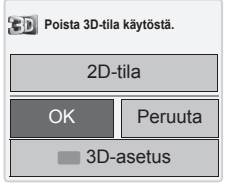

#### Tarkastele 3D-kuvia 2D-tilassa

- 1 Toista 3D-video tai valitse 3D-kanava.
- 2 Paina 3D-painiketta ja valitse sama tyyppi kuvaruudussa näkyvässä kuvassa. (Valitse tyyppi 2D-video-välilehdessä)

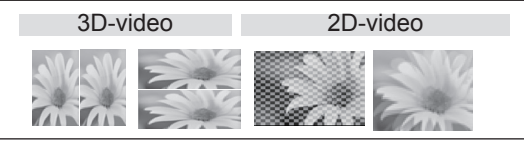

3 Poista 2D-tila käytöstä painamalla 3D-painiketta ja valitsemalla OK.

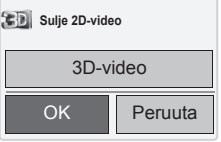

#### 3D-pikavalikkoasetuksen käyttäminen

- 1 Paina **3D SETTING (3D-asetus)**.
- 2 Käytä seuraavia asetuksia katsellessasi 3Dkuvaa.

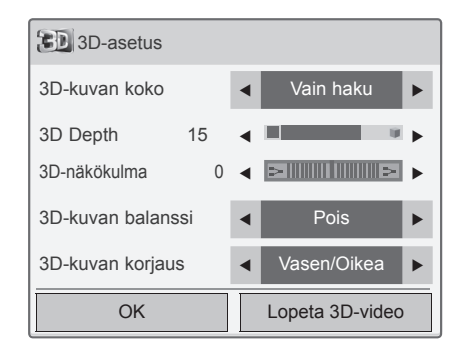

#### (Mallin mukaan)

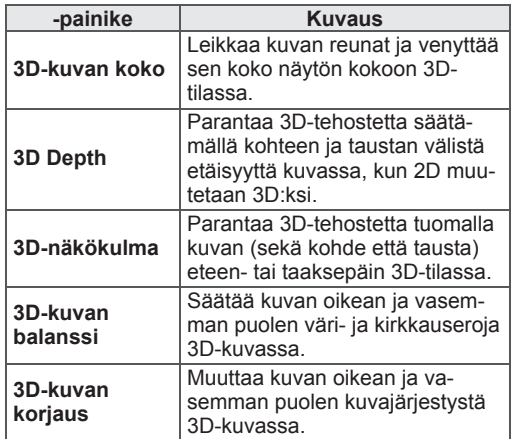

# VAROITUS

- Kaikki valikot eivät välttämättä toimi, kun televisiota katsotaan 3D-muodossa.
- Jos 3D-tehosteita katsotaan 2D-laitteen välityksellä, 3D ei välttämättä näy oikein.
- 3D-tila poistuu käytöstä automaattisesti, kun DTV-kanavaa tai tulolähdettä vaihdetaan.
- Näytön kuva ei välttämättä näy oikein, jos 2D DTV -kuvaa katsotaan 3D-kuvannustilassa.
- 3D-tehosteet näkyvät, kun 3D-tila on valittuna oikein televisioon syötettävälle 3D-tulon signaalille.
- y Televisio käyttää \*mpo-tiedostoille (3D-kameran tiedostot) 3D-kuvannustilaa automaattisesti.
- 3D-kuva ei välttämättä näy kunnolla kaikilla PC:n grafiikkakorteilla.

# **VIIHDE**

# Kytkeminen lähiverkkoon

#### (Mallin mukaan)

Kytke TV lähiverkkoon LAN-portin kautta seuraavan kuvan mukaisesti ja määritä verkkoasetukset. Jos sekä langallinen että langaton verkko on käytettävissä, langallinen on ensisijainen valinta. Joissakin kotiverkoissa on ehkä säädettävä television verkkoasetuksia fyysisen yhteyden muodostamisen jälkeen. TV:n voi kytkeä useimpiin kotiverkkoihin ilman ylimääräisiä säätöjä.

Lisätietoja saat Internet-palveluntarjoajalta tai reitittimen käyttöoppaasta.

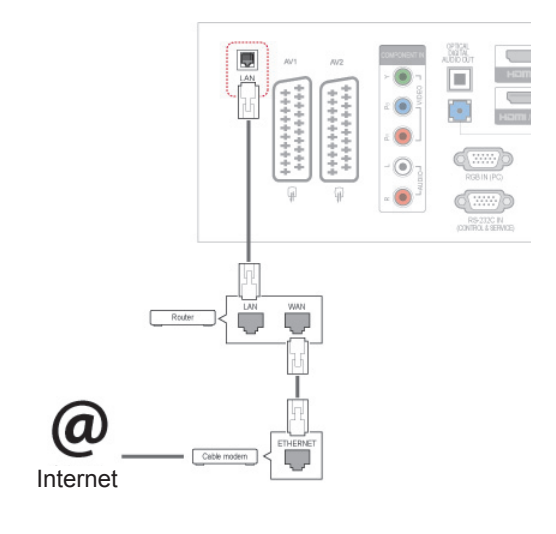

# **VAROITUS**

- Älä liitä LAN-porttiin modulaarista puhelinkaapelia.
- Koska liitäntätapoja on useita erilaisia, toimi teleoperaattorin tai Internet-palveluntarjoajan ohjeiden mukaan.

Määritä verkkoasetukset: (määritys kannattaa tehdä, vaikka TV olisi muodostanut yhteyden automaattisesti)

- 1 Avaa päävalikot painamalla **Home (Aloitus)**.
- 2 Valitse siirtymisnäppäimillä **ASETUKSET** ja paina **OK**.
- 3 Valitse siirtymisnäppäimillä **VERKKO** ja paina **OK**.
- 4 Valitse siirtymisnäppäimillä **Verkkoasetus** ja paina **OK**.
- 5 Jos kiinteä ja langaton yhteys muodostetaan yhtä aikaa, valitse siirtymispainikkeilla **Kiinteä** ja paina **OK**.
- 6 Jos olet jo määrittänyt verkkoasetuksen, valitse **Uudelleenasetus**. Uudet yhteysasetukset korvaavat nykyiset verkkoasetukset.
- 7 Valitse **Automaattinen IP-asetus** tai **Manuaalinen IP-asetus**.
	- Jos valitset **Manuaalinen IP-asetus**, paina siirtymis- ja numeronäppäimiä. IP-osoitteet on syötettävä manuaalisesti.
	- **Automaattinen IP-asetus**: Valitse tämä, jos lähiverkossa (LAN) on langallisesti liitetty DHCP-palvelin (reititin). Televisiolle varataan IP-osoite automaattisesti. Jos käytät laajakaistareititintä tai laajakaistamodeemia, jossa on DHCP (Dynamic Host Configuration Protocol) -palvelintoiminto. IP-osoite määritetään automaattisesti.
- 8 Kun olet valmis, paina **EXIT (LOPETA)**.

# HUOMAUTUS

- Jos haluat käyttää internetiä televisiossa, internet-laajakaistayhteyden on oltava aina käytössä.
- Jos et voi muodostaa internet-yhteyttä, tarkista verkkoyhteyden tila verkossa olevasta tietokoneesta.
- y Kun **Verkkoasetus** on valittu, tarkista lähiverkkokaapeli ja että DHCP on otettu käyttöön reitittimessä.
- Jos et viimeistele verkkoasetuksia, verkko ei ehkä toimi oikein.

#### Verkkoasetuksen vinkit

- Käytä tämän television kanssa LAN-vakiokaapelia. Cat5 tai parempi sekä RJ45-liitäntä.
- Monet asennuksen aikana ilmenevät verkkoyhteysongelmat voi korjata palauttamalla reitittimen tai modeemin. Kun soitin on liitetty kotiverkkoon, sammuta virta nopeasti ja/tai irrota kotiverkon reitittimen tai kaapelimodeemin virtakaapeli. Kytke sitten virta päälle ja/tai liitä virtakaapeli uudelleen.
- Internet-palveluntarjoaja on saattanut rajoittaa internet-palveluja vastaanottavien laitteiden määrää palveluehdoissaan. Saat lisätietoja palveluntarjoajalta.
- LG ei ole vastuussa mistään television ja/tai internet-yhteyden toimintahäiriöistä, jotka johtuvat tietoliikennevirheistä tai internet-laajakaistayhteyteen tai muihin liitettyihin laitteisiin liittyvistä vioista.
- LG ei ole vastuussa internet-yhteysongelmista.
- Osa verkkoyhteyden kautta saatavasta sisällöstä ei välttämättä ole yhteensopivaa television kanssa. Jos sinulla on kysyttävää tällaisesta sisällöstä, ota yhteys sisällön tuottajaan.
- Saatat havaita ei-toivottuja tuloksia, jos verkkoyhteysnopeus ei vastaa käytettävän sisällön vaatimuksia.
- Osa internet-yhteystoiminnoista ei ehkä ole mahdollisia internet-laajakaistayhteyden toimittavan internet-palveluntarjoajan asettamien tiettyjen rajoitusten vuoksi.
- Kaikki internet-palveluntarjoajan laskuttamat maksut, mukaan lukien rajoituksetta yhteysmaksut, ovat käyttäjän vastuulla.
- 10 Base-T- tai 100 Base-TX -LAN-portti tarvitaan

langallisen yhteyden muodostamiseen tähän televisioon. Jos Internet-palvelu ei salli tällaista yhteyttä, et voi muodostaa yhteyttä televisioon.

- DSL-palvelun käyttäminen edellyttää DSL-modeemia ja kaapelimodeemipalvelun käyttäminen edellyttää kaapelimodeemia. Internet-palveluntarjoajan käyttötavasta ja tilaajasopimuksesta riippuen et ehkä voi käyttää tämän television Internet-yhteysominaisuutta tai yhtä aikaa yhteyden muodostavien laitteiden määrää on voitu rajoittaa. (Jos Internet-palveluntarjoaja on rajoittanut tilauksen yhteen laitteeseen, tämä televisio ei ehkä voi muodostaa yhteyttä, kun tietokone on jo muodostanut yhteyden.)
- Internet-palveluntarjoaja on voinut käytännöissään ja rajoituksissaan kieltää reitittimen käytön tai rajoittaa sen käyttöä. Jos haluat lisätietoja, ota yhteys suoraan palveluntarjoajaan.

# Verkon tila

- 1 Avaa päävalikot painamalla **Home (Aloitus)**.
- 2 Valitse siirtymisnäppäimillä **VERKKO** ja paina **OK**.
- 3 Valitse siirtymisnäppäimillä **Verkon tila**.
- 4 Tarkista verkon tila painamalla **OK**.
- 5 Kun olet valmis, paina **EXIT (Lopeta).**

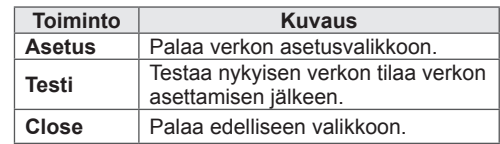

# <span id="page-57-0"></span>USB-tallennuslaitteiden kytkeminen

Voit kytkeä USB-tallennuslaitteita, kuten USB-Flash-muistin tai ulkoisen kovalevyn, televisioon ja käyttää multimediatoimintoja (Katso [Tiedostojen](#page-58-0)  [selaus, s .59\)](#page-58-0).

Kytke USB-Flash-muisti tai USB-muistikortinlukija televisioon seuraavan kuvan mukaisesti. Oma media -näyttö avautuu.

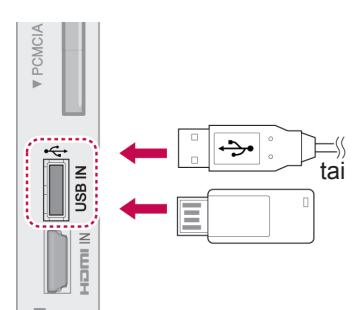

Kun irrotat USB-laitteen,

varmista, että katkaiset yhteyden oikein, jotta TV tai tiedostot eivät vahingoitu.

- 1 Avaa pikavalikot painamalla **Q.MENU (Pikavalikko)**.
- 2 Valitse siirtymisnäppäimillä **USB-laite** ja paina **OK**.
- 3 Valitse siirtymisnäppäimillä **Poista** ja paina **OK**.
- 4 Irrota USB-tallennuslaite vasta, kun viesti ilmoittaa, että se on turvallista.

# VAROITUS -

- Älä katkaise TV:n virtaa tai irrota USBtallennuslaitetta, kun USB-tallennuslaite on kytketty TV:hen. Muutoin tiedostot voivat kadota tai USB-tallennuslaite vahingoittua.
- Varmuuskopioi USB-tallennuslaitteeseen tallennetut tiedostot usein, sillä tiedostot voivat kadota tai vahingoittua, eikä takuu ehkä korvaa niitä.

#### USB-tallennuslaitteiden käyttövinkit

- Ainoastaan USB-tallennuslaite on tunnistettavissa.
- Jos USB-tallennuslaite liitetään USB-jakolaitteen kautta, laitetta ei tunnisteta.
- y Automaattista tunnistusohjelmaa käyttävän USB-tallennuslaitteen tunnistaminen saattaa epäonnistua.
- USB-muistilaitetta, joka käyttää sen omaa ajuria ei ehkä tunnisteta.
- USB-muistilaitteen tunnistusnopeus riippuu jokaisesta laitteesta itsestään.
- Älä sammuta televisiota tai irrota USB-laitetta kytkettynä olevan USB-tallennuslaitteen ollessa käytössä. Jos laite irrotetaan äkillisesti, tallennetut tiedostot tai USB-muistilaite voi vahingoittua.
- Älä liitä USB-muistilaitetta, jota ohjataan PC:llä. Laite voi aiheuttaa tuotteen käyttöhäiriön tai sitä ei voi toistaa. Käytä ainoastaan normaaleja musiikki-, kuva- tai elokuvatiedostoja sisältäviä USB-tallennuslaitteita.
- Käytä ainoastaan Windows-käyttöjärjestelmän sisältämän FAT32- tai NTFS-tiedostojärjestelmän mukaisesti alustettuja USB-tallennuslaitteita. Jos tallennuslaite on alustettu ohjelmalla, jota Windows ei tue, laitteen tunnistaminen saattaa epäonnistua.
- Mikäli USB-tallennuslaite (yli 0,5 A) vaatii ulkoisen virtalähteen, kytke siihen virta. Muussa tapauksessa laitetta ei ehkä tunnisteta.
- Kytke USB-tallennuslaite laitteen valmistajan toimittamalla kaapelilla.
- Muutamia USB-laitteita ei tueta tai ne eivät toimi tasaisesti.
- USB-muistilaitteen tiedoston kohdistusmenetelmä on samanlainen Windows XP:ssä ja tiedostonimi voidaan tunnistaa enintään 100 englanninkielisestä merkistä.
- Varmuuskopioi tärkeät tiedostot, sillä USBmuistilaitteeseen tallennetut tiedot voivat vahingoittua. Emme vastaa tietojen menettämisestä.
- Jos USB-kiintolevyasemassa ei ole ulkoista virtalähdettä, USB-laitetta ei ehkä havaita. Muista siis kytkeä ulkoinen virtalähde.
	- Käytä ulkoiselle virtalähteelle tarkoitettua adapteria. Emme takaa USB-kaapelin toimivuutta virransyöttönä.
- Jos USB-laitteellasi on useita osioita, tai jos käytät usean kortin USB-kortinlukijaa, voit käyttää enintään 4 osiota tai USB-muistilai-

tetta.

- Jos USB-muistilaite on liitetty usean kortin USB-kortinlukijaan, taltiossa olevia tietoja ei ehkä havaita.
- Jos USB-muistilaite ei toimi oikein, irrota se ja liitä uudelleen.
- Se, kuinka nopeasti USB-muistilaite tunnistetaan, vaihtelee laitteittain.
- Jos USB kytketään valmiustilassa, kiintolevy ladataan automaattisesti, kun televisioon kytketään virta.
- Suositeltu kapasiteetti on enintään 1 Tt, jos käytät ulkoista USB-kiintolevyä, ja enintään 32 Gt, jos käytät USB-muistia.
- Kaikki yli suositellut kapasiteetin omaavat laitteet eivät ehkä toimi oikealla tavalla.
- Jos "virransäästötoiminnolla" varustettu ulkoinen USB kiintolevy ei toimi, sammuta kiintolevy ja käynnistä se uudelleen.
- USB 2.0 -liittymää vanhempia USB-muistilaitteita tuetaan myös. Ne eivät kuitenkaan toimi oikein elokuvaluettelossa.
- Yksi kansio voi sisältää enintään 999 kansiota tai tiedostoa.

# <span id="page-58-0"></span>Tiedostojen selaus

Käytä valokuva-, musiikki- tai elokuvaluetteloja ja selaa tiedostoja.

- 1 Kytke USB-tallennuslaite.
- 2 Avaa päävalikot painamalla **Home (Aloitus)**.
- 3 Valitse siirtymisnäppäimillä **Oma media** ja paina **OK**.
- 4 Valitse siirtymisnäppäimillä **Valokuvaluettelo**, **Musiikkiluettelo** tai **Elokuvaluettelo** ja paina **OK**.

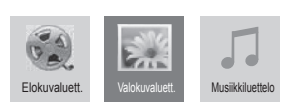

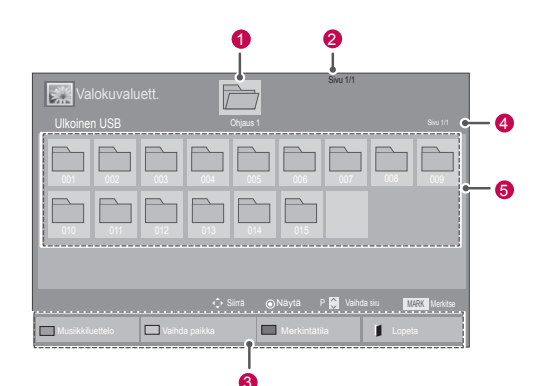

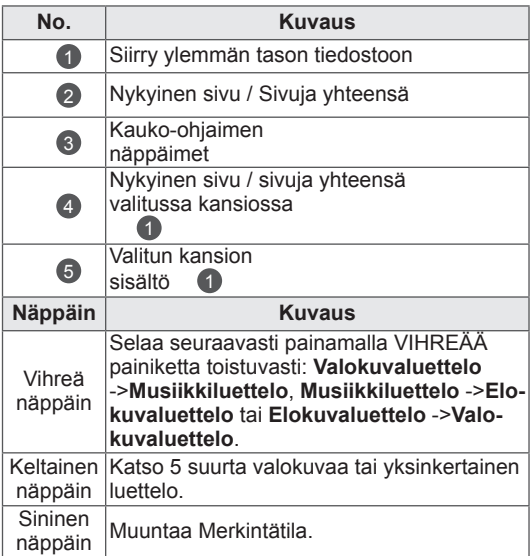

#### Tuettu tiedostomuoto

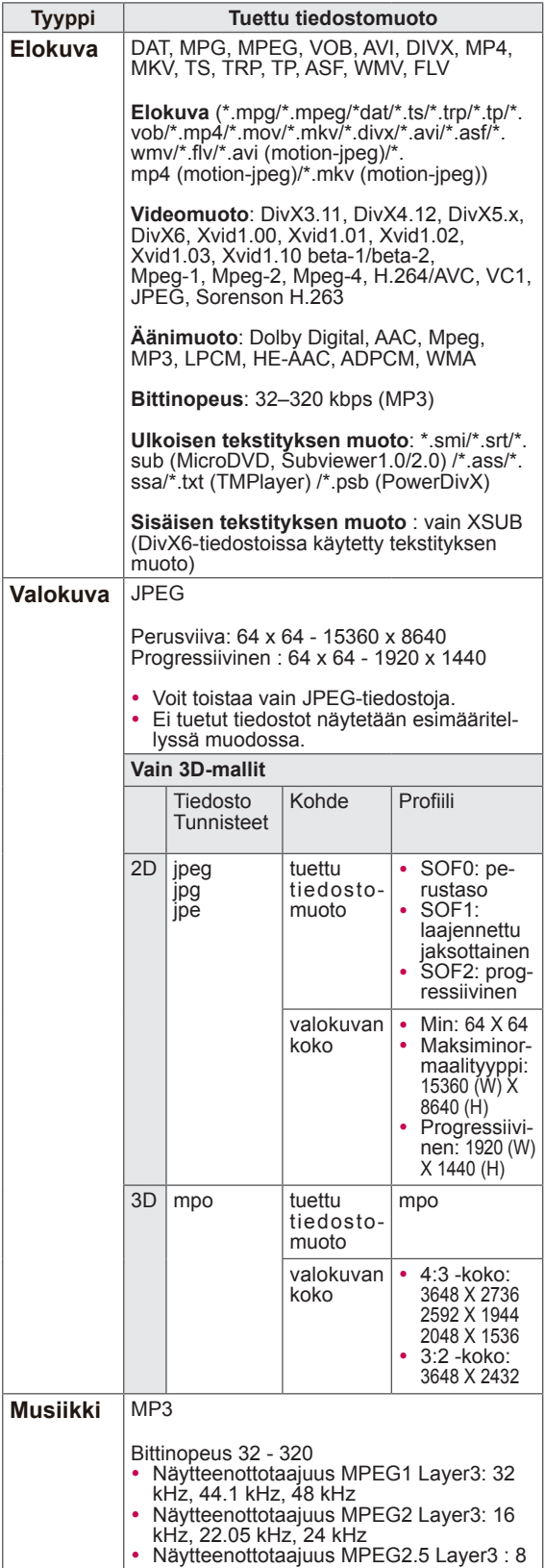

kHz, 11,025 kHz, 12 kHz

# Elokuvien katselu

Videotiedostojen toistaminen TV:ssä. Voit toistaa TV:ssä kaikkia

USB-tallennuslaitteeseen tai

tietokoneen jaettuun kansioon tallennettuja videotiedostoja.

- 1 Valitse siirtymisnäppäimillä **Oma media** ja paina **OK**.
- 2 Valitse siirtymisnäppäimillä **Elokuvaluettelo** ja paina **OK**.
- 3 Käytä kytkettyä USB-tallennuslaitetta valitsemalla **Asema1**.
- 4 Valitse siirtymisnäppäimillä kansio ja paina **OK**.
- 5 Valitse siirtymisnäppäimillä tiedosto ja paina **OK**.

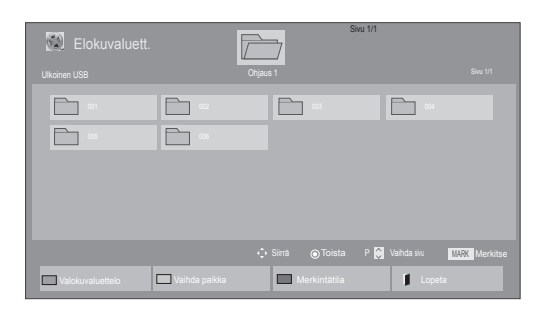

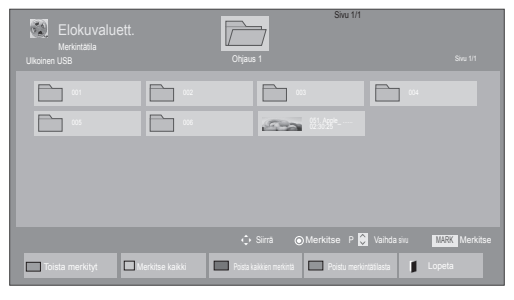

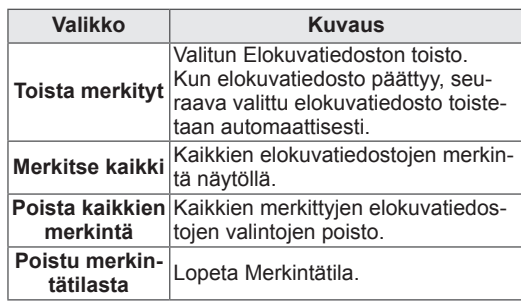

#### 6 Toista elokuvia.

## **HUOMAUTUS**

- Jos tiedosto ei ole tuettu, esikatselussa näytetään vain kuvake 5.
- y Epänormaalit tiedostot näytetään bittikartta $naF<sub>5</sub>$
- 7 Ohjaa toistoa seuraavilla näppäimillä.

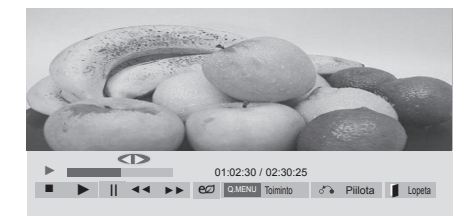

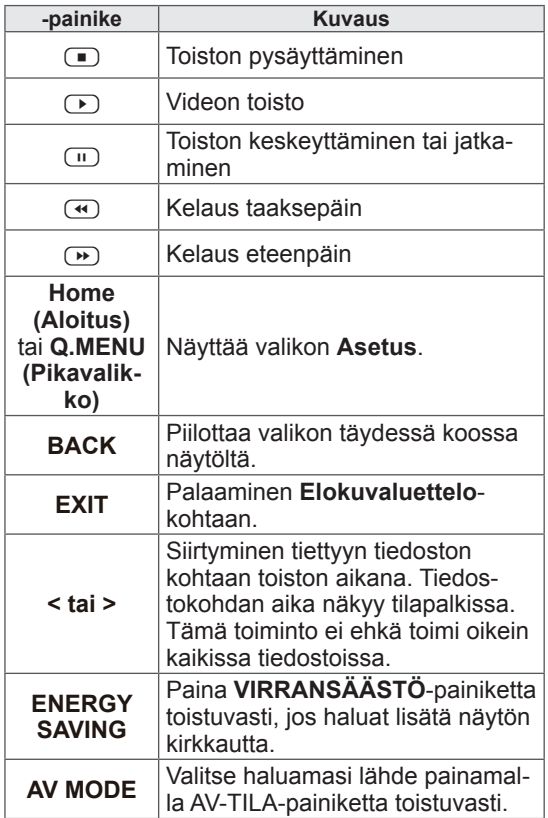

#### Videotiedostojen toistovinkit

- Käyttäjän luoma tekstitys ei välttämättä toimi oikein.
- Muutamia erikoismerkkejä ei tueta tekstitystilassa.
- HTML-tunnisteita ei tueta tekstitystilassa.
- Muut kuin tuetut tekstitykset eivät ole käytettävissä.
- y Näyttö voi altistua väliaikaisille häiriöille (kuvan pysäytys, nopea toisto jne.) kun audion kieltä muutetaan.
- Vahingoittunutta elokuvatiedostoa ei ehkä toisteta oikein tai jotkin soittimen toiminnoista eivät ole käytössä.
- Joillakin koodereilla tuotettuja elokuvatiedostoja ei ehkä pystytä toistamaan oikein.
- Jos tallennetun tiedoston videon ja audion rakenne ei ole limitetty, joko video tai audio lähetetään.
- Videot, joiden tarkkuus on suurempi kuin 1920X1080@25/30P tai 1280x720@50/60P, eivät kaikkien kuvataajuuksien tapauksessa välttämättä toimi oikein.
- Videot, joiden resoluutio on tarkempi kuin 1920X1080@25/30P tai 1280x720@50/60P, eivät välttämättä toimi kunnolla ruudusta riippuen.
- Muut kuin määritetyn tyyppiset elokuvatiedostot ja formaatit eivät toimi oikein.
- Toistettavan elokuvatiedoston enimmäisbittinopeus on 20 Mt. (vain Motion JPEG : 10 Mbps)
- Emme takaa sellaisten profiilien tasaista toistoa, jotka on koodattu H.264/AVC:ssä tasolla 4.1 tai suuremmalla.
- DTS audion koodausta ei tueta.
- Kooltaan yli 30 Gt olevien elokuvatiedostojen toistoa ei tueta.
- DivX elokuvatiedosto ja sen tekstitystiedoston täytyy sijaita samassa kansiossa.
- Videotiedoston ja sen alatiedoston nimien on oltavat samat, jotta se voidaan näyttää.
- Videota ei ehkä voi toistaa oikein sellaisen USB-liitännän kautta, joka ei tue suuren nopeuden käyttöä.
- Tiedostoja, jotka on koodattu toiminnolla GMC (Global Motion Compensation) ei
- toisteta.<br>• Kun katselet elokuvia Elokuvaluettelo-toiminnolla, voit säätää kuvaa kaukosäätimen Virransäästö- tai AV-tila-painikkeilla. Jokaisen kuvatilan käyttäjäasetus ei ole käytössä.

### Videotoiminnot

- 1 Paina **Q. MENU (Pikavalikko)** ja käytä **pikavalikkoja**.
- 2 Valitse siirty**misnäp**päimillä **Aseta videon**

**toisto, Aseta video** tai **Aseta ääni** ja paina **OK**.

# **HUOMAUTUS**

- Elokuvaluettelon asetusten muutokset eivät vaikuta Valokuvaluetteloon tai Musiikkiluetteloon.
- Valokuvaluetteloon ja Musiikkiluetteloon tehdyt muutokset päivittyvät niin Valokuvaluetteloon kuin Musiikkiluetteloon mutta eivät Elokuvaluetteloon.
- Kun videotiedostoa toistetaan uudelleen pysäytyksen jälkeen, toisto jatkuu siitä, mihin se pysähtyi.

#### Kun valitset **Aseta videon toisto**

- 1 Valitse siirtymisnäppäimillä **Kuvakoko, Äänen kieli, Tekstityksen kieli** tai **Toista**.
- 2 Valitse siirtymisnäppäimillä haluamasi säädöt.

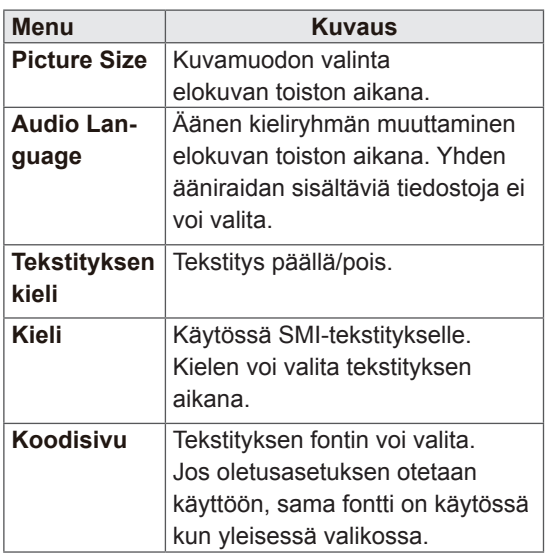

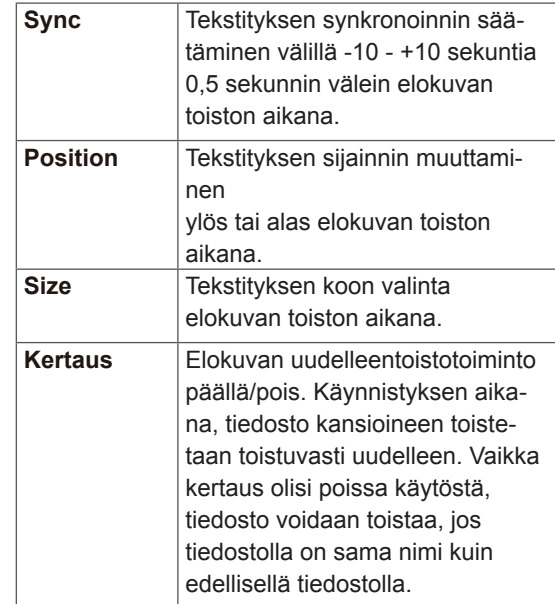

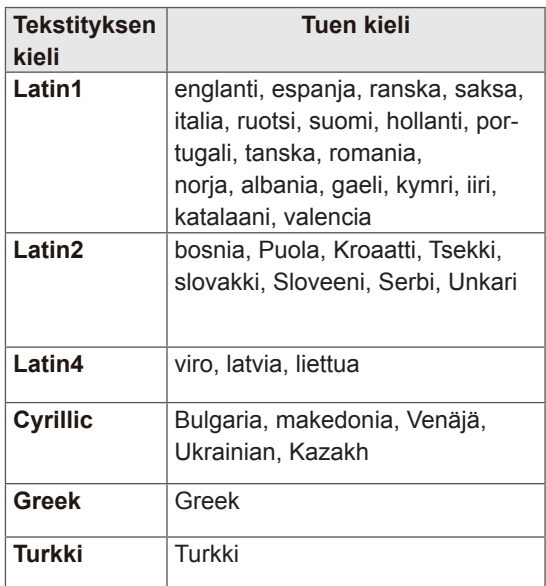

## **HUOMAUTUS**

- Vain 10 000 väliraitalohkoa voidaan tukea tekstitystiedostossa.
- Kun toistat videota, voit säätää kuvan kokoa painamalla **RATIO (Suhde)** -näppäintä.

Sivu 1/1

Siirrä **O**i Näytä P Vaihda sivu MARK Merkitse

Sivu 1/1

Siirrä **Merkitse P Vaihda sivu MARK** Merkitse

UIKOINEN USB Ohjaus 1 Sivu 1/1 Sivu 1/1 Sivu 1/1 Sivu 1/1 Sivu 1/1 Sivu 1/1 Sivu 1/1 Sivu 1/1 Sivu 1/1 Sivu 1/1

Musiikkiluettelo **Vaihda paikka Vaihda vaihda Vaihda Vaihda Vaihda Vaihda Vaihda Vaihda Vaihda Vaihda Vaihda Va** 

Ulkoinen USB Ohjaus 1 Sivu 1/1

002 003 004 005 006 007 008 009

002 003 004 005 006 007 008 009

010 011 012 013 014 015

010 011 012 013 014 015

#### Kun valitset **Aseta video**

1 Valitse siirtymisnäppäimillä haluamasi säädöt. [\(Katso s. 71](#page-70-0))

### Kun valitset **Aseta ääni**

- 1 Valitse siirtymisnäppäimillä **Ääniasetus, Autom. äänenvoim., Selkeä ääni II** tai **Tasapaino**.
- 2 Valitse siirtymisnäppäimillä haluamasi säädöt. [\(Katso s. 76](#page-75-0))

Näytä merkityt **III Merkitse kaikki Poista kaikkien merkintä Lopeta** Poistu merkintätilasta **Lopeta Menu Kuvaus Näytä merkityt** Näytä valittu kuvatiedosto. **Merkitse kaikki** Merkitse ruudun kaikki kuvatiedostot. **Poista kaikkien merkintä** Poista kaikkien ruudun kuvatiedostojen merkintä. **Poistu merkin-**Lopeta Merkintätila.

# Valokuvien katselu

Katsele USB-tallennuslaitteeseen tai tietokoneen jaettuun kansioon tallennettuja kuvatiedostoja verkkoyhteydellä. Ruutunäkymä voi vaihdella mallin mukaan.

- 1 Valitse siirtymisnäppäimillä **Oma media** ja paina **OK**.
- 2 Valitse siirtymisnäppäimillä **Valokuvaluettelo** ja paina **OK**.
- 3 Käytä kytkettyä USB-tallennuslaitetta valitsemalla siirtymisnäppäimillä **Asema1**.
- 4 Valitse siirtymisnäppäimillä kansio ja paina **OK**.
- 5 Valitse siirtymisnäppäimillä tiedosto ja paina **OK**.

### 6 Näytä valokuvat.

**Photo List** 

Photo List

# HUOMAUTUS

- Jos tiedosto ei ole tuettu, esikatselussa näytetään vain kuvake ...
- Epänormaalit tiedostot näytetään bittikartta $na$  .

#### Valokuva-asetusten käyttäminen

Käytä seuraavia asetuksia katsellessasi valokuvaa.

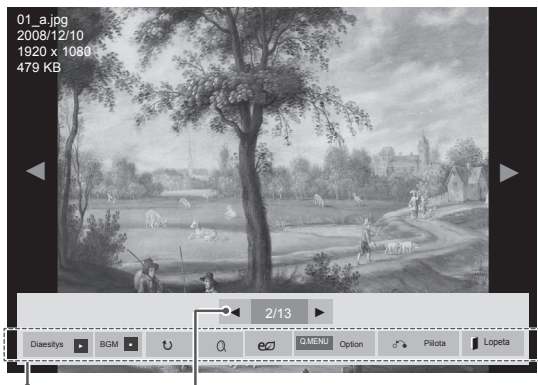

Toiminnot Kuvanumero

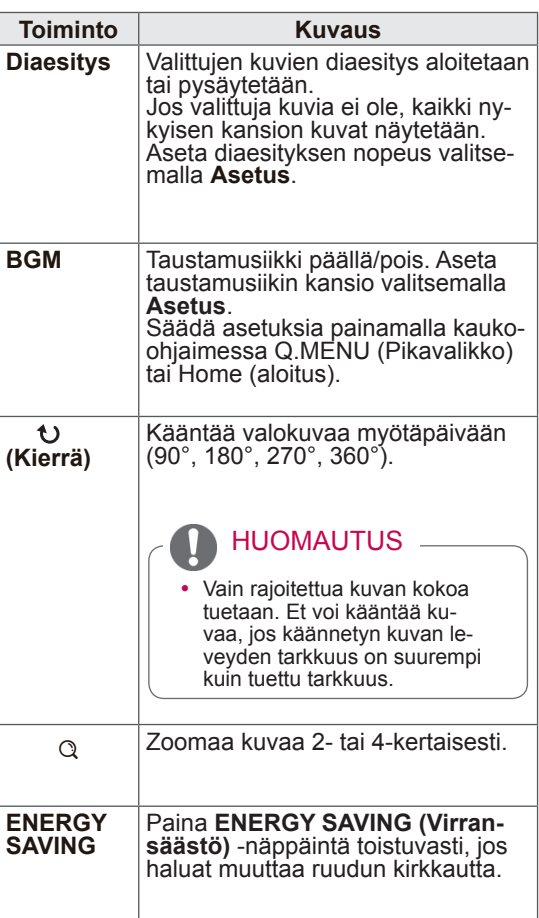

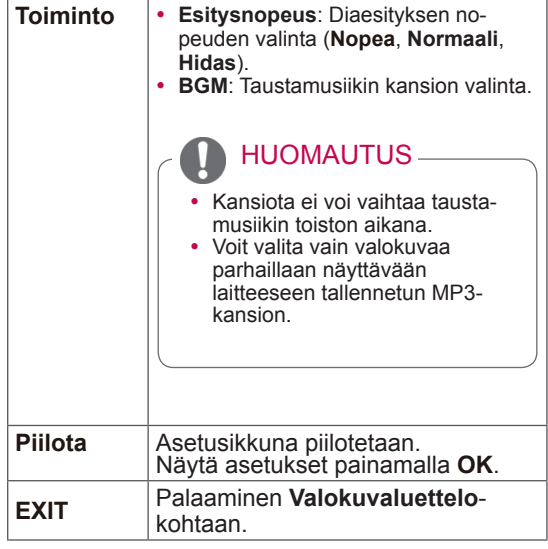

#### Valokuva-asetukset

- 1 Paina **Q. MENU (Pikavalikko)** tai **Home (Aloitus)**.
- 2 Valitse siirtymisnäppäimillä**Aseta valokuvanä-**

**kymä, Aseta video** tai **Aseta ääni** ja paina **OK**.

# HUOMAUTUS

- **Elokuvaluettelon** asetusten muutokset eivät vaikuta **Valokuvaluetteloon** tai **Musiikkiluetteloon.**
- y **Valokuvaluetteloon** ja **Musiikkiluetteloon** tehdyt muutokset päivittyvät **Valokuvaluetteloon** ja **Musiikkiluetteloon** mutta eivät **Elokuvaluetteloon**.

#### Kun valitset **Aseta valokuvanäkymä**

- 1 Valitse siirtymisnäppäimillä **Es**itysn**opeus** tai **BGM.**.
- 2 Valitse siirtymisnäppäimillä haluamasi säädöt.

#### Kun valitset **Aseta video**

1 Valitse siirtymisnäppäimillä haluamasi säädöt. [\(Katso s. 71](#page-70-0))

Kun valitset **Aseta ääni**

- 1 Valitse siirtymisnäppäimillä **Ääniasetus, Autom. äänenvoim., Selkeä ääni II** tai **Tasapaino**.
- 2 Valitse siirtymisnäppäimillä haluamasi säädöt. [\(Katso s. 76](#page-75-0))

# Musiikin kuuntelu

- 1 Valitse siirtymisnäppäimillä **Oma media** ja paina **OK**.
- 2 Valitse siirtymisnäppäimillä **Musiikkiluettelo** ja paina **OK**.
- 3 Käytä kytkettyä USB-tallennuslaitetta valitsemalla siirtymisnäppäimillä **Asema1**.
- 4 Valitse siirtymisnäppäimillä kansio ja paina **OK**.
- 5 Valitse siirtymisnäppäimillä tiedosto ja paina **OK**.

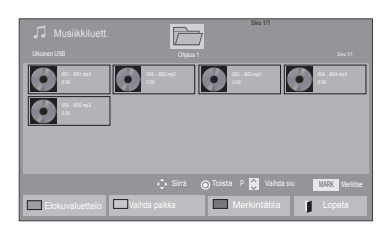

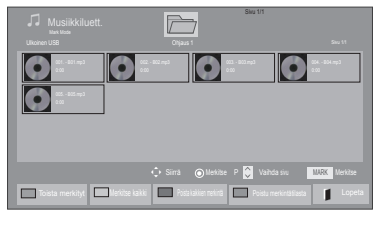

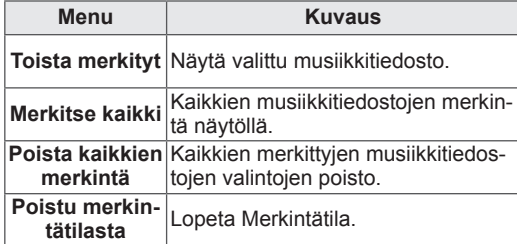

- 6 Toista musiikkia.
- 7 Ohjaa toistoa seuraavilla näppäimillä.

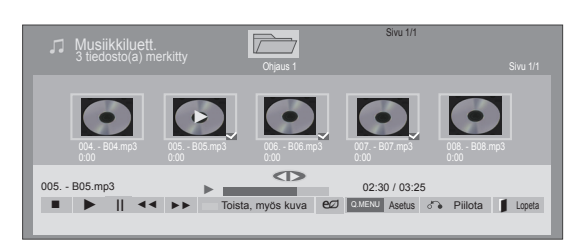

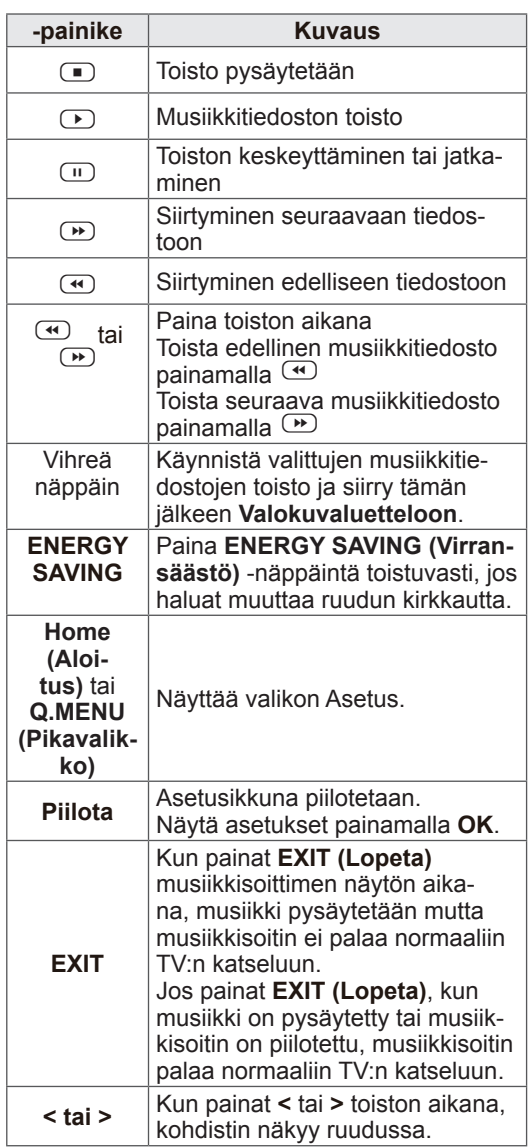

#### Musiikkitiedostojen toistovinkit

• Yksikkö ei tue MP3-tiedostoja, joissa on ID3tunnisteet.

# HUOMAUTUS

- Jos tiedosto ei ole tuettu, esikatselussa näytetään vain kuvake $\lceil \cdot \rceil$ .
- y Epänormaalit tiedostot näytetään bittikartta $na$   $\odot$
- Vaurioitunut musiikkitiedosto ei soi, vaan sen kestoksi esitetään 00:00.
- Maksullisesta palvelusta ostettu tekijänoikeussuojattu kappale ei käynnisty, mutta sen kestona esitetään virheellistä tietoa.
- $\bullet$  Jos painat OK tai  $\Box$  näppäimiä, näytönsäästäjä pysäytetään.
- Myös kauko-ohjaimen näppäimiä Toisto  $(\Box)$ , Tauko  $(\Box)$ ,  $\Box$ ,  $\Box$  ja  $\Box$  voi käyttää tässä tilassa.
- Valitse seuraava musiikkitiedosto painamalla  $\bullet$  ja edellinen musiikkitiedosto painamalla  $\left(\overline{\bullet}\right)$

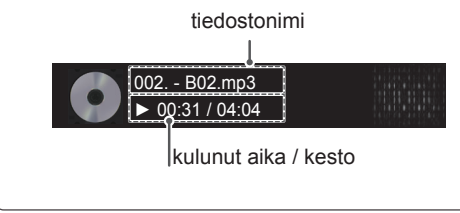

### Musiikkiasetukset

- 1 Paina **Q. MENU (Pikavalikko)** ja käytä **pikavalikkoja**.
- 2 Valitse siirtymisnäppäimillä **Aseta äänentoisto**  tai A**seta ääni** ja paina **OK**.

# HUOMAUTUS

- y **Elokuvaluettelon** asetusten muutokset eivät vaikuta **Valokuvaluetteloon** ja **Musiikkiluetteloon**.
- y **Valokuvaluetteloon** ja **Musiikkiluetteloon** tehdyt muutokset päivittyvät **Valokuvaluetteloon** ja **Musiikkiluetteloon** mutta ei **Elokuvaluetteloon.**

#### Kun valitset **Aseta äänentoisto**

- 1 Valitse siirtymisnäppäimillä **Toista** tai **Satunnainen**.
- 2 Valitse siirtymisnäppäimillä haluamasi säädöt.

Kun valitset **Aseta ääni**

- 1 Valitse siirtymisnäppäimillä **Ääniasetus, Autom. äänenvoim., Selkeä ääni II** tai **Tasapaino**.
- 2 Valitse siirtymisnäppäimillä haluamasi säädöt. [\(Katso s. 76](#page-75-0))

# DivX-rekisteröintikoodi

#### DivX-koodin rekisteröinti

Tarkista ja rekisteröi vastaanottimesi DivX-koodi, jotta voit vuokrata tai ostaa uusimpia elokuvia osoitteessa www.divx.com/vod. Jotta voit vuokrata tai toistaa DivX-tiedoston, sen rekisteröintikoodin on oltava sama kuin vastaanottimesi DivX-rekisteröintikoodi.

- 1 Avaa päävalikot painamalla **Home (Aloitus)**.
- 2 Valitse siirtymisnäppäimillä **Oma media** ja paina **OK**.
- 3 Paina Sinistä näppäintä.
- 4 Valitse siirtymisnäppäimillä **DivX-rekisteröintikoodi** ja paina **OK**-painiketta.
- 5 Näytä vastaanottimen rekisteröintikoodi.
- 6 Kun olet valmis, paina **EXIT (Lopeta).** Voit palata edelliseen valikkoon painamalla **BACK (Takaisin)**.

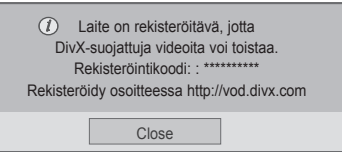

## HUOMAUTUS

• Tuettujen elokuvatiedostojen ominaisuudet

**Tarkkuus**: alle 1920 x 1080 (W x H) pikseliä

**Kuvanopeus**: alle 30 kuvaa/s (1920 x 1080), alle 60 kuvaa/a (alle 1280 x 720)

• Videokoodekki: MPEG 1, MPEG 2, MPEG 4, H.264/AVC, DivX 3.11, DivX 4.12, DivX 5.x, DivX 6, Xvid 1.00, Xvid 1.01, Xvid 1.02, Xvid 1.03, Xvid 1.10 beta1, Xvid 1.10-beta2, JPEG, VC1, Sorenson H.263/H.264.

#### DivX-toiminnon poistaminen käytöstä

Voit poistaa kaikki laitteet käytöstä web-palvelimen avulla, jolloin ne eivät aktivoidu.

Poista nykyiset tunnistetiedot, jotta voit tilata uuden DivX-käyttäjätunnuksen vastaanottimelle. Kun toiminto on suoritettu, DivX DRM -tiedostoja voi katsella vasta käyttäjätunnistuksen jälkeen.

- 1 Avaa päävalikot painamalla **Home (Aloitus)**.
- 2 Valitse siirtymisnäppäimillä **Oma media** ja paina **OK**.
- 3 Paina Sinistä näppäintä.
- 4 Valitse siirtymisnäppäimillä **DivX-deaktivointi** ja paina **OK**-painiketta.
- 5 Vahvista valitsemalla siirtymisnäppäimillä **Kyllä**.

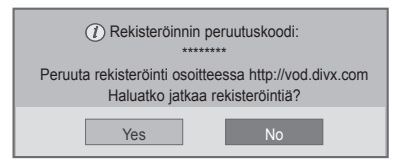

6 Kun olet valmis, paina **EXIT (Lopeta).** Voit palata edelliseen valikkoon painamalla **BACK (Takaisin)**.

# **TV-ASETUSTEN MUOKKAAMINEN**

• Kuva saattaa poiketa tv-laitteestasi.

# Päävalikkojen käyttäminen

- 1 Avaa päävalikot painamalla **Home (Aloitus)**.
- 2 Selaa jokin seuraavista valikoista siirtymisnäppäimillä ja paina **OK**.
- 3 Valitse siirtymisnäppäimillä asetus tai toiminto ja paina **OK**.
- 4 Kun olet valmis, paina **EXIT (Lopeta)**.

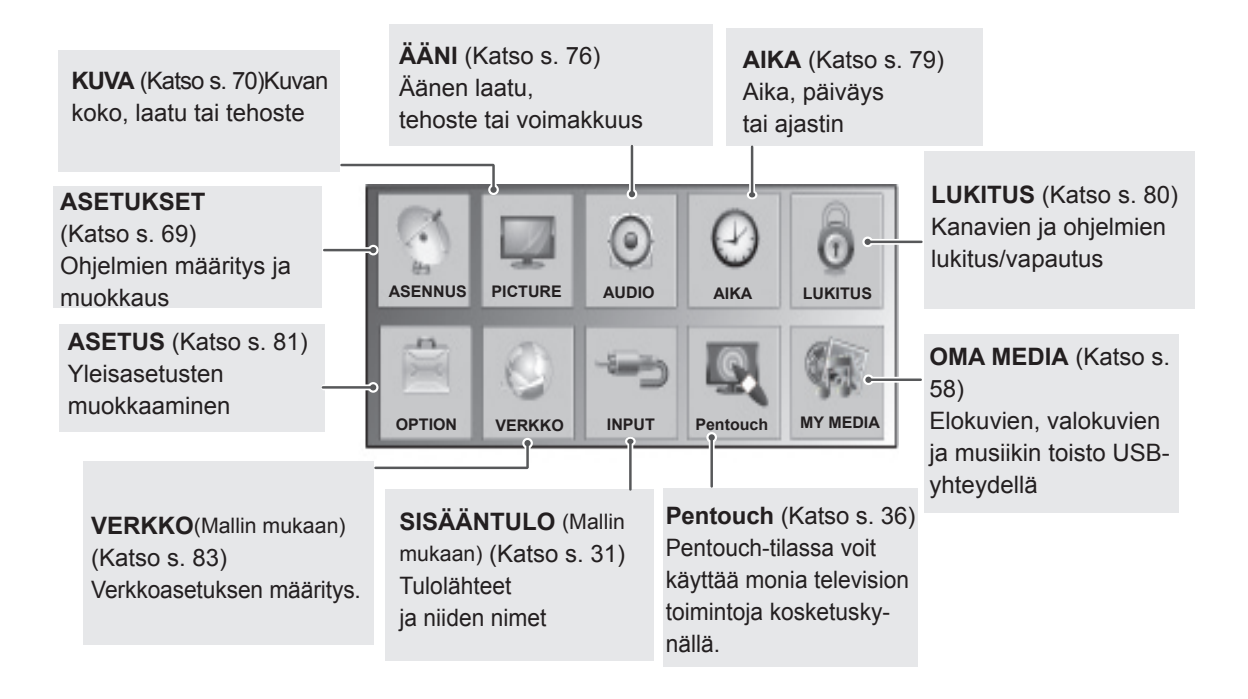

# Asetusten muokkaaminen

# <span id="page-68-0"></span>ASETUKSET-asetukset

- 1 Avaa päävalikot painamalla **Home (Aloitus)**.
- 2 Valitse siirtymisnäppäimillä **ASETUKSET** ja paina **OK**.
- 3 Valitse siirtymisnäppäimillä asetus tai toiminto ja paina **OK**. - Voit palata edelliselle tasolle painamalla **BACK (Takaisin)**.
- 4 Kun olet valmis, paina **EXIT (Lopeta).**

• Kuva saattaa poiketa tv-laitteestasi.

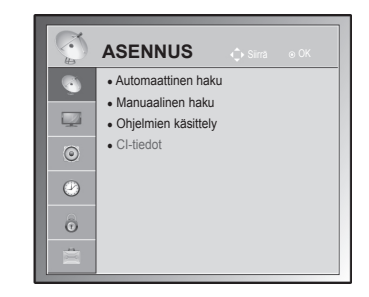

Käytettävissä olevien ohjelma-asetusten kuvaus:

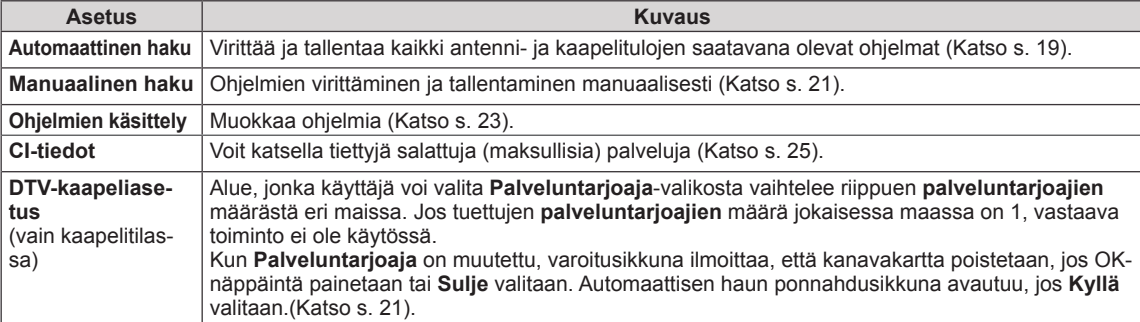

# <span id="page-69-0"></span>KUVA-asetukset

- 1 Avaa päävalikot painamalla **Home (Aloitus)**.
- 2 Valitse siirtymisnäppäimillä **KUVA** ja paina **OK**.
- 3 Valitse siirtymisnäppäimillä asetus tai toiminto ja paina **OK**. - Voit palata edelliselle tasolle painamalla **BACK (Takaisin)**.
- 4 Kun olet valmis, paina **EXIT (Lopeta).**

• Kuva saattaa poiketa tv-laitteestasi.

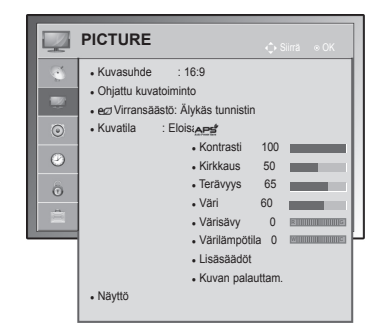

Käytettävissä olevien ohjelma-asetusten kuvaus:

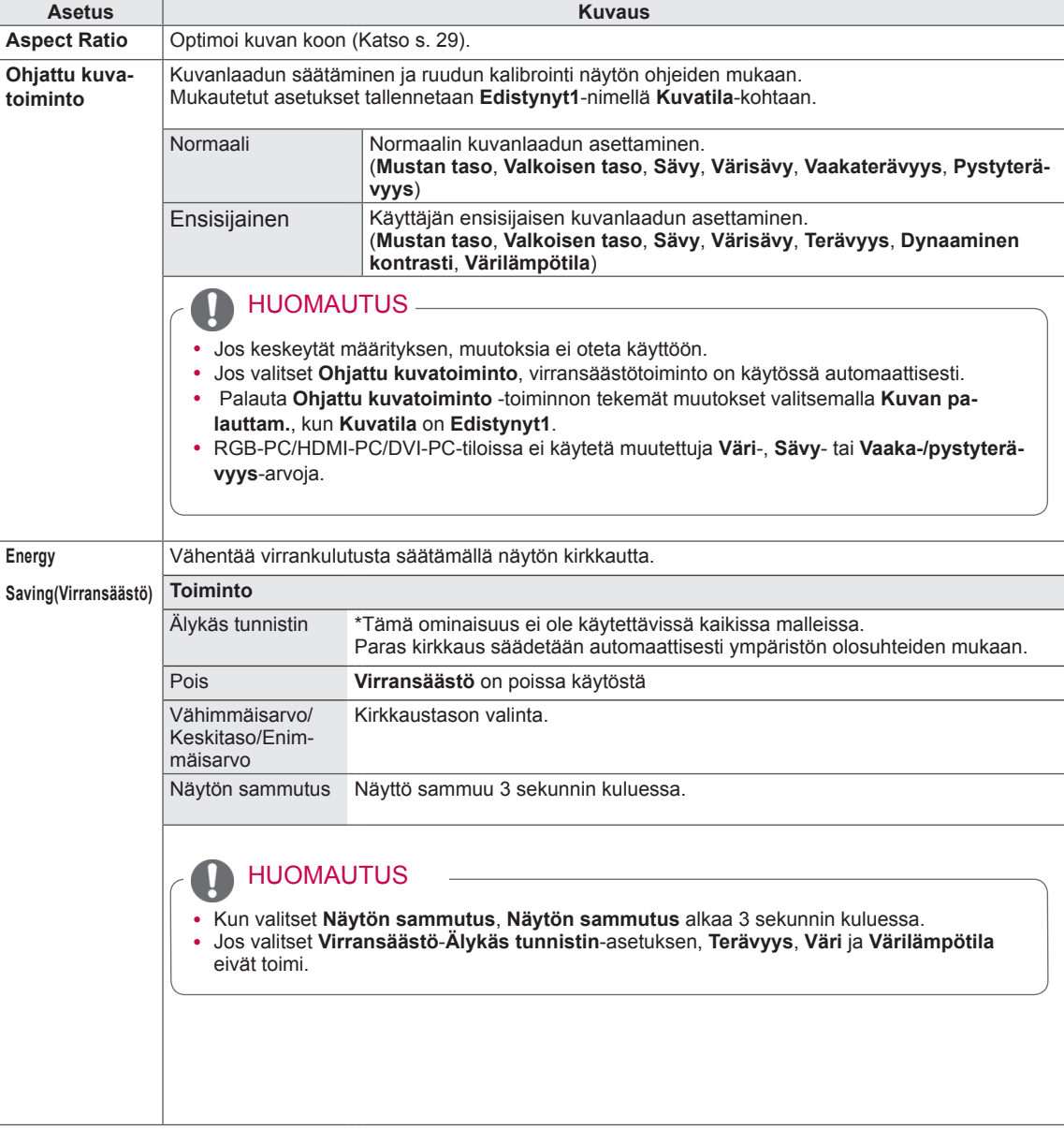

<span id="page-70-0"></span>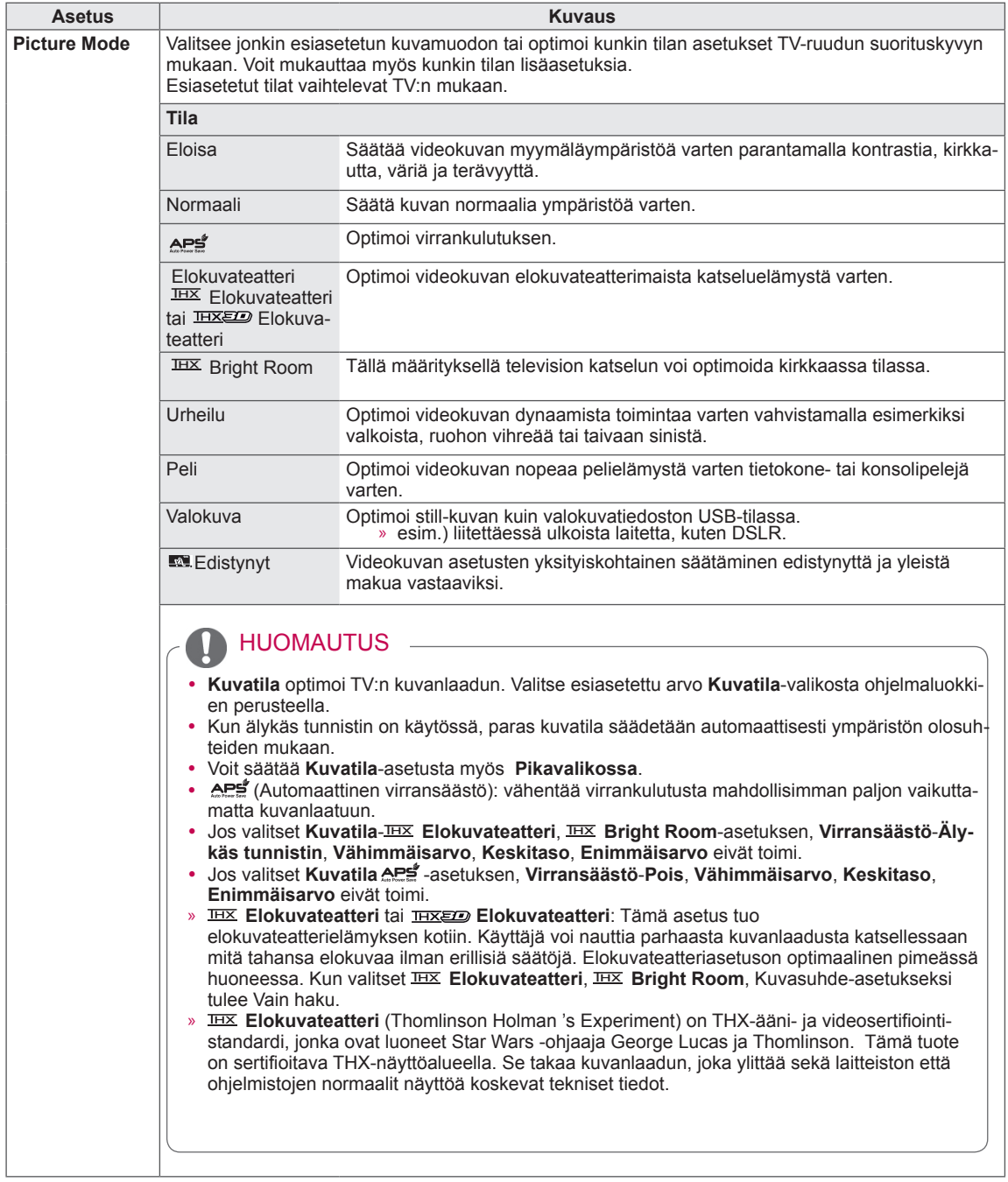

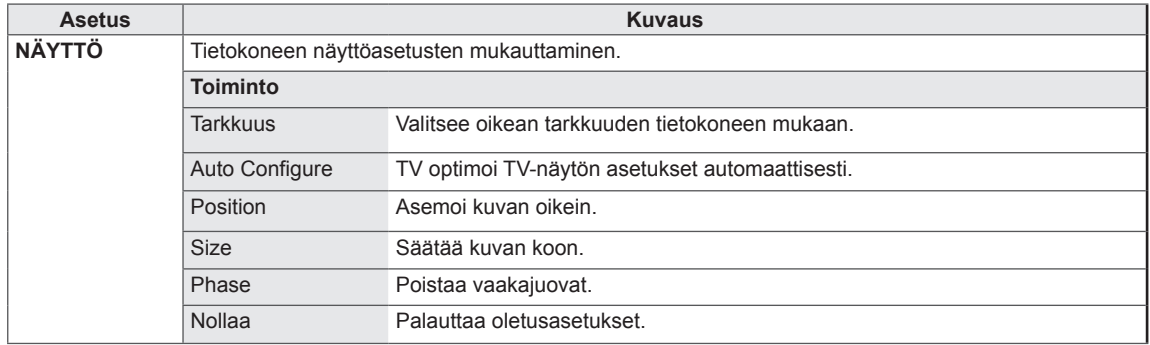
## Peruskuva-asetukset

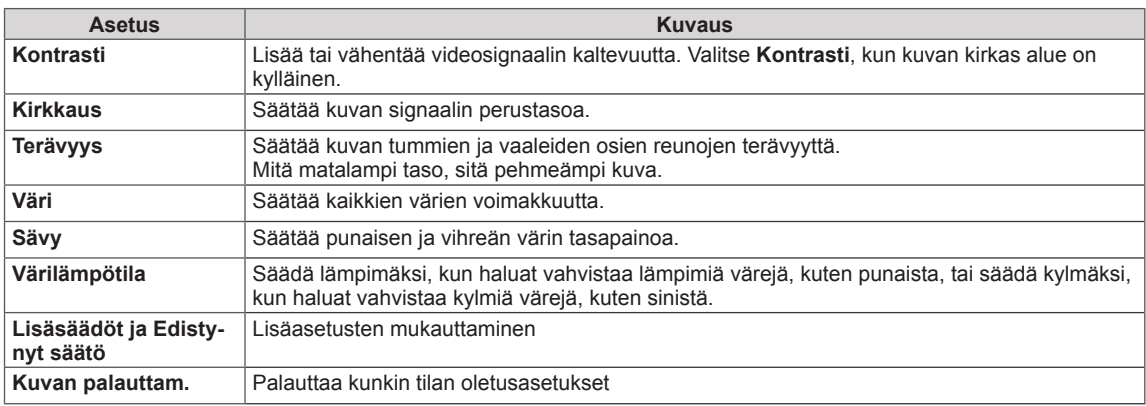

## **A** HUOMAUTUS <u>And Alexander Manuel Communist Communist Communist Communist Communist Communist Communist Communist Communist Communist Communist Communist Communist Communist Communist Communist Communist Communist Commun</u>

y Väriä, terävyyttä ja sävyä ei voi säätää RGB-PC/HDMI-PC-tilassa.

## Edistyneet kuva-asetukset

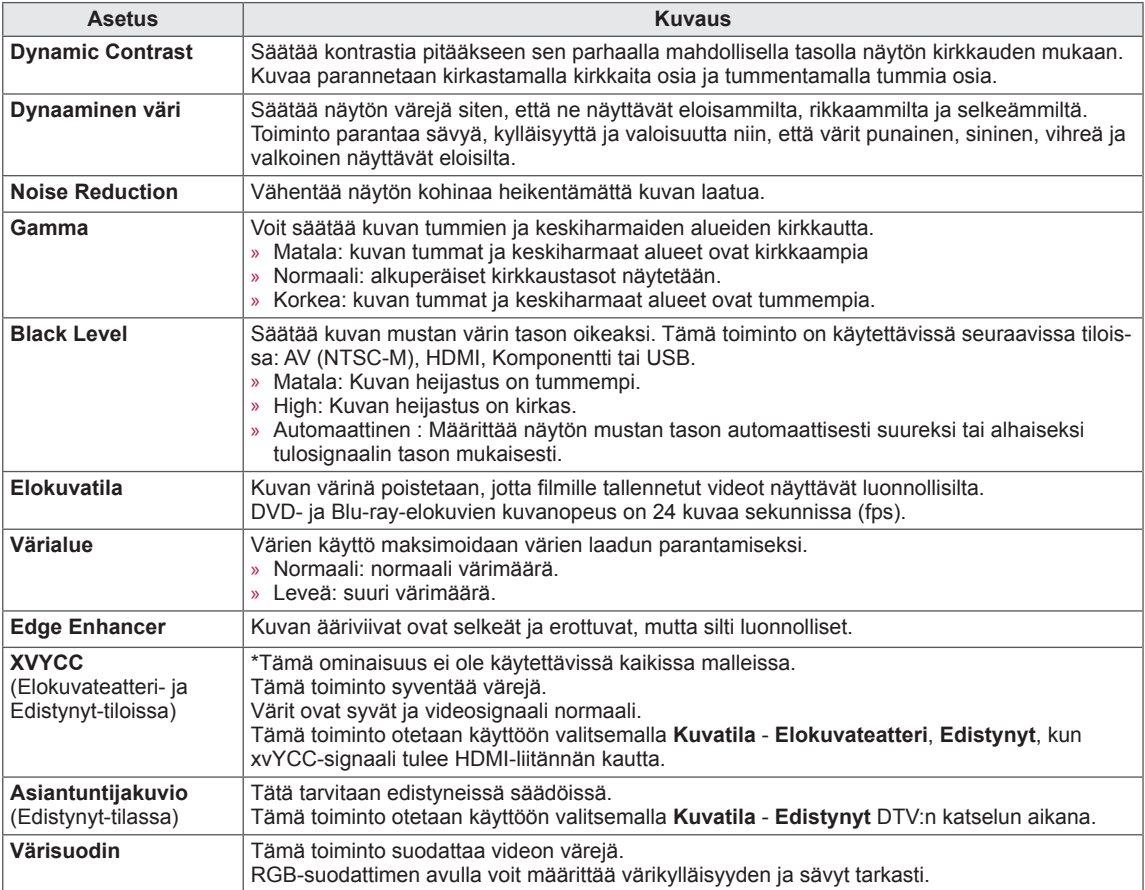

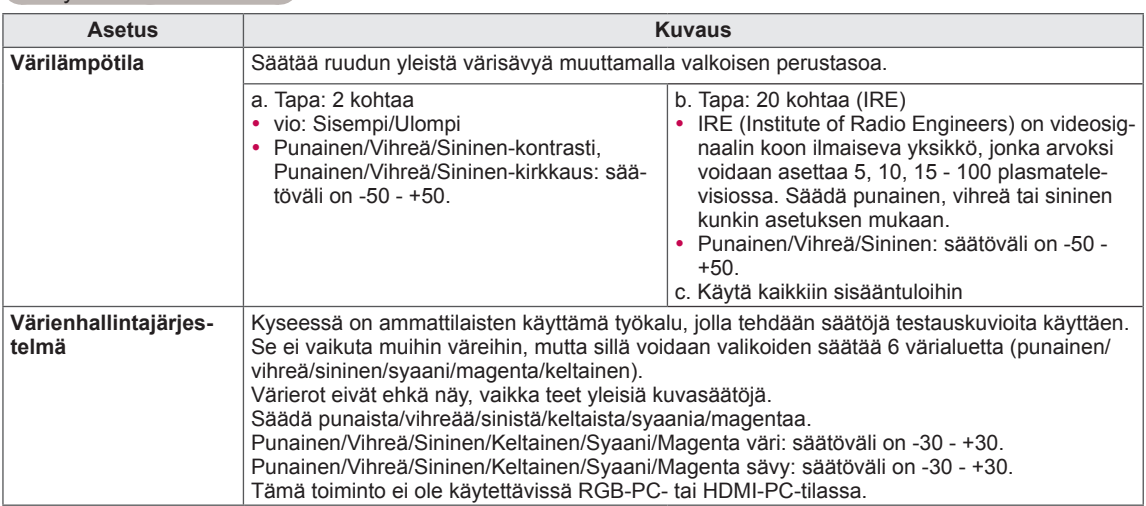

## Edistyneet kuva-asetukset

# ÄÄNI-asetukset

- 1 Avaa päävalikot painamalla **Home (Aloitus)**.
- 2 Valitse siirtymisnäppäimillä **ÄÄNI** ja paina **OK**.
- 3 Valitse siirtymisnäppäimillä asetus tai toiminto ja paina **OK**.
	- Voit palata edelliselle tasolle painamalla **BACK (Takaisin)**.
- 4 Kun olet valmis, paina **EXIT (Lopeta)**.

• Kuva saattaa poiketa tv-laitteestasi.

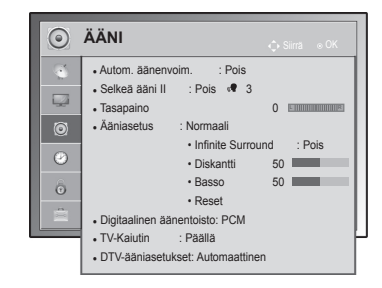

Käytettävissä olevien ääniasetusten kuvaus:

### (Mallin mukaan)

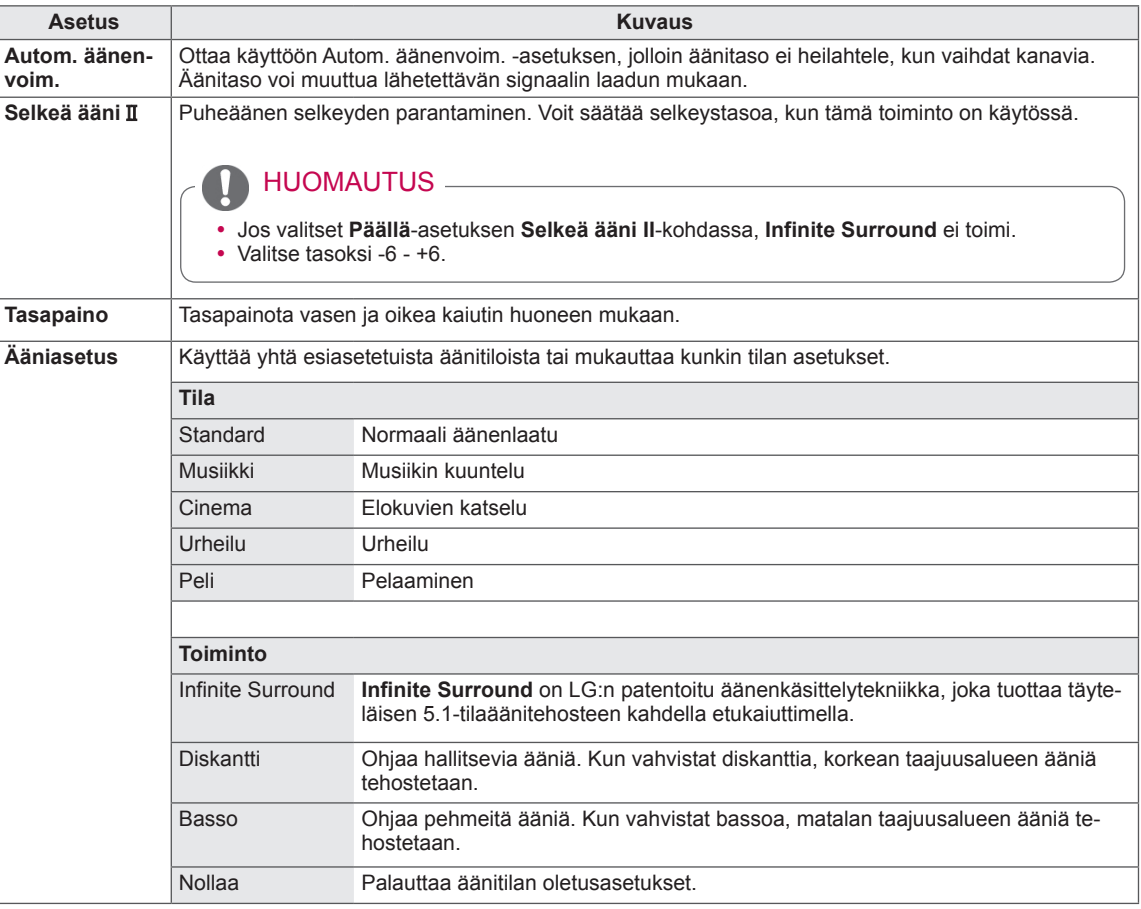

<span id="page-76-0"></span>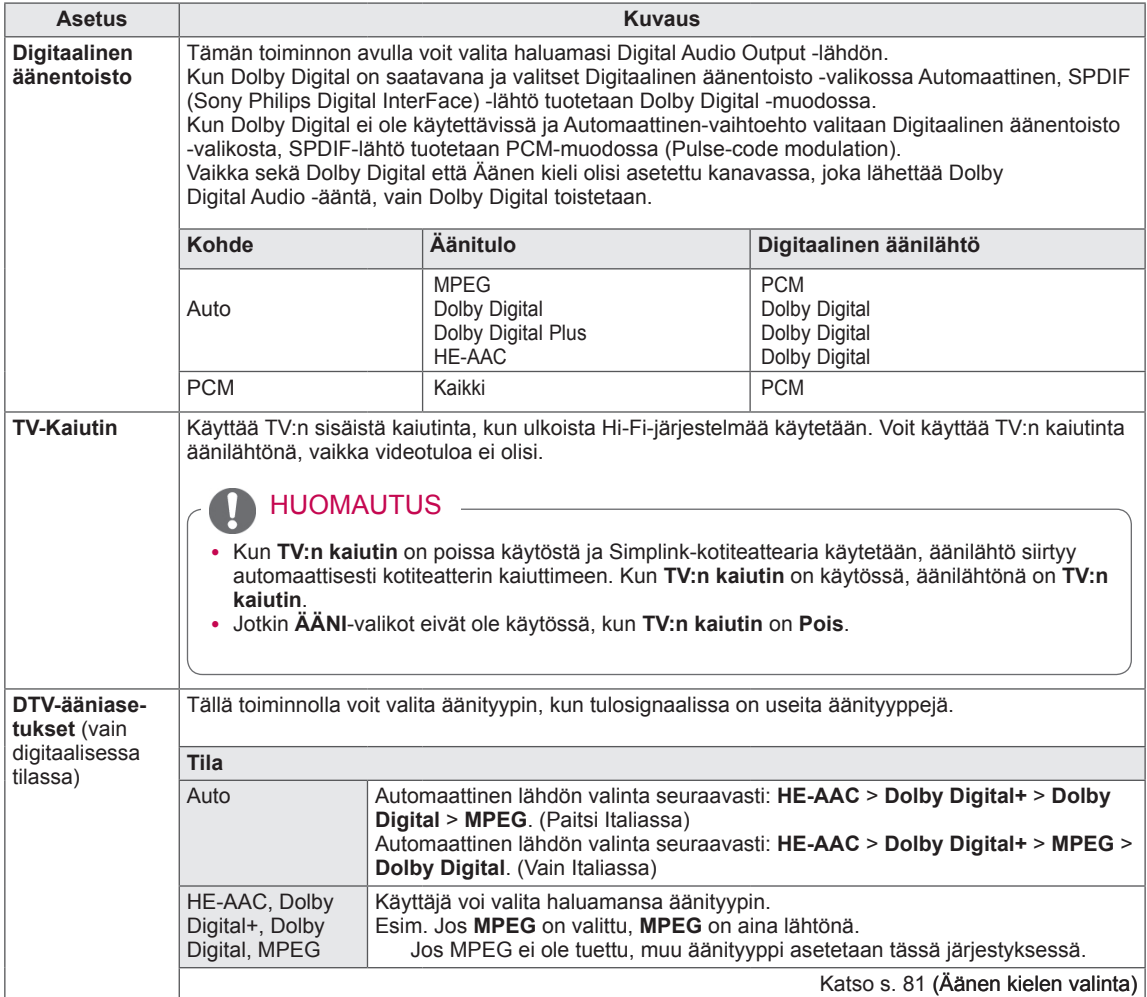

### **Stereo / kaksikanavaääni (Vain analogisessa tilassa)**

Kun ohjelma on valittu, aseman äänitiedot näkyvät ohjelmapaikan ja aseman nimen yhteydessä.

- 1 Paina **Q. MENU (Pikavalikko)** ja valitse siirtymisnäppäimillä **Ääni** tai **Äänen kieli** ja paina **OK**.
- 2 Valitse siirtymisnäppäimillä äänilähtö ja paina **OK**.

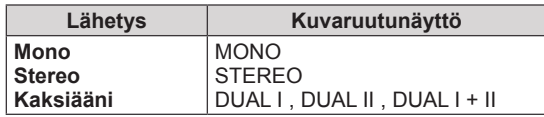

### y **Monoäänen valinta**

Jos stereosignaali on heikko stereovastaanotossa, voit vaihtaa monoääneen. Monovastaanoton äänen selkeys paranee.

### y **Kielen valinta kaksiäänilähetyksissä**

Jos ohjelma voidaan vastaanottaa kahdella kielellä (kaksi kieltä), voit valita DUAL I, DUAL II tai DUAL  $H$ 

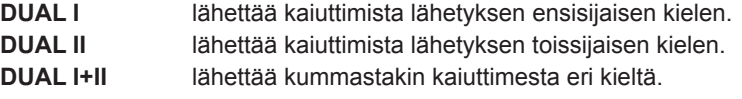

### **Nicam-vastaanotto (Vain analogisessa tilassa)**

Jos TV:ssä on NICAM-vastaanotin, korkealaatuista NICAM (Near Instantaneous Companding Audio Multiplex) -digitaaliääntä voidaan vastaanottaa.

Äänilähtö voidaan valita vastaanotetun lähetyksen mukaisesti.

- 1 Kun **NICAM**-monoääntä vastaanotetaan, voit valita **NICAM MONO** tai **FM MONO**.
- 2 Kun **NICAM**-stereoääntä vastaanotetaan, voit valita **NICAM STEREO** tai **FM MONO**. Jos stereosignaali on heikko, valitse **FM MONO**.
- 3 Kun kaksiäänistä **NICAM**-ääntä vastaanotetaan, voit valita **NICAM DUAL I**, **NICAM DUAL II** tai **NICAM DUAL I+II** tai **FM MONO**.

### **Äänen ulostulon valinta**

In AV, Komponentti, RGB tai HDMI -tilassa voit valita äänen ulostulon vasempaan ja oikeaan kaiuttimeen. Valitse äänilähtö.

- **L+R:** L-äänitulon äänisignaali lähetetään vasempaan kaiuttimeen ja R-äänitulon äänisignaali oikeaan kaiuttimeen.
- **L+L:** L-äänitulon äänisignaali lähetetään vasempaan kaiuttimeen ja oikeaan kaiuttimeen
- **R+R:** R-äänitulon äänisignaali lähetetään vasempaan kaiuttimeen ja oikeaan kaiuttimeen

## AIKA-asetukset

- 1 Avaa päävalikot painamalla **Home (Aloitus)**.
- 2 Valitse siirtymisnäppäimillä **AIKA** ja paina **OK**.
- 3 Valitse siirtymisnäppäimillä asetus tai toiminto ja paina **OK**. - Voit palata edelliselle tasolle painamalla **BACK (Takaisin)**.
- 4 Kun olet valmis, paina **EXIT (Lopeta)**.

• Kuva saattaa poiketa tv-laitteestasi.

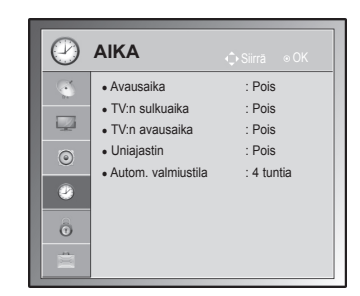

### Käytettävissä olevien aika-asetusten kuvaus:

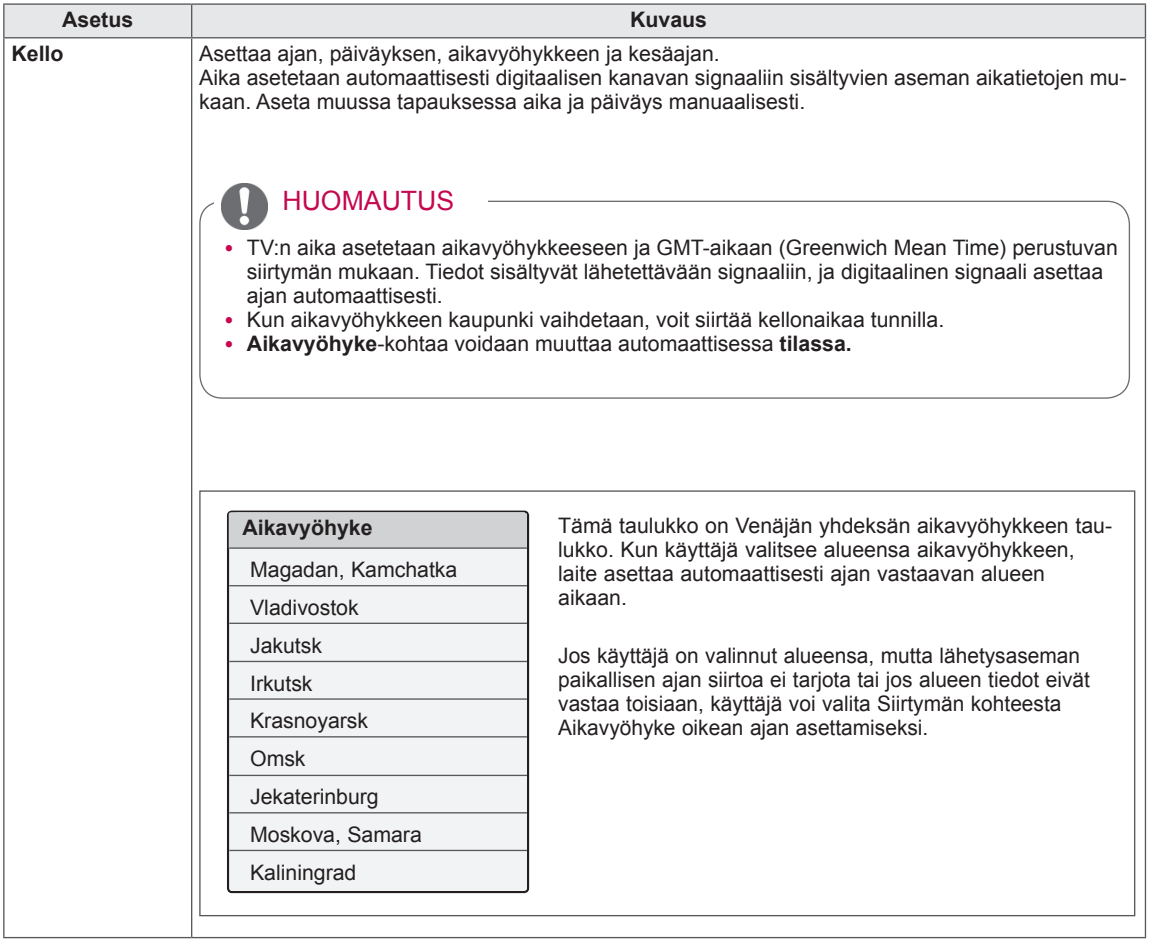

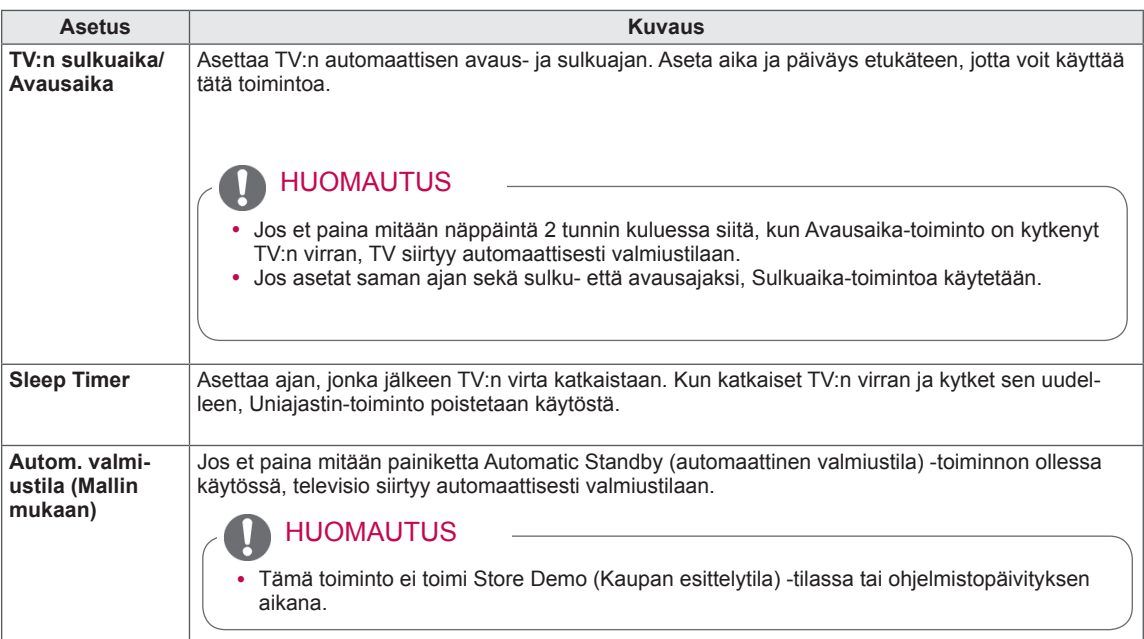

# LUKITUS-asetukset

- 1 Avaa päävalikot valitsemalla **Home (Aloitus)**.
- 2 Valitse siirtymisnäppäimillä **LUKITUS** ja paina **OK**.
- 3 Valitse siirtymisnäppäimillä asetus tai toiminto ja paina **OK**. - Voit palata edelliselle tasolle painamalla **BACK (Takaisin)**.
- 4 Kun olet valmis, paina **EXIT (Lopeta)**.

### Käytettävissä olevien lukitusasetusten kuvaus:

• Kuva saattaa poiketa tv-laitteestasi.

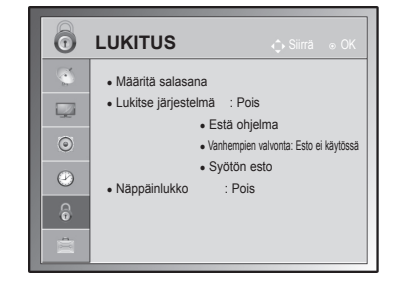

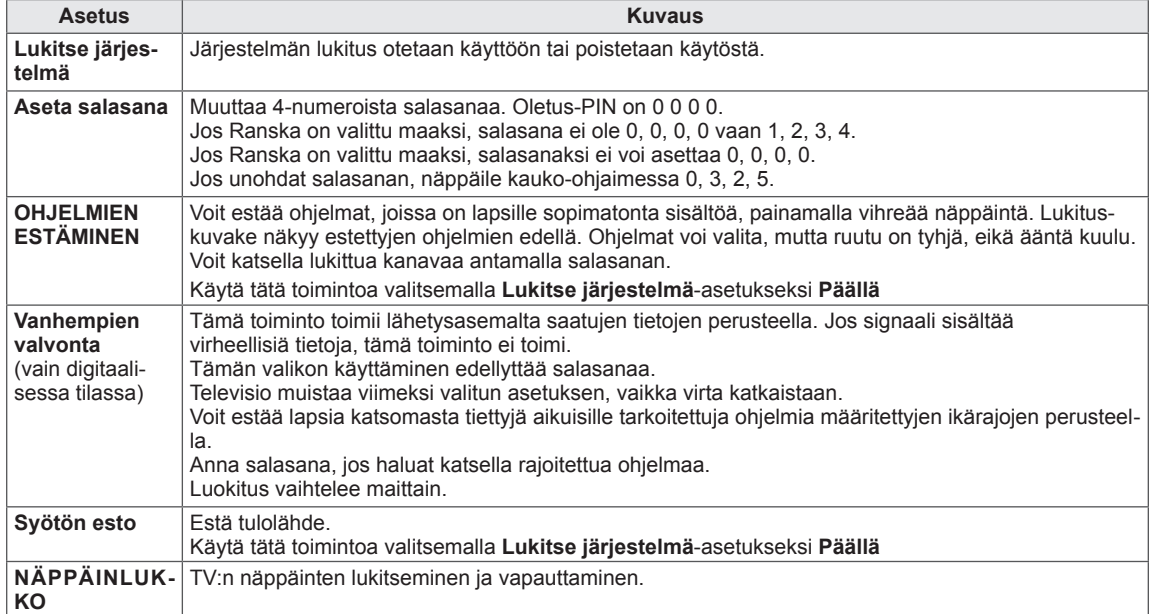

## ASETUS-asetukset

- 1 Avaa päävalikot painamalla **Home (Aloitus)**.
- 2 Valitse siirtymisnäppäimillä **ASETUS** ja paina **OK**.
- 3 Valitse siirtymisnäppäimillä asetus tai toiminto ja paina **OK**. - Voit palata edelliselle tasolle painamalla **BACK (Takaisin)**.
- 4 Kun olet valmis, paina **EXIT (Lopeta).**

Käytettävissä olevien yleisasetusten kuvaus:

### (Mallin mukaan)

• Kuva saattaa poiketa tv-laitteestasi. **OPTION**  $\mathbb{R}^4$ • Kieli(Language) ● Maa : UK  $\overline{\mathbb{R}}$ ● Käytön helpottaminen ● ISM-menetelmä : Normaali  $\odot$ ● Tehdasasetukset  $\bullet$ • Anna käyttäjätunnus : 1 ● Tila-asetus : Kotikäyttö  $\hat{\odot}$ Ė

<span id="page-80-0"></span>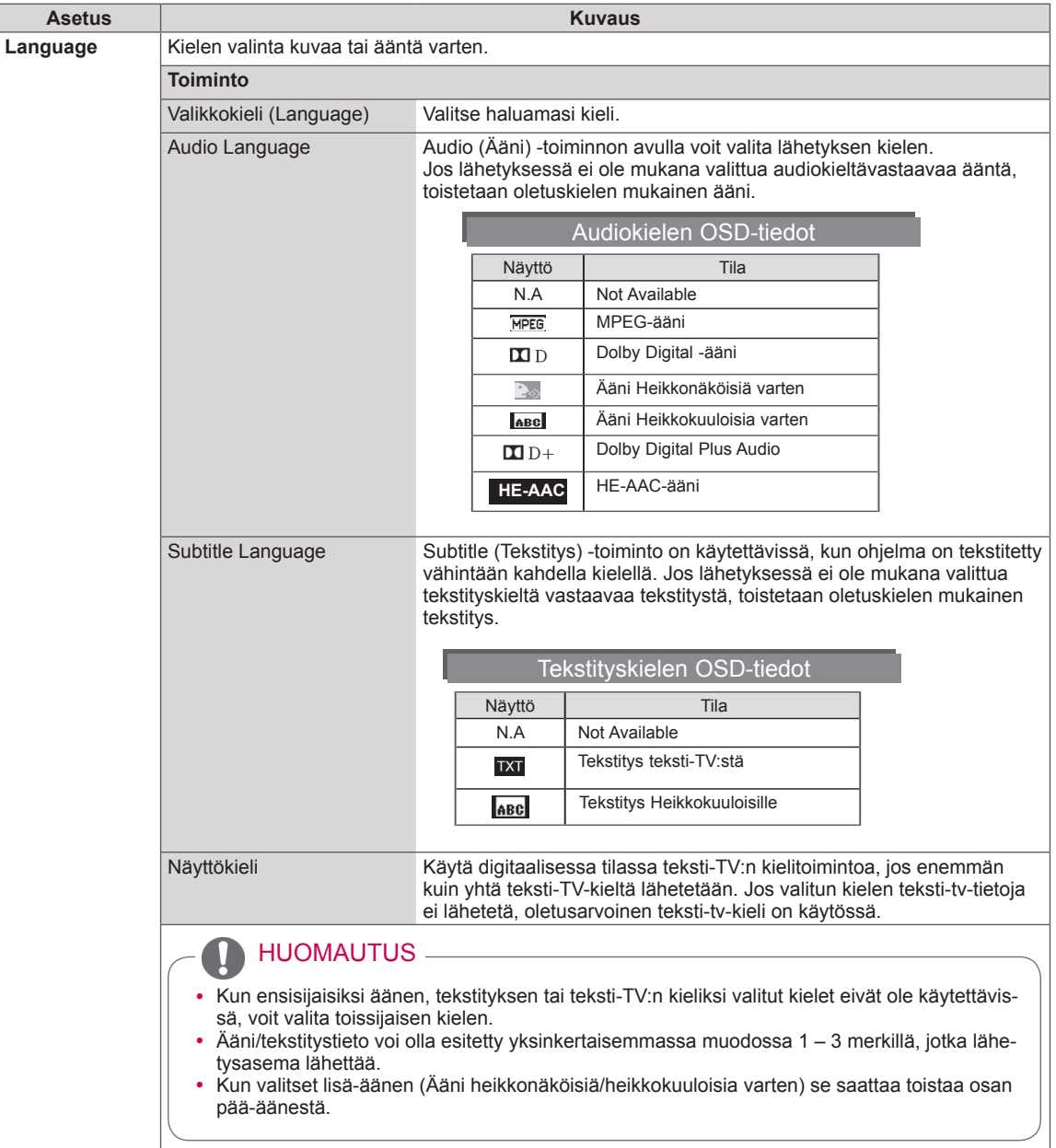

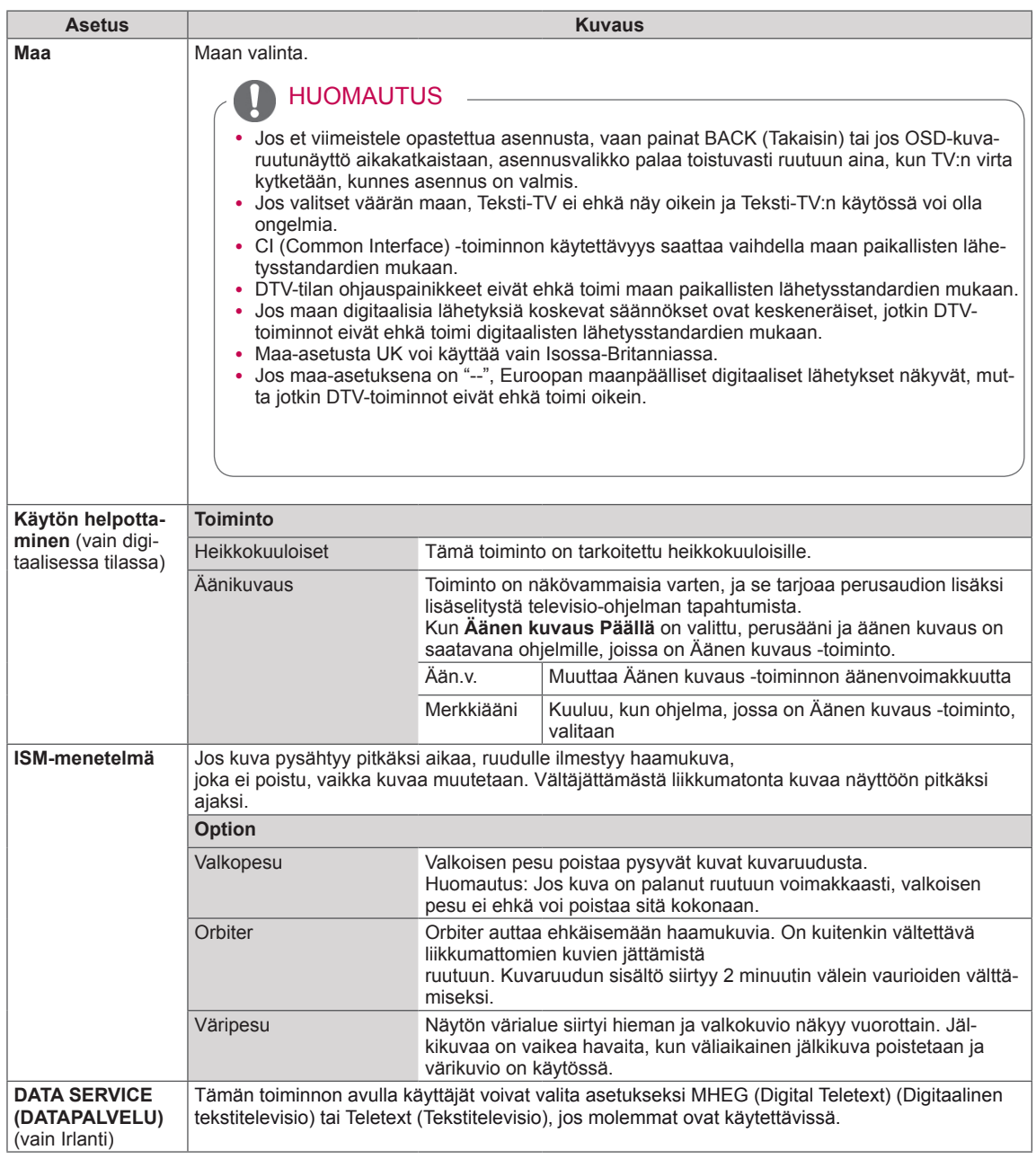

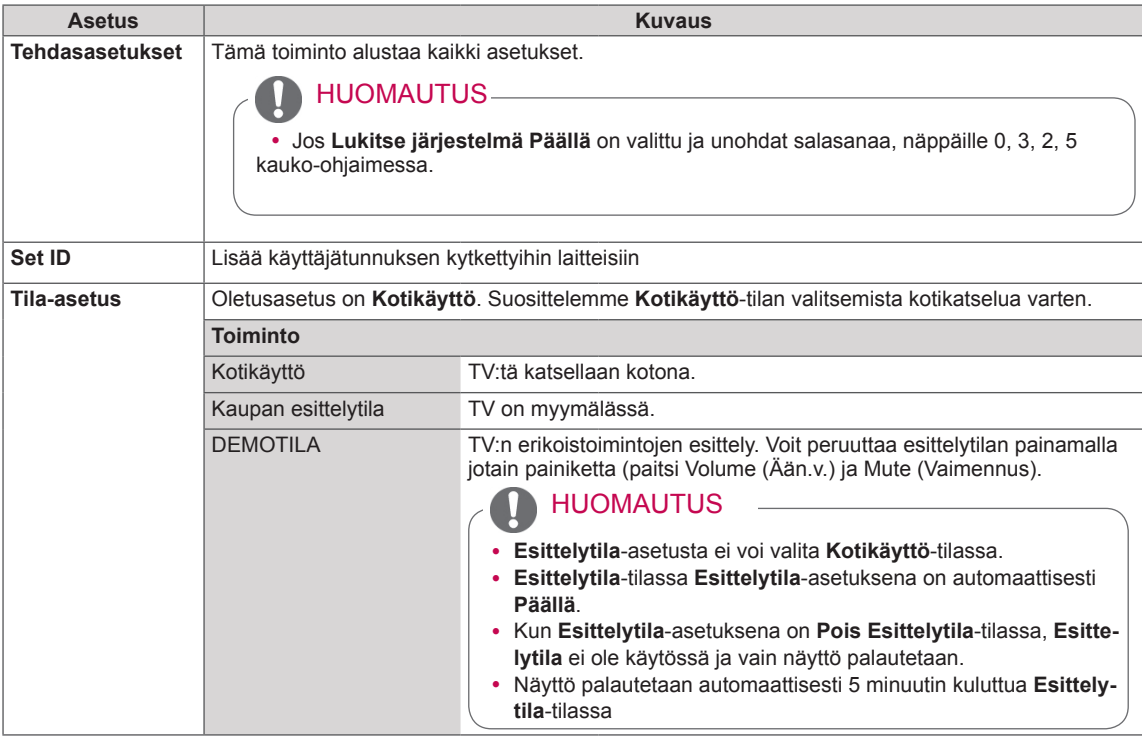

## VERKKO-asetukset

## (Mallin mukaan)

- 1 Avaa päävalikot painamalla **Home (Aloitus)**.
- 2 Valitse siirtymisnäppäimillä **VERKKO** ja paina **OK**.
- 3 Valitse siirtymisnäppäimillä asetus tai toiminto ja paina **OK**.
	- Voit palata edelliselle tasolle painamalla **BACK (Takaisin)**.
- 4 Kun olet valmis, paina **EXIT (Lopeta)**.

Käytettävissä olevien verkkoasetusten kuvaus:

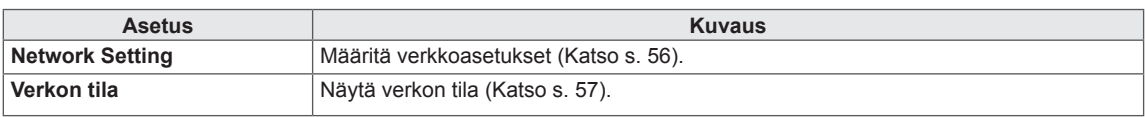

### • Kuva saattaa poiketa tv-laitteestasi.

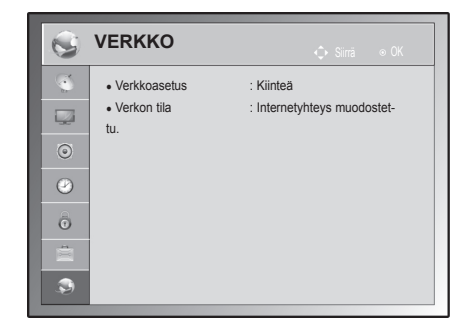

# **KYTKENNÄT**

Kytke ulkoisia laitteita televisioon ja valitse ulkoinen laite vaihtamalla tulolähdettä. Lisätietoja ulkoisen laitteen kytkemisestä on kyseisen laitteen käyttöoppaassa.

Hyväksytyt ulkoiset laitteet: HD-vastaanottimet, DVD-soittimet, videonauhurit, äänijärjestelmät, USB-tallennuslaitteet, tietokoneet, pelilaitteet ja muut ulkoiset laitteet.

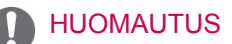

- Jos tallennat TV-ohjelmaa DVD-tallentimella tai videonauhurilla, muista kytkeä TV:n tulosignaalikaapeli DVD-tallentimeen tai videonauhuriin. Lisätietoja tallentamisesta on ulkoisen laitteen käyttöoppaassa.
- Ulkoisen laitteen kytkentä voi vaihdella mallin mukaan.
- Kytke ulkoiset laitteet televisioon riippumatta TV-portin järjestyksestä.

**FI SUOMI**

# Peruskytkennät

Kytke ulkoiset laitteet TV:n takapaneelin portteihin.

- 1 Hanki ulkoinen laite, jonka haluat kytkeä televisioon seuraavan kuvan mukaisesti.
- 2 Tarkista ulkoisen laitteen liitäntätyyppi.
- 3 Tarkista liitännän tiedot laitteen mukaisesta kuvasta.

(Mallin mukaan)

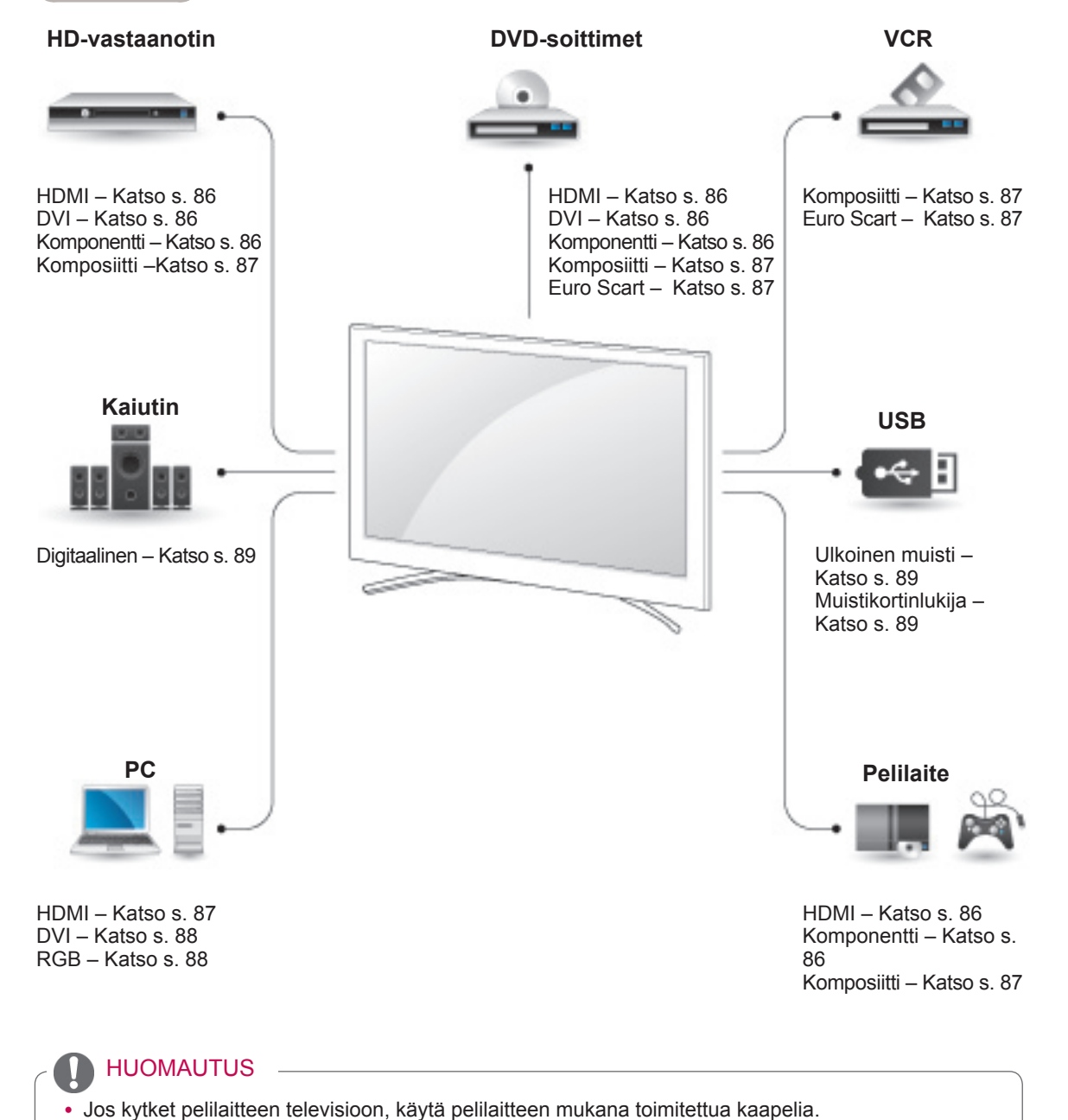

- y Osan **KYTKENNÄT**-kuvissa käytetään pääasiassa malleja 50/60PZ85\*\*.
- Kuva saattaa poiketa tv-laitteestasi.

# HD-vastaanotin, DVD-soittimen tai videonauhurin kytkeminen

Kytke HD-vastaanotin, DVD-soitin tai videonauhuri televisioon ja valitse sopiva tulolähde.

## <span id="page-85-0"></span>HDMI-liitäntä

Siirtää digitaalisen video- ja äänisignaalin ulkoisesta laitteesta televisioon. Kytke ulkoinen laite ja televisio HDMI-kaapelilla seuraavan kuvan mukaisesti.

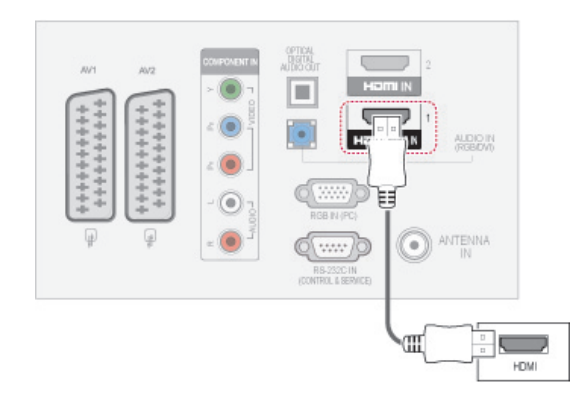

## HUOMAUTUS

- HDMI-kaapelia käytettäessä televisio voi vastaanottaa samanaikaisesti video- ja äänisignaalia.
- Jos DVD-soitin ei tue automaattista HDMI:tä, lähtötarkkuus on määritettävä itse.
- Tarkista, että HDMI-kaapelisi on High Speed HDMI -kaapeli. Jos HDMI-kaapelit eivät ole High Speed HDMI -kaapeleita, kuva voi olla epätasainen tai se ei näy lainkaan. Käytä High Speed HDMI -kaapeleita.

## <span id="page-85-1"></span>DVI–HDMI-liitäntä

Siirtää digitaalisen videosignaalin ulkoisesta laitteesta televisioon. Kytke ulkoinen laite ja televisio DVI–HDMI-kaapelilla seuraavan kuvan mukaisesti. Kytke äänikaapeli äänisignaalin siirtämistä varten.

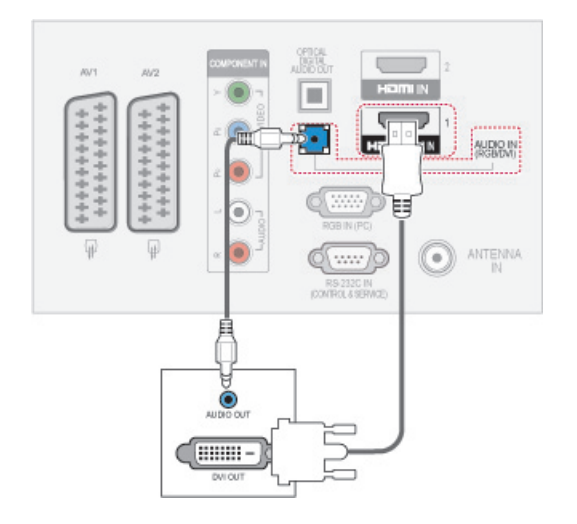

## <span id="page-85-2"></span>Komponenttiliitäntä

Siirtää analogisen video- ja äänisignaalin ulkoisesta laitteesta televisioon. Kytke ulkoinen laite ja televisio komponenttikaapelilla seuraavan kuvan mukaisesti.

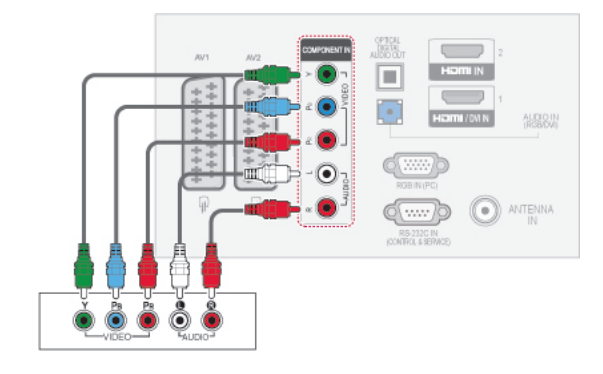

## <span id="page-86-2"></span>Euro Scart -liitäntä

Siirtää video- ja äänisignaalin ulkoisesta laitteesta televisioon. Kytke ulkoinen laite ja televisio Euro Scart -kaapelilla seuraavan kuvan mukaisesti. Jos haluat näyttää kuvia käyttämällä progressiivista hakua, käytä Euro Scart -kaapelia.

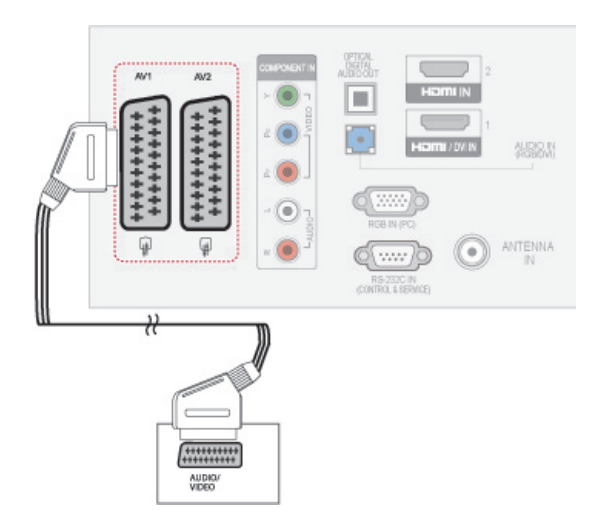

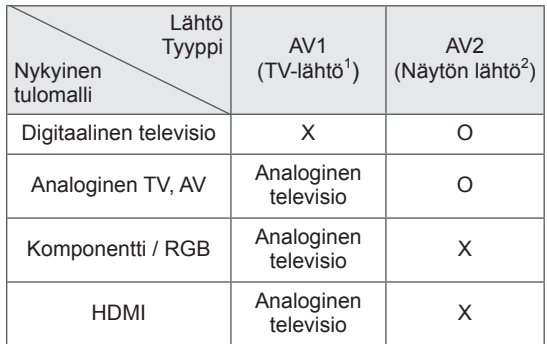

- 1 TV-lähtö: lähettää analogisia TV-signaaleja.
- 2 Näytön lähtö: lähettää nykyistä näyttökuvaa.

## HUOMAUTUS

- Kaikkien käytettävien Euro scart -kaapelien on oltava suojattuja.
- Katsottaessa digitelevisiota 3D-tilassa signaalia ei voi lähettää näytöstä SCARTkaapelilla. (Vain 3D-mallit)
- Jos otat 3D-tilan käyttöön ajastetun tallennuksen aikana, näytön signaalia ei voi lähettää SCART-kaapelilla eikä tallennus onnistu. (Vain 3D-mallit)

# <span id="page-86-0"></span>Komposiittiliitäntä

Siirtää analogisen video- ja äänisignaalin ulkoisesta laitteesta televisioon. Kytke ulkoinen laite ja televisio komposiittikaapelilla seuraavan kuvan mukaisesti.

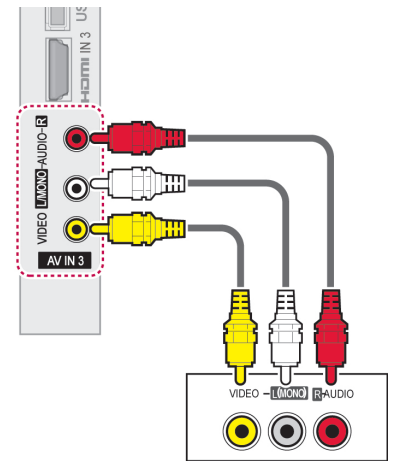

# HUOMAUTUS

Jos videonauhurista tulee monoääni, kytke sen audiokaapeli television **AUDIO L/ MONO** -liitäntään.

# Tietokoneen kytkeminen

## HUOMAUTUS

Suosittelemme television kytkemistä HDMI-kaapelilla parhaan kuvanlaadun varmistamiseksi.

# <span id="page-86-1"></span>HDMI-liitäntä

Siirtää digitaalisen video- ja äänisignaalin tietokoneesta televisioon. Kytke tietokone ja televisio HDMI-kaapelilla seuraavan kuvan mukaisesti.

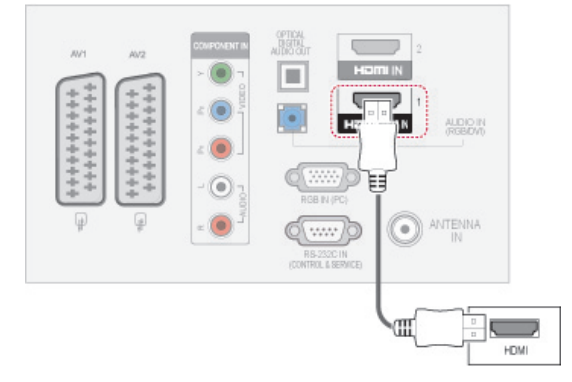

# <span id="page-87-0"></span>DVI–HDMI-liitäntä

Siirtää digitaalisen videosignaalin tietokoneesta televisioon. Kytke tietokone ja televisio DVI–HDMIkaapelilla seuraavan kuvan mukaisesti. Kytke äänikaapeli äänisignaalin siirtämistä varten.

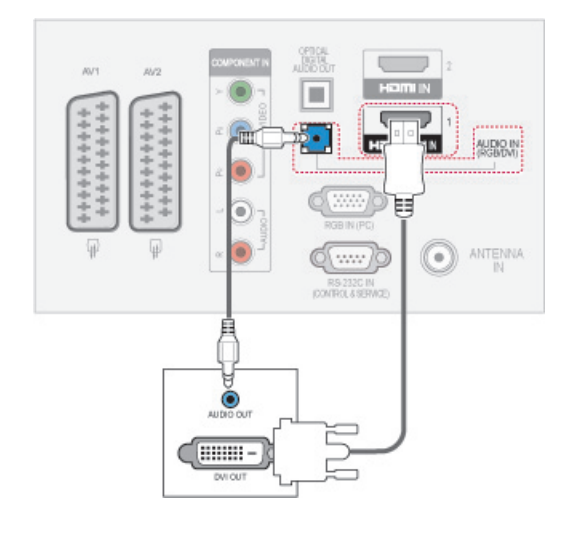

## <span id="page-87-1"></span>RGB-liitäntä

Siirtää analogisen videosignaalin tietokoneesta televisioon. Kytke tietokone ja televisio mukana toimitetulla 15-nastaisella D-sub-signaalikaapelilla seuraavan kuvan mukaisesti. Kytke äänikaapeli äänisignaalin siirtämistä varten.

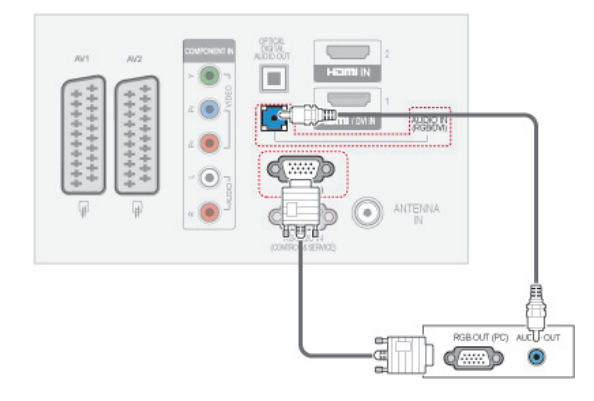

# HUOMAUTUS -

- y Älä jätä liikkumatonta kuvaa televisioruutuun pitkäksi ajaksi. Liikkumaton kuva voi palaa näyttöön pysyvästi. Käytä aina näytönsäästäjä, kun se on mahdollista.
- Tietokonetilassa voi esiintyä kohinaa ja pystykuviota sekä kontrastin tai kirkkauden häiriöitä käytettäessä joitakin tarkkuuksia. Säädä tällöin tietokonetilan tarkkuutta, virkistystaajuutta, kirkkautta tai kontrastia, kunnes kuva on selkeä. Jos tietokoneen näytönohjaimen virkistystaajuutta ei voi säätää, vaihda tietokoneen näytönohjein tai ota yhteys näytönohjaimen valmistajaan.
- Vaaka- ja pystytaajuuksien tulosynkronoinnit ovat erilliset.
- Suosittelemme malleja 1920x1080, 60 Hz(Paitsi 50PT49\*\*), 1024x768, 60 Hz(Vain 50PT49\*\*) PC-tilaa varten parhaan kuvanlaadun saavuttamiseksi.
- Kytke tietokoneen näyttöliitäntään kiinnitetty signaalikaapeli television RGB (PC) -liitäntään tai tietokoneen HDMI-liitäntään kiinnitetty signaalikaapeli television HDMI IN (tai HDMI/DVI IN) -liitäntään.
- Kytke tietokoneen äänikaapeli television AUDIO INPUT -liitäntöihin. (Television mukana ei toimiteta kaapeleita.)
- Jos käytät äänikorttia, säädä tietokoneen ääntä tilanteen mukaan.
- Jos tietokoneen näyttökortista ei saada analogista ja digitaalista RGB-signaalia samanaikaisesti, kytke vain RGB tai HDMI IN (tai HDMI/DVI IN) -liitäntä, jotta näet tietokoneen tuottaman kuvan televisiossa.
- DOS-tila ei ehkä toimi HDMI-DVI-kaapelia käytettäessä.
- Jos käytössä on liian pitkä RGB-PC-kaapeli, näytössä saattaa näkyä häiriötä. On suositeltavaa käyttää alle 5 metrin kaapelia. Se varmistaa parhaan kuvanlaadun.

# Äänijärjestelmän kytkeminen

Käytä ulkoisesta äänijärjestelmää sisäisen kaiuttimen sijasta.

## **HUOMAUTUS**

• Jos käytät ulkoista äänilaitetta sisäisen kaiuttimen sijasta, poista TV-kaiutin käytöstä [\(Katso s. 77](#page-76-0)).

## <span id="page-88-0"></span>Digitaalinen optinen ääniliitäntä

Siirtää digitaalisen äänisignaalin televisiosta ulkoiseen laitteeseen. Kytke ulkoinen laite ja televisio optisella äänikaapelilla seuraavan kuvan mukaisesti.

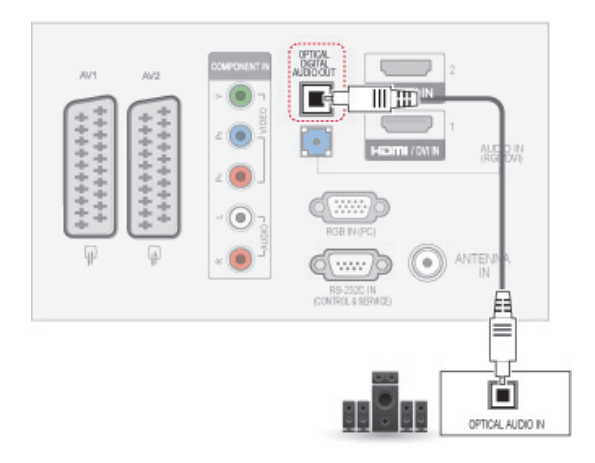

## HUOMAUTUS

• Älä katso optiseen porttiin. Lasersäde saattaa vahingoittaa näköä.

# <span id="page-88-1"></span>USB-liitäntä

Kytke USB-tallennuslaite, kuten USB-Flash -muisti, ulkoinen kiintolevy tai USB-muistikortinlukija, televisioon ja käytä multimediatiedostoja Oma media -valikossa. Katso [USB-tallennuslaitteiden](#page-57-0)  [kytkeminen, s. 58](#page-57-0) ja [Tiedostojen selaus, s. 59](#page-58-0) .

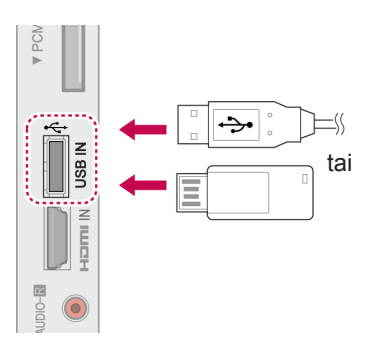

# CI-moduulin kytkeminen

Katsele salattuja (maksullisia) palveluja digitaalisessa TV-tilassa. [Katso s. 25](#page-24-0).

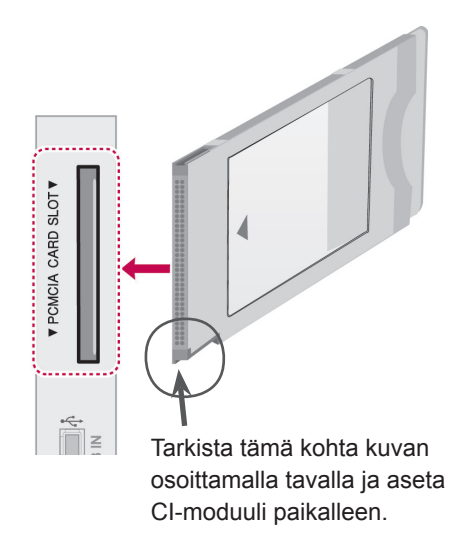

## **HUOMAUTUS**

• Tarkista, että CI-moduuli on asetettu PCM-CIA-korttipaikkaan oikein päin. Jos moduulia ei ole asetettu oikein, se voi vahingoittaa televisiota ja PCMCIA-korttipaikkaa.

# SIMPLINK-liitäntä

Ohjaa TV:n kauko-ohjaimella AV-laitetta, joka on kytketty HDMI-kaapelilla HDMI-CEC-portin kautta. TV tukee vain HDMI-CEC-yhteensopivia laitteita..

Kytke HDMI-kaapelin toinen pää TV:n takapaneelin HDMI/DVI IN- tai HDMI IN -liitäntään ja toinen pää SIMPLINK-laitteeseen.

SIMPLINK-toimintoa ei tueta langattoman yhteyden kautta.

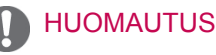

- Jos kytketty laite ei tue HDMI-CEC-liitäntää, SIMPLINK-toimintoa ei voi käyttää.
- SIMPLINK-toiminnon käyttämiseen tarvitaan High Speed HDMI -kaapeli, joka tukee \*CEC-toimintoa. (\*CEC: Consumer Electronics Control).

## SIMPLINK-toiminnon ottaminen käyttöön

- 1 Avaa SIMPLINK-valikot painamalla SIMPLINKnäppäintä.
- 2 Valitse siirtymisnäppäimillä **Päällä**.
- 3 Valitse laite siirtymisnäppäimillä ja paina **OK**.
- HUOMAUTUS <sup>y</sup> Kuva saattaa poiketa tv-laitteestasi.

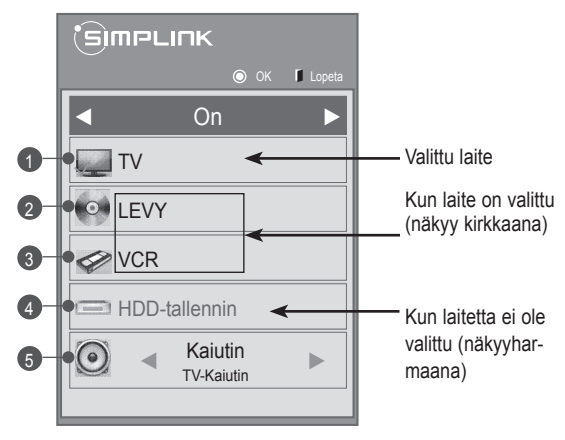

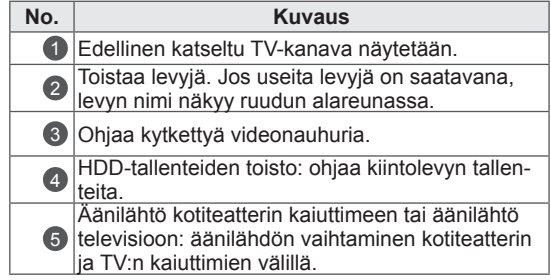

- Valitun laitteen edellä näkyy valintamerkki.
- Saatavana olevat laitteet näkyvät kirkkaalla värillä.
- Muut laitteet näkyvät harmaina.
- 4 Ohjaa valittua AV-laitetta.
	- **Suoratoisto**: Kun olet kytkenyt AV-laitteet televisioon, voit ohjata laitteita suoraan ja toistaa mediasisältöjä ilman lisäasetuksia.
	- **Valitse AV-laite**: Voit valita jonkin televisioon kytketyistä AV-laitteista.
	- **Levyn toisto**: Ohjaa kytkettyjä AV-laitteita siirtymisnäppäimillä ja näppäimillä **OK**,  $\blacktriangleright$ ,  $\blacksquare$ ,  $\blacksquare$ ,  $\blacksquare$ ,  $\blacktriangleleft$  .
	- **Katkaise laitteiden virta**: Kun katkaiset TV:n virran, myös kytkettyjen laitteiden virta katkaistaan.
	- **Vaihda äänilähtö**: Vaivaton tapa vaihtaa äänilähtöä.
	- **Synkronoi virran kytkeminen**: Kun SIMPLINKlaite, jonka on kytketty HDMI-liitäntää, aloittaa toiston, TV:n virta kytketään automaattisesti.

- Jos vaihdat tulolähdettä painamalla INPUT (Sisääntulo), SIMPLINK-toiminto lopetetaan.
- Jos valitset laitteen, jossa on kotiteatteritoiminto, äänilähdöksi vaihdetaan automaattisesti kotiteatterin kaiutin ja TVkaiutin poistetaan käytöstä.
- Jos kytketty SIMPLINK-kotiteatterijärjestelmä ei toista TV:n ääntä, kytke TV:n takapaneelissa oleva DIGITAL AUDIO OUT -liitäntä SIMPLINK-laitteen takapaneelissa olevaan DIGITAL AUDIO IN -liitäntään optisella kaapelilla.

# **TEKSTI-TV**

• Tämä ominaisuus ei ole käytettävissä kaikissa maissa.

Teksti-TV on monien TV-asemien toimittama maksuton palvelu, joka tarjoaa ajantasaista tietoa muun muassa uutisista, säästä, TV-ohjelmista ja osakekursseista.

Tämän laitteen teksti-TV-dekooderi tukee normaali teksti-TV-, TOP-teksti- ja pikateksti-järjestelmiä. HELPPO (normaali teksti-TV) koostuu sivuista, jotka valitaan kirjoittamalla suoraan vastaava sivunumero. TOP- ja PIKA-TEKSTI-TV ovat uudenaikaisia menetelmiä, joiden avulla teksti-TV:n tietojen selaus käy nopeasti ja helposti.

## Ota käyttöön tai poista käytöstä

Avaa Teksti-TV painamalla **TEXT (Teksti)**. Pääsivu tai viimeksi katsottu sivu ilmestyy näkyviin. Sivun otsikkorivillä näkyy kaksi sivunumeroa, TVkanavan nimi, päivämäärä ja kellonaika. Ensimmäinen sivunumero kertoo valitun sivun, toinen taas näkyvissä olevan sivun.

Sulje Teksti-TV painamalla **TEXT (Teksti)**. TV palaa aiempaan tilaansa.

# Top-teksti

Käyttöopas näyttää kuvaruudun alareunassa neljä värikenttää: punainen, vihreä, keltainen ja sininen. Keltainen kenttä tarkoittaa seuraavaa ryhmää ja sininen seuraavaa lohkoa.

## Lohko / Ryhmä / Sivun valinta

- 1 Siirry sinisellä näppäimellä lohkosta toiseen.
- 2 Siirry keltaisella näppäimellä seuraavaan ryhmään ja edelleen automaattisesti seuraavaan lohkoon.
- 3 Siirry vihreällä näppäimellä seuraavalle mahdolliselle sivulla ja edelleen automaattisesti seuraavaan ryhmään.
- 4 Voit käyttää myös **<sup>P</sup> ^** -näppäintä. Punaisella näppäimellä pääset edelliseen valintaan. Voit käyttää myös **P v** -näppäintä.

## Suora sivun valinta

Kuten normaalissa testi-TV:ssä, myös TOP-tilassa voit valita sivun antamalla sivunumeron kolmen numeron sarjana numeronäppäimillä.

# Normaali teksti-TV

## Sivun valinta

- 1 Anna sivunumero kolmen numeron sarjana numeronäppäimillä. Jos näppäilet väärin, syötä kolmen numeron sarja loppuun ja anna sitten oikea sivunumero uudelleen.
- 2 Valitse  $P \wedge \vee$ -näppäimellä edellinen tai seuraava sivu.

# **Pikateksti**

Teksti-TV:n sivut on värikoodattu kuvaruudun alareunassa ja ne valitaan värinäppäimiä painamalla.

## Sivun valinta

- 1 Paina **T**.**OPT (Tekstivalinta)** ja valitse sitten siirtymisnäppäimillä **Eilvalikko. Näytä hakemis**tosivu.
- 2 Voit valita sivuja alareunan värikoodien mukaisesti vastaavilla värinäppäimillä.
- 3 Kuten normaalissa teksti-TV:ssä, voit valita pikatekstitilassa sivun antamalla kolminumeroisen sivunumeron numeronäppäimillä.
- 4 Valitse  $P \wedge \vee P$ -näppäimellä edellinen tai seuraava sivu.

### ꔾ Aika

Kun katselet televisio-ohjelmaa, valitsemalla tämän valikon saat kellonajan näkyviin ruudun oikeaan yläkulmaan.

Teksti-TV:tä käytettäessä tällä näppäimellä voidaan valita alasivu. Alasivun numero näkyy kuvaruudun alareunassa. Valitse sivu pitoon tai vaihda sivua painamalla punaista/vihreää, **< >** tai numeronäppäimiä.

### **EEI Pito**

Pysäyttää automaattisen sivunvaihdon, jos sivu koostuu 2:sta tai useammasta alasivusta. Alasivujen määrä näytetään yleensä kellonajan alapuolella. Tätä näppäintä painettaessa lukitussymboli ilmestyy kuvaruudun vasempaan yläkulmaan ja automaattinen sivunvaihto keskeytyy.Kun tämä valikko on valittu, ruudun vasemmassa yläkulmassa näkyy pysäytysmerkki ja automaattinen sivunvaihto ei ole käytössä.

# Teksti-TV:n erikoistoiminto

Paina **T. OPT (Tekstivalinta)** ja valitse siirtymisnäppäimillä **Tekstivalinta**-valikko.

## **E2 Näytä**

Voit näyttää salattuja tietoja, kuten visailujen vastauksia, valitsemalla tämän valikon.

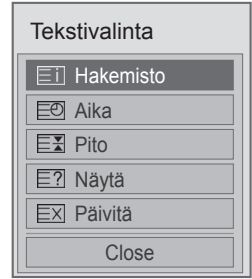

ꔻ Hakemisto

Valitsee jokaisen hakemistosivun.

### **EXI Päivitä**

Näyttää TV-kuvaa sillä aikaa kuin valittua sivua haetaan. Symboli näkyy kuvaruudun vasemmassa yläkulmassa. Kun päivitetty sivu on käytettävissä, näyttö vaihtaa tähän sivunumeroon. Valitse valikko uudelleen, kun haluat katsoa päivitettyä tekstitelevision sivua.

## **HUOMAUTUS**

• Isossa-Britanniassa (digitaalisessa tilassa), **T. OPT (Tekstivalinta)** -näppäin ei toimi.

# **DIGITAALINEN TEKSTITELEVISIO**

• Tämä toimii vain Isossa-Britanniassa ja Irlannissa.

Voit käyttää televisiossa digitaalista teksti-TV:tä, jossa muun muassa teksti ja

grafiikka ovat huomattavasti parempia. Digitaalisella teksti-TV:llä voi myös käyttää digitaalisia teksti-TV-palveluja ja muita digitaalista teksti-TV:tä lähettäviä erikoispalveluja.

# Teksti-TV digitaalisessa palvelussa

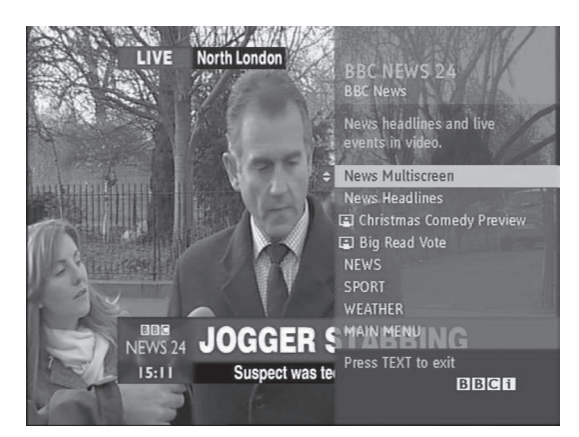

- 1 Valitse numeronäppäimillä tai P ~ v-näppäimellä digitaalinen palvelu, joka lähettää digitaalista teksti-TV:tä.
- 2 Noudata digitaalisen teksti-TV:n ohjeita ja siirry seuraavaan vaiheeseen painamalla **TEXT (Teksti)**, **OK, siirtymisnäppäimiä**, **punaista**, **vihreää**, **keltaista**, **sinistä** tai **numeronäppäimiä** jne.
- 3 Vaihda digitaalista teksti-TV-palvelua valitsemalla toinen palvelu numeronäppäimillä tai **P**  $\sim$   $\sim$  -näppäimellä.

## Teksti-TV digitaalisessa palvelussa

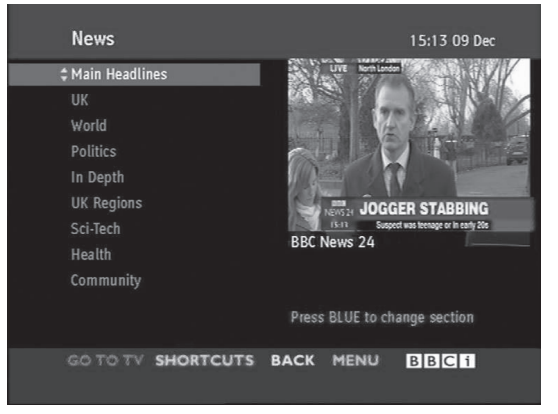

- 1 Valitse digitaalista teksti-TV:tä lähettävä palvelu numeronäppäimillä tai **P**  $\sim$   $\sim$ -näppäimellä.
- 2 Siirry teksti-TV:hen painamalla **TEXT (Teksti)** tai värinäppäimiä.
- 3 Noudata digitaalisen teksti-TV:n ohjeita ja siirry seuraavaan vaiheeseen painamalla **OK, siirtymisnäppäimiä**, **punaista**, **vihreää**, **keltaista**, **sinistä** tai **numeronäppäimiä**jne.
- 4 Sulje digitaalinen teksti-TV painamalla **TEXT (Teksti)** tai värinäppäimiä ja palaa **TV:n** katseluun.

Joissakin palveluissa teksti-tv:tä voi käyttää painamalla punaista näppäintä.

# **HUOLTO**

Päivitä ja puhdista TV säännöllisesti, jotta sen suorituskyky säilyy korkeana ja käyttöikä on pitkä.

# TV:n puhdistus

## **VAROITUS**

- Muista katkaista virta ja irrottaa virtakaapelit ja muut kaapelit ennen puhdistusta.
- y Kun TV on pitkään käyttämättömänä, irrota virtajohto seinäpistorasiasta, jotta salama tai virtapiikki ei vahingoittaisi vastaanotinta.

## Ruutu ja kehys

Poista pöly tai kevyt lika pyyhkimällä pinta kuivalla, puhtaalla ja pehmeällä kankaalla. Poista pinttynyt lika pehmeällä kankaalla, joka on kostutettu puhtaassa vedessä tai miedossa pesuliuoksessa. Pyyhi pinta välittömästi tämän jälkeen kuivalla kankaalla.

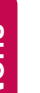

## **VAROITUS**

- y Älä työnnä, hankaa tai kolhi pintaa kynnellä tai terävällä esineellä, sillä se voi vaurioittaa näyttöä ja aiheuttaa kuvan vääristymistä.
- y Älä käytä kemikaaleja, kuten vahaa, bentseeniä, alkoholia, ohenteita, hyönteismyrkkyjä, ilmanraikastajia tai voiteluaineita, sillä ne voivat vahingoittaa näytön pintaa ja aiheuttaa värivirheitä.

## Runko ja jalusta

Poista pöly tai kevyt lika pyyhkimällä pinta kuivalla, puhtaalla ja pehmeällä kankaalla.

Poista pinttynyt lika pehmeällä kankaalla, joka on kostutettu puhtaassa vedessä tai miedossa pesuliuoksessa. Pyyhi pinta välittömästi tämän jälkeen kuivalla kankaalla.

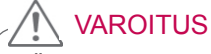

- y Älä suihkuta nestettä pinnalle. Jos television sisään pääsee vettä, seurauksena voi olla tulipalo, sähköisku tai toimintahäiriö.
- Älä käytä kemikaaleja, jotka voivat vaurioittaa pintaa.

## Virtajohto

Poista virtajohtoon kertynyt pöly tai lika säännöllisesti.

# Ruudun Image burn- tai Burn-in-ilmiön välttäminen

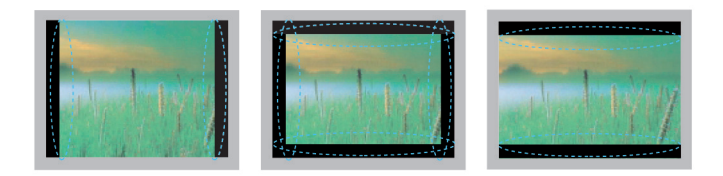

- y Jos pysäytyskuva jää TV-ruutuun pitkäksi aikaa, se voi aiheuttaa näyttöön pysyvän vääristymän. Tätä kutsutaan nimellä image burn tai burn-in, eikä takuu korvaa sitä
- Jos TV:n kuvasuhteena on pitkään 4:3, näyttö voi vaurioitua letterbox-palkkien alueella.
- Älä jätä pysäytyskuvaa TV-ruutuun pitkäksi aikaa (2 tuntia tai enemmän LCD-televisiossa, 1 tuntia tai enemmän plasmatelevisiossa) välttääksesi tämän ongelman.

# **VIANMÄÄRITYS**

## **Yleinen**

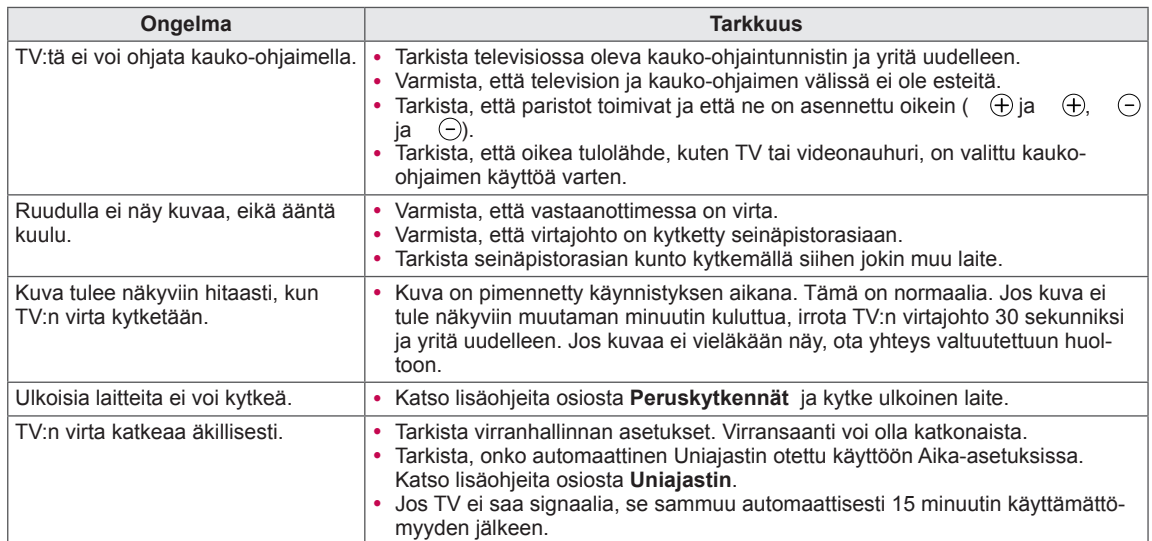

## **Ääni**

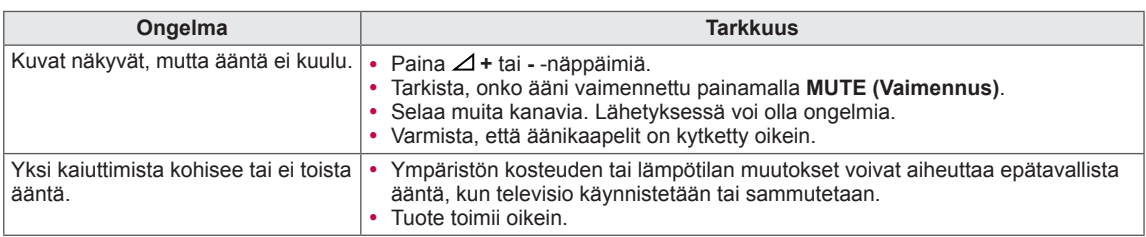

## **Video**

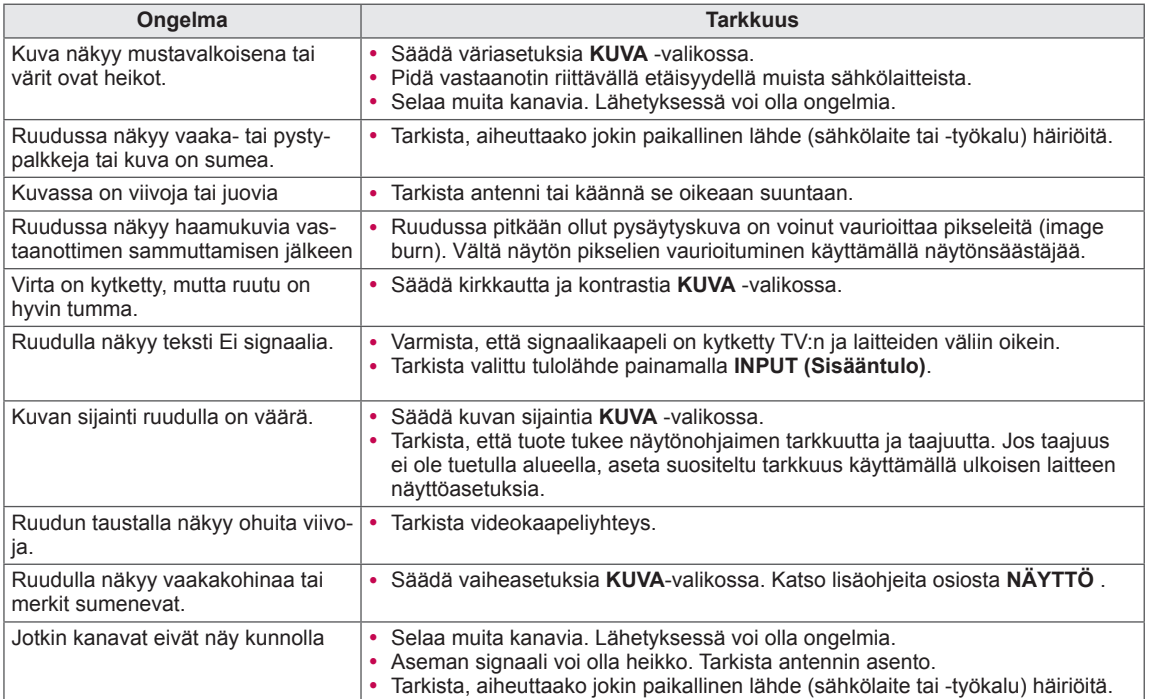

## **Pentouch**

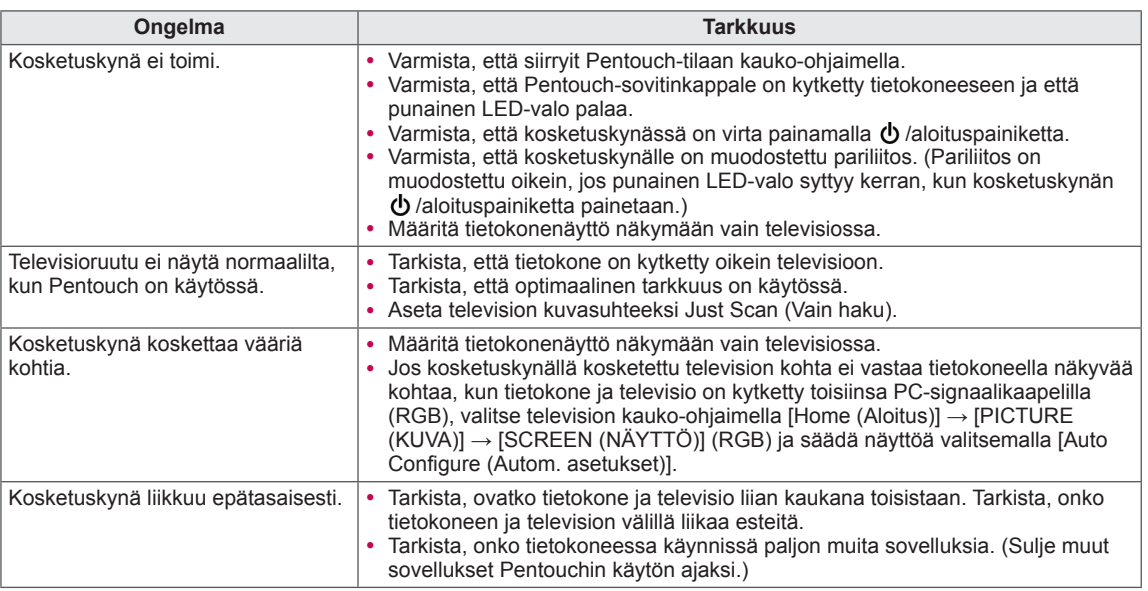

# **TEKNISET TIEDOT**

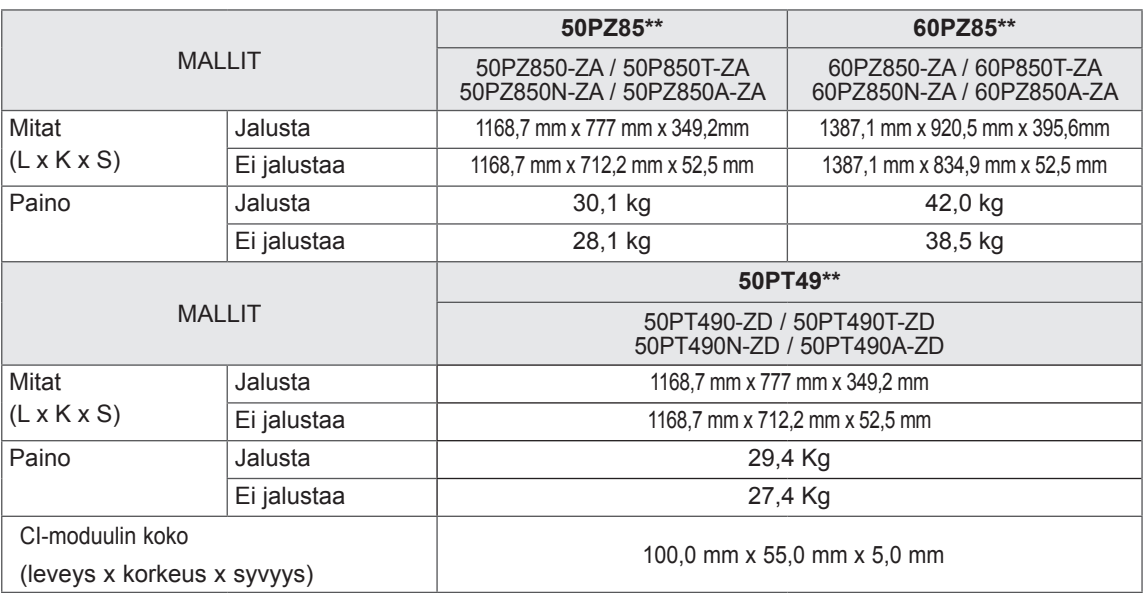

Tuotteen teknisiä tietoja (yllä) voidaan muuttaa ilman ennakkoilmoitusta tuotteen toimintojen päivittämisen vuoksi.

Tietoja virtalähteestä ja virrankulutuksesta on laitteeseen kiinnitetyssä tarrassa.

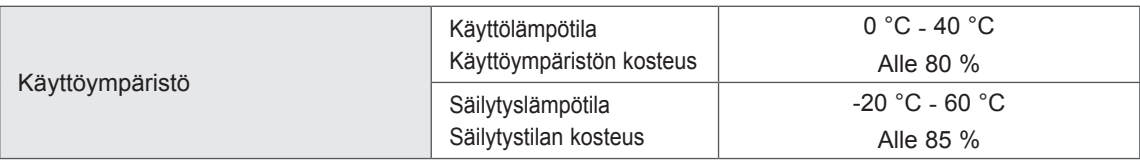

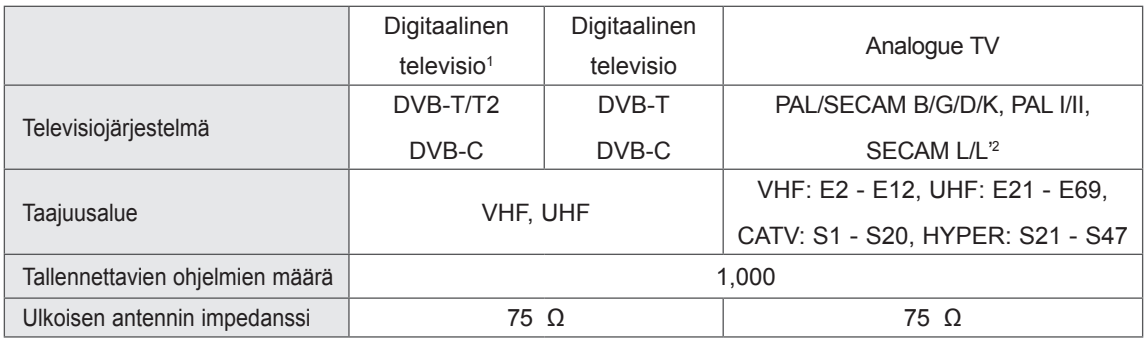

1 Vain mallit, joissa on DVB-T2-tuki

2 Paitsi mallit, joissa on DVB-T2-tuki

## RGB-PC-, HDMI/DVI-PC-tila

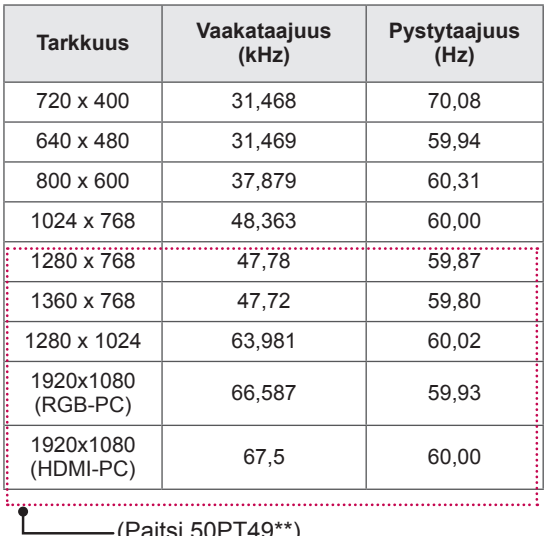

(Paitsi 50PT49\*\*)

### Komponenttiportin kytkentä

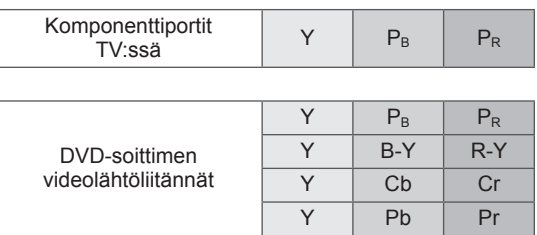

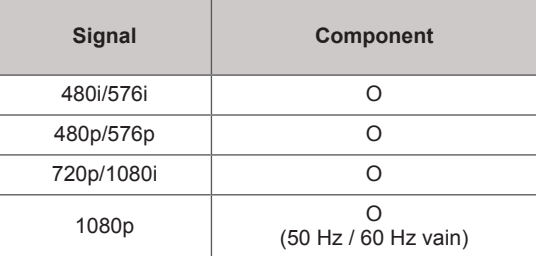

# **FI SUOMI**

### HDMI/DVI-DTV-tila

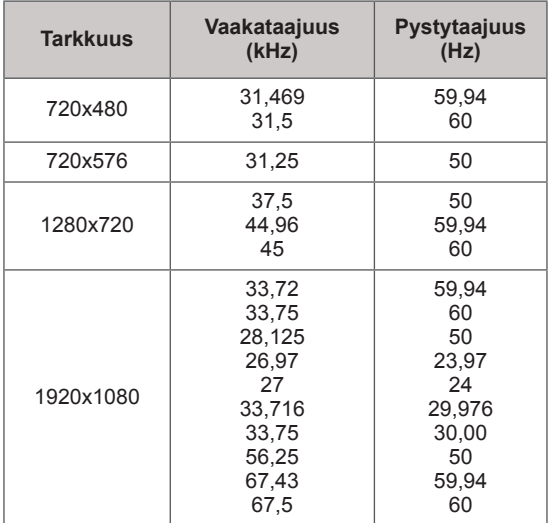

### RADIOTAAJUUSMÄÄRITYKSET

• RF-moduulin (BM-LDS201) tekniset tiedot (vain 50/60PZ85\*\*)

Kun TV käyttää 2,4 GHz:n RF-kaistanleveyttä.

- » Lähtö: enintään 1 dBm
- » Enimmäiskäyttöetäisyys: 10 m avoimessa tilassa » Kaistanleveys: 2,4 GHz (2,4035 GHz - 2,4783 GHz)
- » Siirtonopeus: 250 kbps

**TV:n RF-moduulin FCC ID -tunnus FCC ID -tunnus: BEJLDS201**

 $C \in$ 

## Videotila

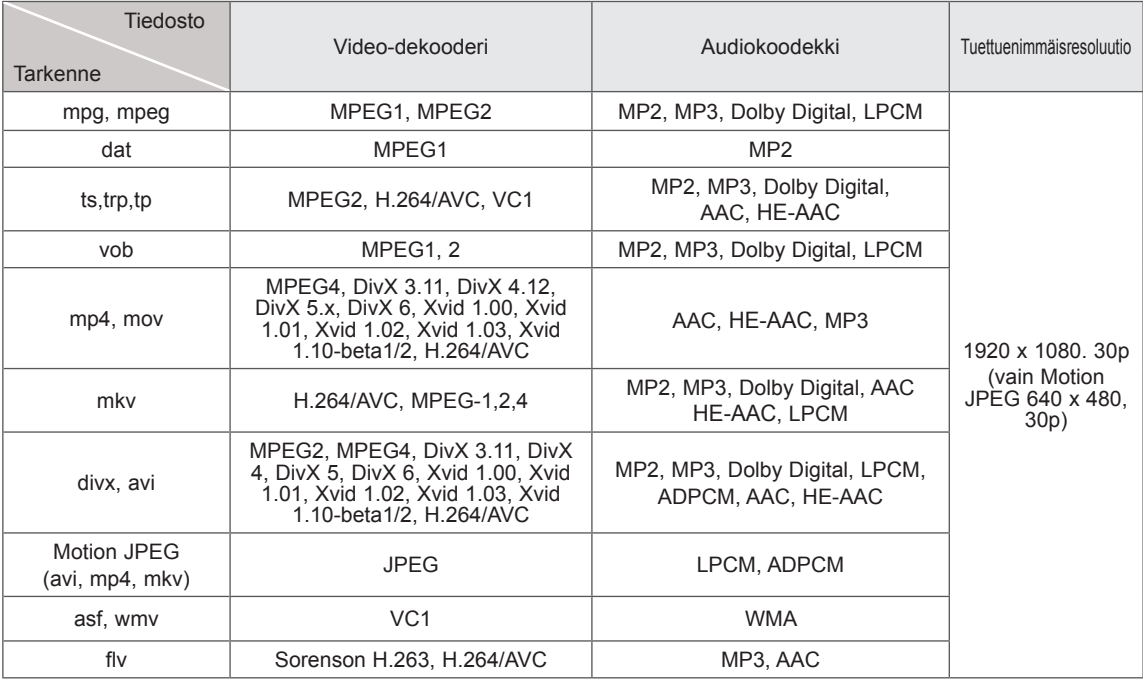

3D-tila

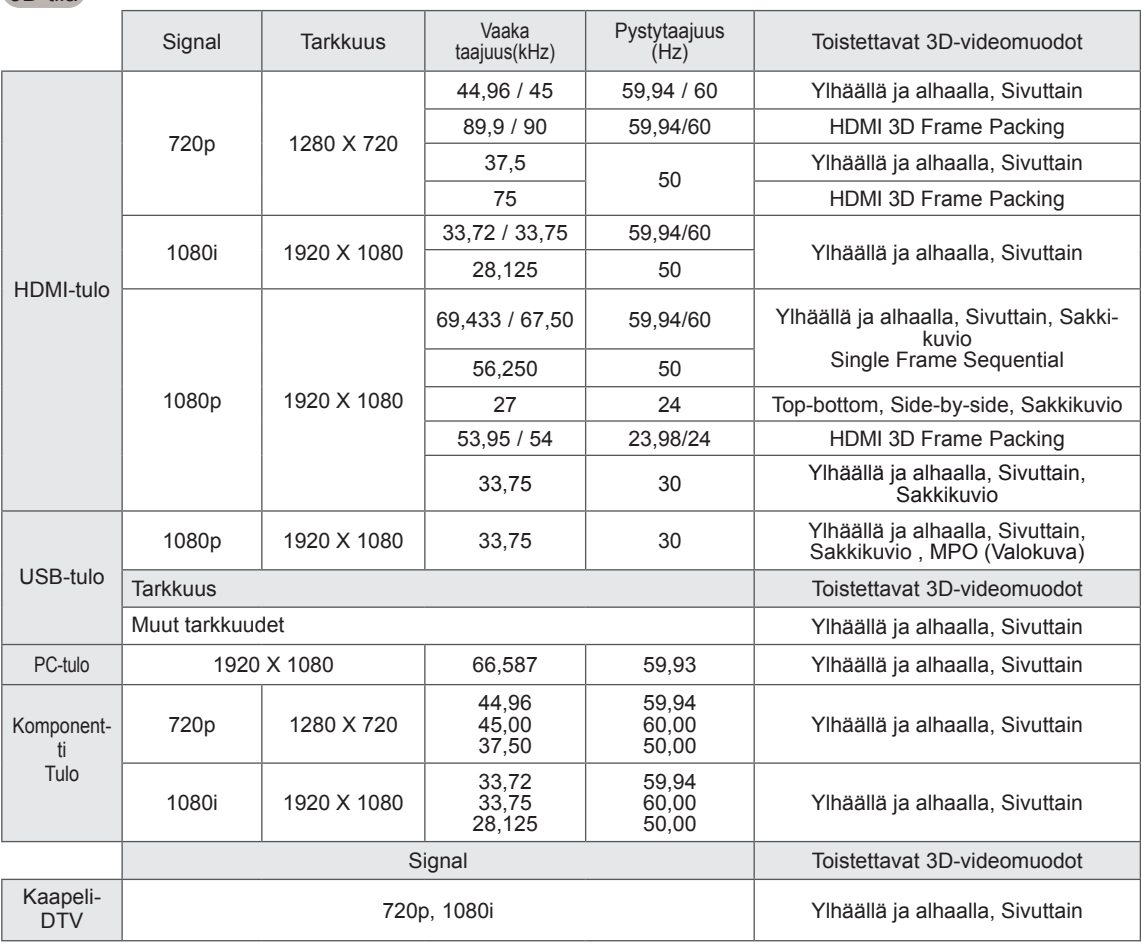

# <span id="page-100-0"></span>**IR-KOODIT**

y (Tämä toiminto ei ole käytettävissä kaikissa malleissa.)

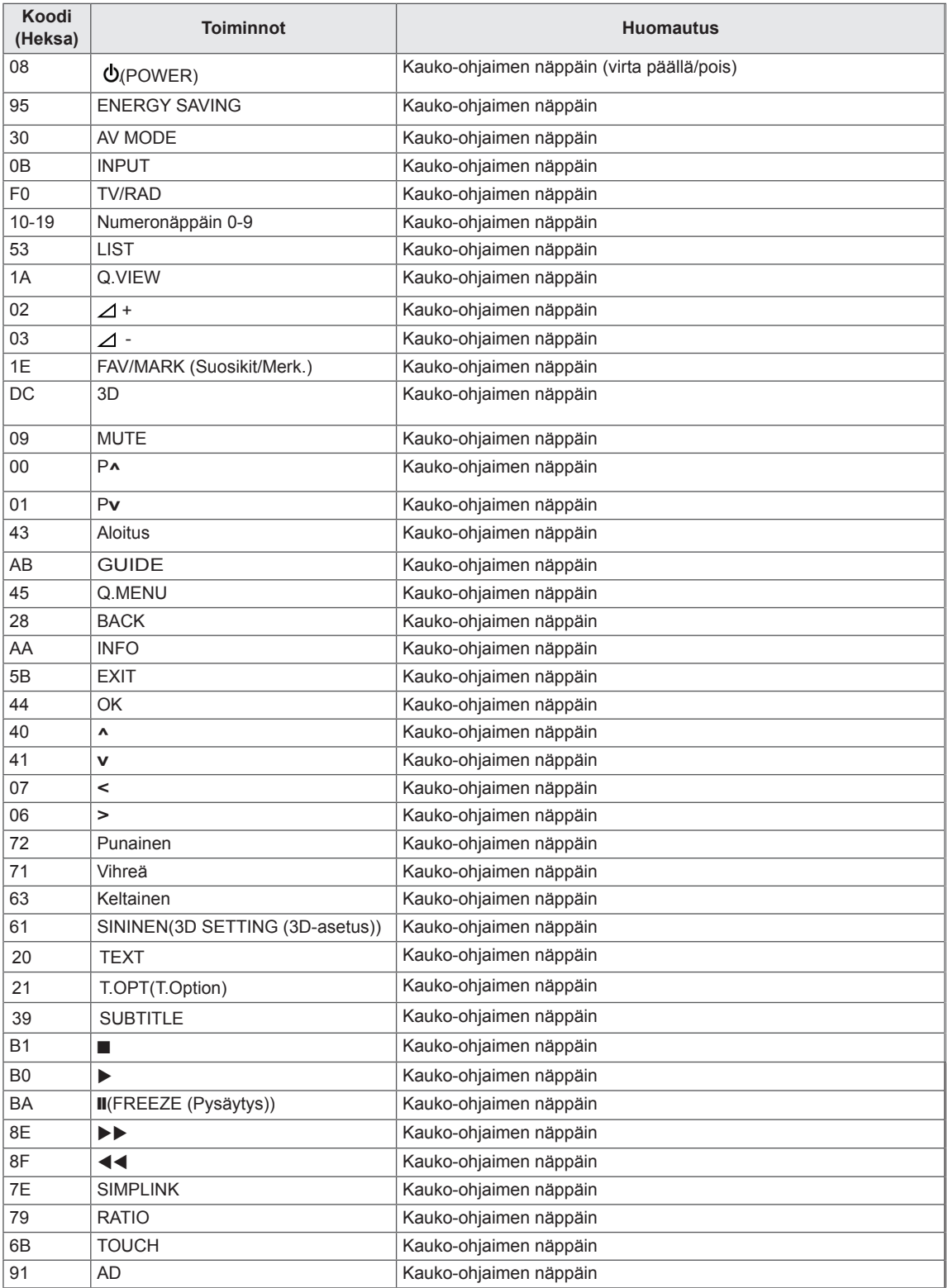

# **ULKOISEN OHJAUSLAITTEEN ASENNUS**

# RS-232C-kaapelin kytkentä

Kun television RS-232C-liitäntä kytketään ulkoiseen ohjauslaitteeseen (tietokoneeseen tai AVohjausjärjestelmään), television toimintoja voidaan kauko-ohjata.

Kytke ohjauslaitteen sarjaliitäntäkaapeli television takapaneelissa olevaan RS-232C-liitäntään. Huomautus: RS-232C-liitäntäkaapeleja ei toimiteta tuotteen mukana.

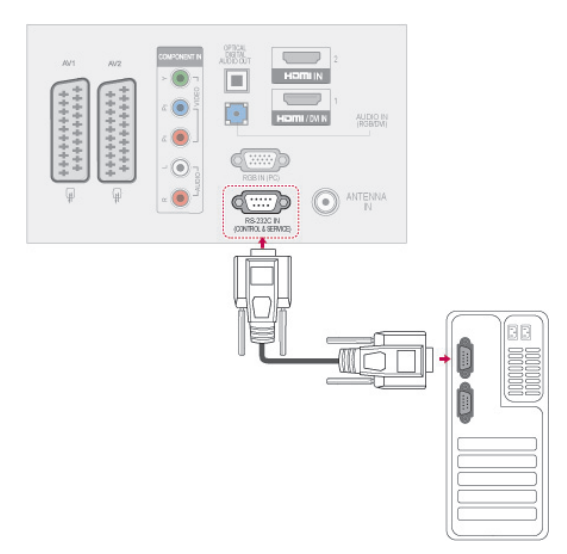

## Liitintyyppi: 9-nastainen D-SUB, uros

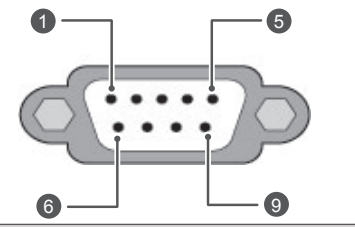

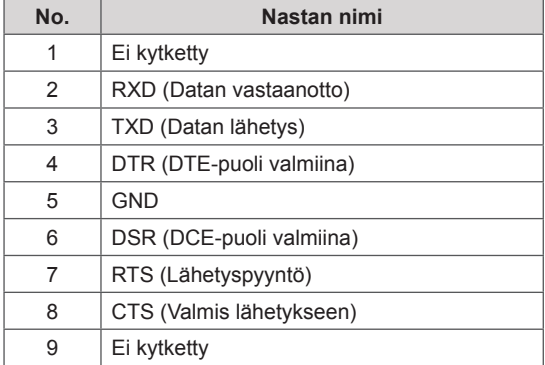

# RS-232C-liittimen kytkennät

7-johtimen kytkentä (RS-232C -kaapelin vakiokytkentä)

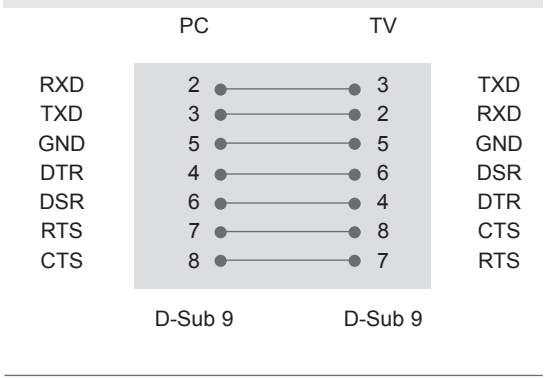

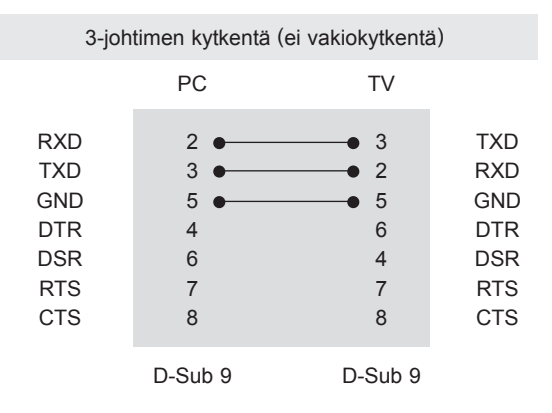

## Set ID

Aseta käyttäjätunnus. [Reaalitietojen määritys](#page-107-0)  [Katso s. 108](#page-107-0)

- 1 Avaa päävalikot painamalla **Home (Aloitus)**.
- 2 Valitse siirtymisnäppäimillä **ASETUS** ja paina **OK**.
- 3 Valitse siirtymisnäppäimillä **ANNA KÄYTTÄJÄ-TUNNUS** ja paina **OK**.
- 4 Valitse käyttäjätunnus selaamalla vasemmalle tai oikealla ja valitse **Sulje**. Säätöalue on 1–99.
- 5 Kun olet valmis, paina **EXIT (LOPETA).**

# Tietoliikenneasetukset

- Siirtonopeus: 9600 bps (UART)
- Tavun pituus: 8 bittiä
- Pariteetti: Ei ole
- Lopetusbittejä: 1
- Tietojen muoto: ASCII-koodi
- Käytä ristikkäiskaapelia.

# Komentoluettelo

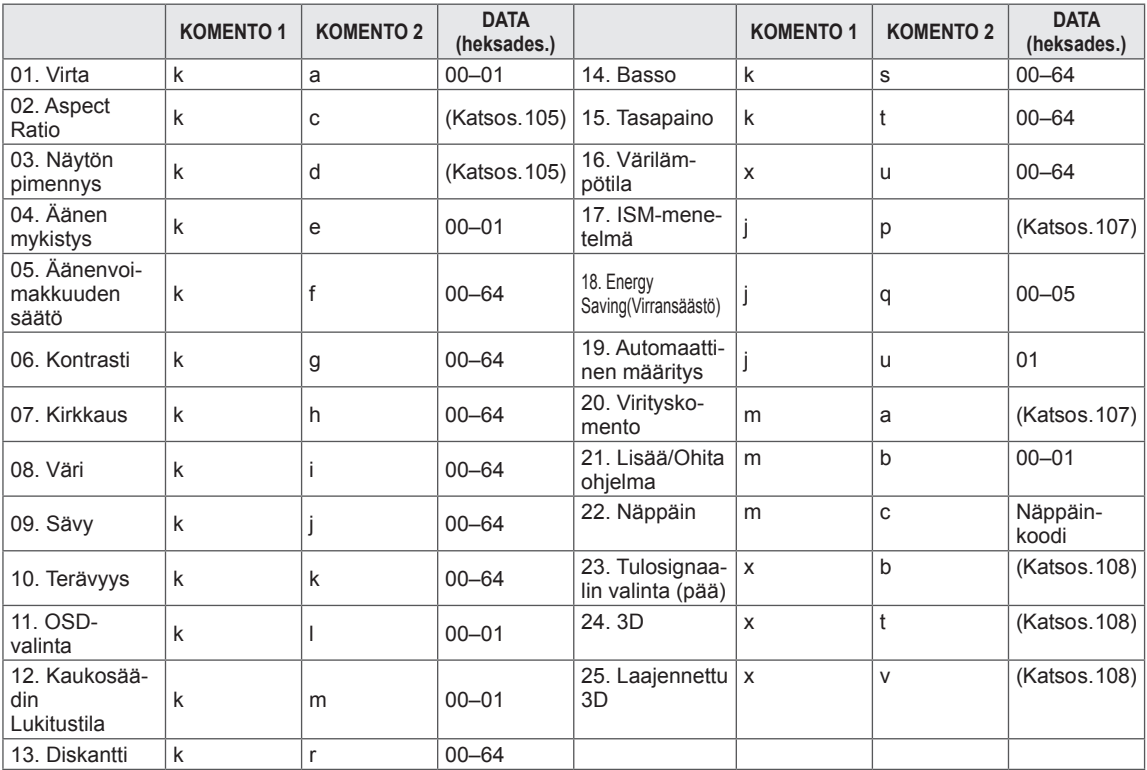

y \* Huomautus: USB-yhteys ei tue mm. toimintoja DivX, EMF eikä mitään komentoja, paitsi Power(ka) ja Key(mc). Niitä käsitellään NG-tilassa.

# Lähetys- ja vastaanottoprotokolla

## **Lähetys**

## **[komento1][komento2][ ][Set ID][ ][Data][Cr]**

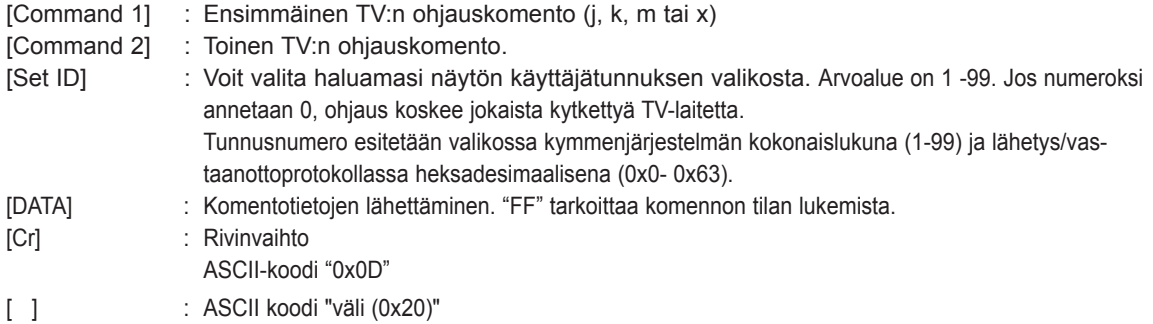

## OK-kuittaus

## **[komento2][ ][Set ID][ ][OK][Data][x]**

\* Näyttö lähettää tämänmuotoisen kuittauksen (ACK), kun vastaanotetut tiedot ovat kelvollisia. Jos tietojen lukutila on valittu, kuittaus ilmaisee nykyisen tilan. Jos tietojen kirjoitustila on valittu, kuittaus palauttaa tietokoneen lähettämät tiedot.

Virhekuittaus

## **[komento2][ ][Set ID][ ][NG][Data][x]**

\* Näyttö lähettää tämänmuotoisen kuittauksen (ACK), kun vastaanotetut tiedot eivät ole kelvollisia. Syy on kielletyn toiminnon valinta tai tiedonsiirtovirhe.

**Data 00: Kielletty koodi**

### **01. Virran kytkentä (komento: k a)**

► Kytkee tai katkaisee television virran.

Siirto [k][a][ ][Set ID][ ][Data][Cr]

### Data 00 : Katkaise virta 01 : Kytke virta

## Kuittaus [a][ ][Set ID][ ][OK/NG][Data][x]

► Ilmoittaa virran kytkemisestä tai katkaisemisesta.

### Siirto [k][a][ ][Set ID][ ][FF][Cr]

### Kuittaus [a][ ][Set ID][ ][OK/NG][Data][x]

- \* Jos mikä tahansa muu toiminto lähettää tiedon '0xFF' tässä muodossa, kuittaus ilmaisee toiminnon tilan.
- OK-kuittaus, Virhe-kuittaus. \* Kun televisiossa on virta kytkettynä, ruutuun voi tulla kuittaus- ja virhesanomia.

### <span id="page-104-0"></span>**02. Kuvasuhde (komento: k c) (pääkuvakoko)**

► Muuttaa näytön pääkuvan tahosuhdetta. (pääkuvan muoto) Voit säätää näytön muotoa myös valitsemalla Kuvasuhde Q.MENU- tai **KUVA**-valikossa.

### Siirto [k][c][ ][Set ID][ ][Data][Cr]

- Data 01 : Normaali näyttö (4:3) 02 : Laajakuva (16:9) 07 : 14:9
	- 04 : Zoom 06 : Alkuperäinen

09 : Vain haku 0B : Täysi leveys 10–1F: Elokuvazoomaus  $1 - 16$ 

### Kuittaus [c][ ][Set ID][ ][OK/NG][Data][x]

- \* Voit valita RGB-PC-- tai Komponentti--tulon avulla kuvasuhteeksi 16:9 tai 4:3.
- \* DTV/HDMI (1080i 50 Hz / 60 Hz, 720p 50Hz / 60 Hz, 1080p 24 Hz / 30 Hz / 50 Hz / 60 Hz), Komponentti ( 720p, 1080i, 1080p 50 Hz / 60 Hz) -tilassa Just Scan (Vain skannaus) on käytettävissä.
- \* Täysi leveys on tuettu vai tiloissaDigitaalinen, Analoginen ja AV.

### <span id="page-104-1"></span>**03. Näytön pimennys (komento: k d)**

► Valitsee, onko näyttö pimennetty vai ei.

### Siirto [k][d][ ][Set ID][ ][Data][Cr]

Data 00 : Näyttö ei pimennetty (kuva näkyy) Videon mykistys ei pimennetty 01 : Näyttö pimennetty (kuva ei näy) 10 : Videon mykistys käytössä

### Kuittaus [d][ ][Set ID][ ][OK/NG][Data][x]

Vain videon mykistystä käytettäessä kuvaruutunäyttö näkyy televisiossa. Näytön mykistystä käytettäessä kuvaruutunäyttö ei näy televisiossa.

### **04. Äänen mykistys (komento: k e)**

► Valitsee, onko ääni mykistetty vai ei. Ääni voidaan mykistää myös kaukosäätimen MUTE painikkeella.

### Siirto [k][e][ ][Set ID][ ][Data][Cr]

Data 00 : Ääni mykistetty 01 : Ääni ei mykistetty

Kuittaus [e][ ][Set ID][ ][OK/NG][Data][x]

### **05. Äänenvoimakkuuden säätö (komento: k f)**

► Suurentaa tai pienentää äänenvoimakkuutta. Äänenvoimakkuutta voidaan säätää myös kaukosäätimen ÄÄNENVOIMAKKUUSpainikkeilla.

### Siirto [k][f][ ][Set ID][ ][Data][Cr]

Data Pienin arvo : 00 - Suurin arvo: 64 \* Katso Reaalitietojen määritys. [Katso s. 108](#page-107-0).

### Kuittaus [f][ ][Set ID][ ][OK/NG][Data][x]

### **06. Kontrasti (komento: k g)**

► Muuttaa kuvan kontrastia. Voit säätää kontrastia myös **KUVA**-valikossa.

### Siirto [k][g][ ][Set ID][ ][Data][Cr]

Data Pienin arvo : 00 - Suurin arvo: 64 \* Katso Reaalitietojen määritys. [Katso s. 108](#page-107-0).

### Kuittaus [g][ ][Set ID][ ][OK/NG][Data][x]

### **07. Kirkkaus (komento: k h)**

► Muuttaa kuvan kirkkautta. Voit säätää kirkkautta myös **KUVA**-valikossa.

### Siirto [k][h][ ][Set ID][ ][Data][Cr]

Data Pienin arvo : 00 - Suurin arvo: 64 \* Katso Reaalitietojen määritys. [Katso s. 108.](#page-107-0)

Kuittaus [h][ ][Set ID][ ][OK/NG][Data][x]

### **08. Väri (komento: k i)**

► Muuttaa kuvan väriä. Voit säätää värejä myös **KUVA**-valikossa.

### Siirto[k][i][ ][Set ID][ ][Data][Cr]

Data Pienin arvo : 00 - Suurin arvo: 64 \* Katso Reaalitietojen määritys. [Katso s. 108](#page-107-0).

Kuittaus [i][ ][Set ID][ ][OK/NG][Data][x]

### **09. Sävy (komento: k j)**

► Muuttaa kuvan värisävyä. Voit säätää värisävyä myös **KUVA**-valikossa.

Siirto [k][j][ ][Set ID][ ][Data][Cr]

Data Punainen : 00 - Vihreä : 64 \* Katso Reaalitietojen määritys. [Katso s. 108](#page-107-0).

### Kuittaus [j][ ][Set ID][ ][OK/NG][Data][x]

- **13. Värilämpötila (komento: x u)**
- ► Säätää värilämpötilaa. Voit säätää diskanttia myös **ÄÄNI**-valikossa.

### Siirto [k][r][ ][Set ID][ ][Data][Cr]

Data Pienin arvo : 00 - Suurin arvo: 64 \* Katso Reaalitietojen määritys. [Katso s. 108.](#page-107-0)

Kuittaus [r][ ][Set ID][ ][OK/NG][Data][x]

### **10. Terävyys (komento: k k)**

► Muuttaa kuvan terävyyttä. Voit säätää terävyyttä myös **KUVA**-valikossa.

### Siirto [k][k][ ][Set ID][ ][Data][Cr]

Data Pienin arvo : 00 - Suurin arvo: 64 \* Katso Reaalitietojen määritys. [Katso s. 108.](#page-107-0)

### Kuittaus [k][ ][Set ID][ ][OK/NG][Data][x]

#### **14. Basso (komento: k s)**

► Säätää bassoa. Voit säätää bassoa myös **ÄÄNI**-valikossa.

### Siirto [k][s][ ][Set ID][ ][Data][Cr]

Data Pienin arvo : 00 - Suurin arvo: 64 \* Katso Reaalitietojen määritys. [Katso s. 108.](#page-107-0).

Kuittaus [s][ ][Set ID][ ][OK/NG][Data][x]

### **11. OSD-valinta (komento: k l)**

► Valitsee, toimiiko kuvaruutunäyttö (OSD, On Screen Display) kauko-ohjausta käytettäessä.

### Siirto [k][l][ ][Set ID][ ][Data][Cr]

 Data 00 : OSD näyttöä ei pimennetty 01 : OSD pimennetty

Kuittaus [I][ ][Set ID][ ][OK/NG][Data][x]

### **15. Kanavatasapaino (komento: k t)**

► Säätää kanavatasapainoa. Voit säätää tasapainoa myös **ÄÄNI**-valikossa.

### Siirto [k][t][ ][Set ID][ ][Data][Cr]

Data Pienin arvo : 00 - Suurin arvo: 64 \* Katso Reaalitietojen määritys. [Katso s. 108.](#page-107-0)

Kuittaus [t][ ][Set ID][ ][OK/NG][Data][x]

### **12. Kaukosäädin lukittuna -tila (komento: k m)**

► Lukitsee TV-vastaanottimen etupaneelin ja kaukosäätimen painikkeet.

### Siirto [k][m][ ][Set ID][ ][Data][Cr]

- Data 00 : Lukko ei käytössä
	- 01 : Lukko käytössä

### Kuittaus [m][ ][Set ID][ ][OK/NG][Data][x]

\* Jos et käytä etupaneelin ja kaukosäätimen painikkeita, valitse tämä tila.

Kun virta katkaistaan ja kytketään, kaukosäätimen lukitus vapautuu.

\* Jos näppäinlukko on käytössä valmiustilassa, televisio ei käynnisty kaukosäätimen näppäintä painamalla.

### **16. Värin lämpö (Komento: x u)**

► Säädä värin lämpöä. Värejä voidaan säätää myös PICTURE (KUVA) -valikon avulla.

#### Siirto [x][u][ ][Set ID][ ][Data][Cr]

Data Pienin arvo : 00 - Suurin arvo: 64 \* Katso Reaalitietojen määritys. [Katso s. 108](#page-107-0).

Kuittaus [u][ ][Set ID][ ][OK/NG][Data][x]

### <span id="page-106-0"></span>**17. ISM-menetelmä (komento: j p)**

► Ohjaa ISM-toimintoa. Voit säätää ISM-menetelmää myös **ASETUS**-valikossa.

### Siirto [j][p][ ][Set ID][ ][Data][Cr]

- Data 02: Orbiter
	- 04: Valkopesu
	- 08: Normaali
	- 20: Väripesu

### Kuittaus [p][ ][Set ID][ ][OK/NG][Data][x]

### **18. Virransäästö (komento: j q)**

► Vähentää television virrankulutusta. Virransäästöä voidaan säätää myös **PICTURE (KUVA)** -valikon avulla.

### Siirto [j][q][ ][Set ID][ ][Data][Cr]

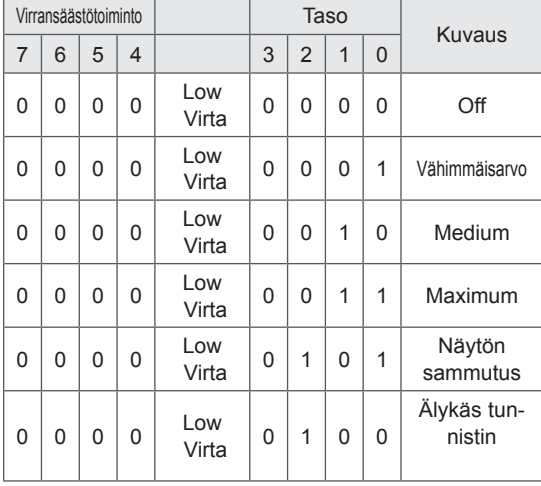

### Kuittaus [q][ ][Set ID][ ][OK/NG][Data][x]

### **19. Automaattinen asetus(komento: j u)**

► Säätää kuvan sijaintia ja vähentää kuvan tärinää automaattisesti. Toimii vain RGB (PC) -tilassa.

### Siirto [j][u][ ][Set ID][ ][Data][Cr]

### Data 01: Aseta

Kuittaus [u][ ][Set ID][ ][OK/NG][Data][x]

### <span id="page-106-1"></span>**20. Virityskomento (komento: m a)**

► Kanavaksi valitaan seuraava fyysinen numero.

### Siirto [m][a][ ][Set ID][ ][Data0][ ][Data1][ ][Data2][Cr]

Data00 : Nopea kanavadata Data01 : Hidas kanavadata ex. No. 47 -> 00 2F (2FH) No. 394 -> 01 8A (18AH), DTV nro 0 -> Ei merkitystä Data02 : 0x00 : ATV Päätiedot 0x10 : DTV Päätiedot 0x20 : Radio

Kanavan data-alue

 Analoginen - Pienin arvo: 00–Suurin arvo: 63 (0–99) Digitaalinen - Pienin arvo: 00–Suurin arvo: 3E7 (0–999) (ei Ruotsi, Suomi, Norja, Tanska ja Irlanti) Digitaalinen - Pienin arvo: 00–Suurin arvo: 270F (0–9999) (vain Ruotsi, Suomi, Norja, Tanska ja Irlanti)

### Kuittaus [a][ ][Set ID][ ][OK/NG][Data][x]

Data Pienin arvo: 00–Suurin arvo: 7DH

#### **21. Lisää/Ohita kanava(komento: m b)**

► Asettaa ohitustilan nykyiselle ohjelmalle.

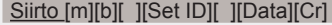

Data 00 : Ohita 01 : Lisää

Kuittaus [b][ ][Set ID][ ][OK/NG][Data][x]

### **22. Näppäin(komento: m c)**

► Lähettää infrapunakauko-ohjaimen näppäinkoodin.

### Siirto [m][c][ ][Set ID][ ][Data][Cr]

Data Näppäinkoodi - [Lisätietoja on sivulla 101.](#page-100-0)

Kuittaus [c][ ][Set ID][ ][OK/NG][Data][x]

- <span id="page-107-1"></span>**23. Tulon valinta (komento: x b)** (Pääkuvan lähde)
- ► Valitsee pääkuvan signaalilähteen.

### Siirto [x][b][ ][Set ID][ ][Data][Cr]

Data: Rakenne

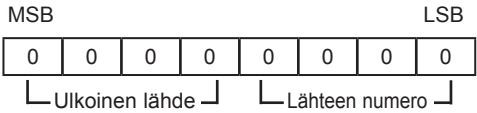

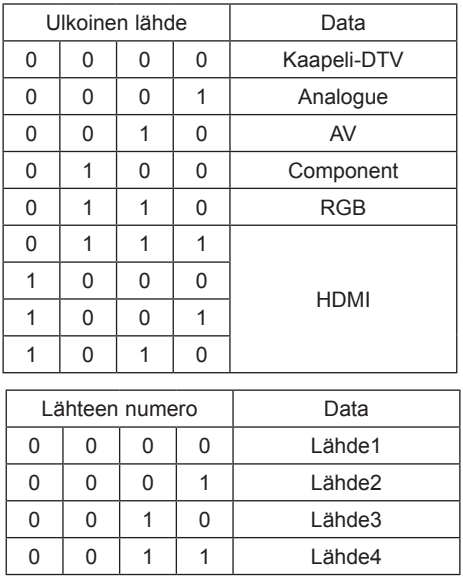

### Kuittaus [b][ ][Set ID][ ][OK/NG][Data][x]

<span id="page-107-0"></span>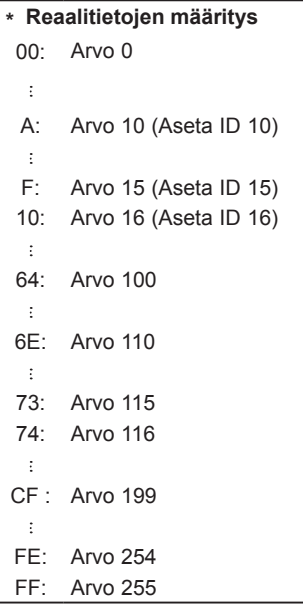

### <span id="page-107-2"></span>**24. 3D (komento: x t) (vain 3D-mallit)**

► 3D-tilan vaihtaminen televisioon

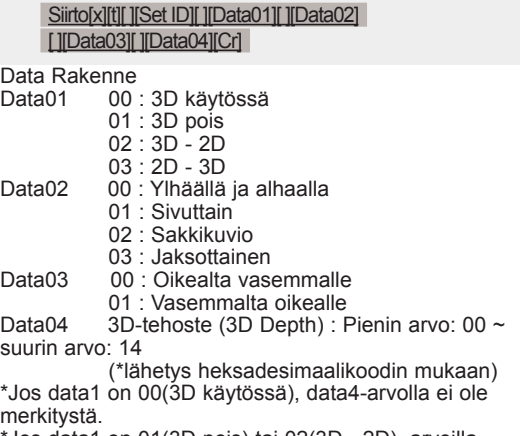

\*Jos data1 on 01(3D pois) tai 02(3D - 2D), arvoilla data2, data3 ja data4 ei ole merkitystä.

\*Jos data1 on 03(2D - 3D), arvoilla data2 ja data3 ei ole merkitystä.

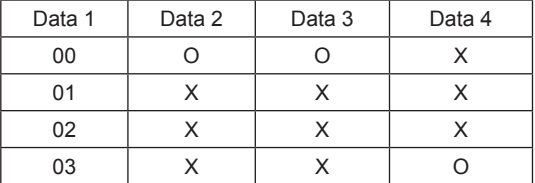

X: ei merkitystä

Kuittaus [t][ ][OK][Data01][Data02][Data03][Data04][x] [t][ ][NG][Data01][x]

### <span id="page-107-3"></span>**25 . Laajennettu 3D (komento: x v) (vain 3D-mallit)**

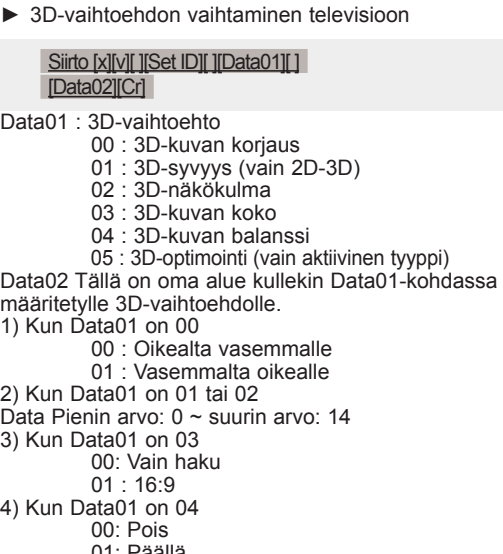

5) Kun Data 01 -arvona on 05<br>Data Pienin arvo: 0 ~ Suur Data Pienin arvo: 0 ~ Suurin arvo: 02 \* Katso 'Reaalitietojen määritys '.

> Kuittaus [v][ ][OK][Data01][Data02][x][v][ ][NG] [Data01][x]
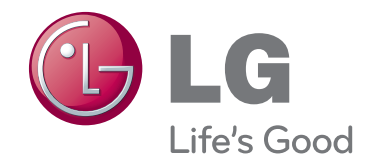

TV:n malli- ja sarjanumero sijaitsevat TV:n takapaneelissa. Kirjoita se muistiin huoltoa varten.

MALLI

SARJA